# estos ProCall Analytics

**3.1.0.9093**

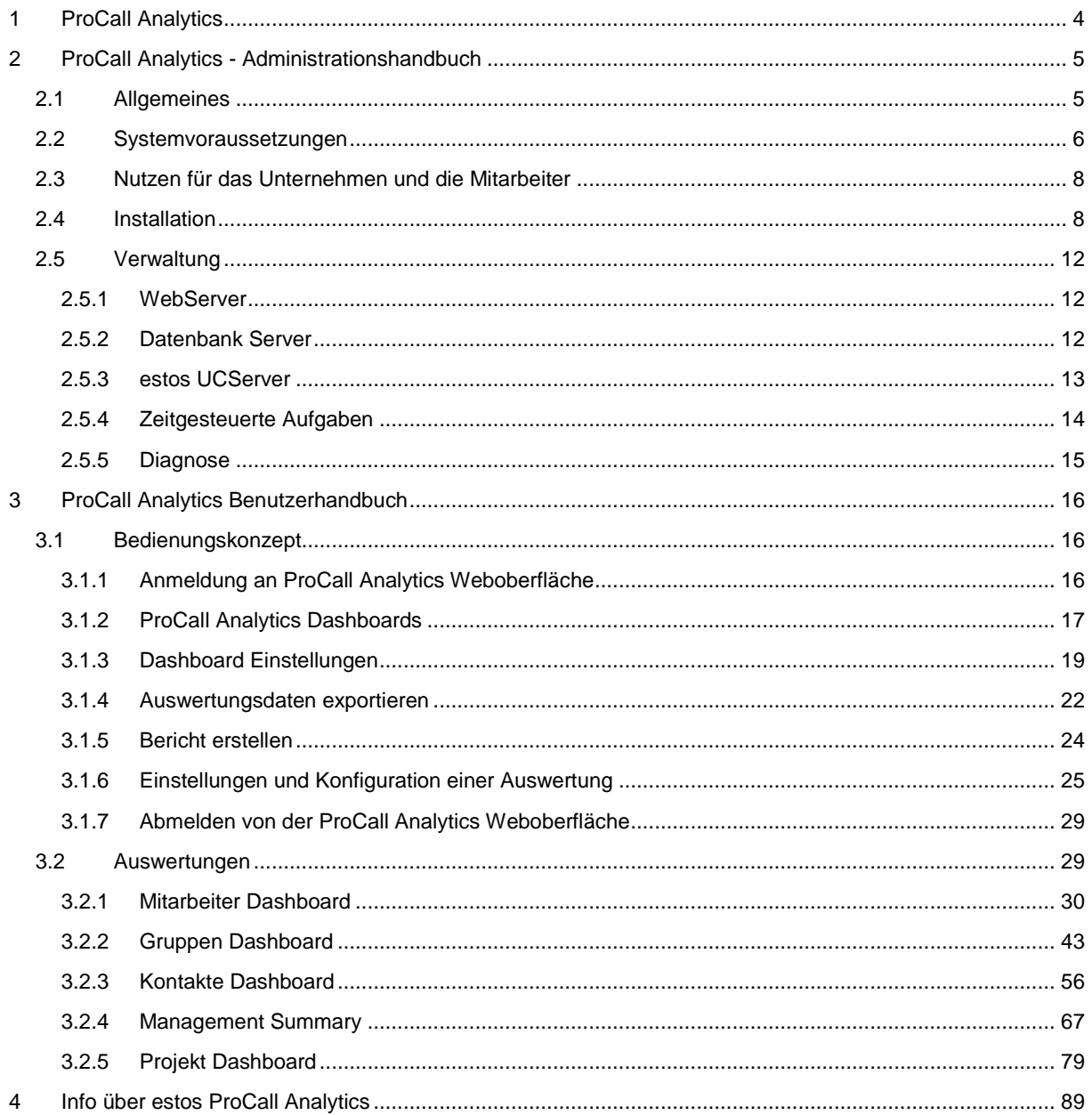

# <span id="page-3-0"></span>**1 ProCall Analytics**

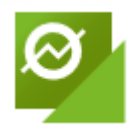

Optimieren Sie die Erreichbarkeit Ihres Unternehmens und verbessern Sie Ihre Kundenzufriedenheit durch die einfache und übersichtliche Aufbereitung und Auswertung Ihrer Kommunikationsdaten in grafischer Form.

Ergänzen Sie Ihr ProCall noch heute mit dem optionalen Zusatzmodul ProCall Analytics und ermitteln Sie schnell und einfach Potentiale und Engpässe in kommunikationsintensiven Prozessen. Nutzen Sie ProCall Analytics als Grundlage für Investitionen, Weiterbildungen und Schulungen.

#### **Features:**

- Vordefinierte Dashboards zur Auswertung von Kontakten, Mitarbeiter, Projekten und eine Management Summary
- Automatisches Auslesen der Datenbank-Einstellungen aus dem estos UCServer
- Daten-Export der Auswertungen in den Formaten CSV, XML, HTML (Tabelle) oder wahlweise als Grafik-Datei
- Leistungsfähige Berichtserstellung als PDF Dokument
- Verwendete Berichtsvorlagen lassen sich an Ihre individuelle Bedürfnisse anpassen und mit eigenem Firmenlogo versehen
- Berichte und Datenexport können über zeitgesteuerte Aufgaben zu einem bestimmten Zeitpunkt erstellt und z.B. als E-Mail zugesandt oder in einem Verzeichnis abgelegt werden.
- Die Dashboard-Anzeige wurde für moderne Webbrowser optimiert.

# <span id="page-4-0"></span>**2 ProCall Analytics - Administrationshandbuch**

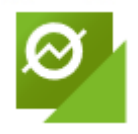

Optimieren Sie die Erreichbarkeit Ihres Unternehmens und verbessern Sie Ihre Kundenzufriedenheit durch die einfache und übersichtliche Aufbereitung und Auswertung Ihrer Kommunikationsdaten in grafischer Form.

Ergänzen Sie Ihr ProCall noch heute mit dem optionalen Zusatzmodul ProCall Analytics und ermitteln Sie schnell und einfach Potentiale und Engpässe in kommunikationsintensiven Prozessen. Nutzen Sie ProCall Analytics als Grundlage für Investitionen, Weiterbildungen und Schulungen.

Näheres im Kapitel: Nutzen für das Unternehmen und die Mitarbeiter

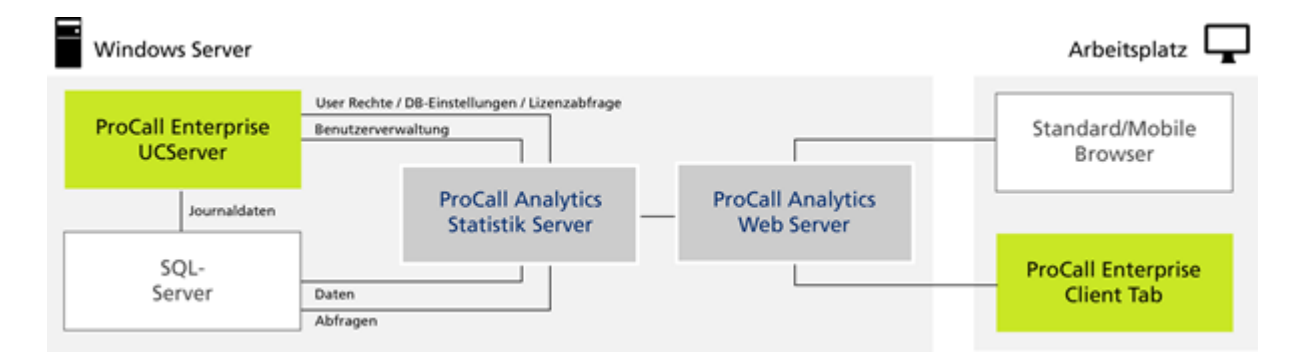

#### **Features:**

- Vordefinierte Dashboards zur Auswertung von Kontakten, Mitarbeiter, Projekten und eine Management Summary
- Automatisches Auslesen der Datenbank-Einstellungen aus dem estos UCServer
- Daten-Export der Auswertungen in den Formaten CSV, XML, HTML (Tabelle) oder wahlweise als Grafik-Datei
- Leistungsfähige Berichtserstellung als PDF Dokument
- Verwendete Berichtsvorlagen lassen sich an Ihre individuelle Bedürfnisse anpassen und mit eigenem Firmenlogo versehen
- Berichte und Datenexport können über zeitgesteuerte Aufgaben zu einem bestimmten Zeitpunkt erstellt und als E-Mail zugesandt oder in einem Verzeichnis abgelegt werden.
- Die Dashboard-Anzeige wurde für moderne Webbrowser optimiert.

Das ProCall Analytics - Administrationshandbuch umfasst folgende Kapitel:

- Allgemeines
- Nutzen für das Unternehmen und die Mitarbeiter
- Systemvoraussetzungen
- **Installation**
- Konfiguration und Verwaltung von ProCall Analytics

# <span id="page-4-1"></span>**2.1 Allgemeines**

Alle Auswertungen, die Ihnen ProCall Analytics anbietet, basieren ausschließlich auf den durch estos UCServer protokollierten Journaleinträgen. ProCall Analytics greift nicht auf Log-Dateien der

Telefonanlage zu. Sollte Ihr estos UCServer zeitweise nicht in der Lage gewesen, sein Anrufereignisse zu protokollieren, werden diese auch im ProCall Analytics nicht in den Auswertungen erscheinen. Ursache wäre beispielsweise:

- Der estos UCServer ist ausgefallen
- Die Verbindung zwischen estos UCServer und TK-Anlage (CSTA) war unterbrochen (Telefonanlagen- oder Netzwerk-Problem)
- Die SQL Datenbank war vorübergehend auf Grund von Wartungsarbeiten nicht verfügbar

Wird ProCall Analytics mit einem estos UCServer ab Version 6 betrieben, so fließen in die Statistik sowohl Audio- als auch Video-Calls ein.

Chats werden derzeit nicht in der Auswertung berücksichtigt. Mit Bluetooth Geräten geführte Δ Gespräche werden nur in der Statistik berücksichtigt, wenn diese zum Zeitpunkt der gesamten Verbindung im Bluetooth Netz waren.

Auch die Termindaten kommen aus der SQL Datenbank. Sie werden vom estos EWS Calendar Replicator oder durch estos ProCall in die Tabelle "Appointments" geschrieben. Nachdem der Termin verstrichen ist wird dieser Eintrag jedoch durch den estos UCServer wieder gelöscht. Ein Datenbanktrigger auf der Journaltabelle sorgt dafür, den Zustand des gerade anstehenden Termins im Falle eines entgangenen Anrufes in der Tabelle "journal\_analyticsInfo" zu speichern. Da vergangene Termininformationen nicht mehr verfügbar sind, kann eine Auswertung erst ab der Installation von ProCall Analytics erfolgen.

Die Bedienoberfläche des ProCall Analytics wurde so gestaltet, dass Sie sowohl auf einem PC oder Mac® Rechner, als auch auf mobilen Geräten (Tablet) ergonomisch zu bedienen ist. Das Layout passt sich optimal an die Auflösung Ihres Gerätes an.

Die Oberfläche lässt sich mit allen modernen HTML-5 fähigen Webbrowsern verwenden.

A Wichtig: Damit Sie ProCall Analytics auf Ihrem iPad® nutzen können, schalten Sie bitte unter Einstellungen für Safari das "private Surfen" aus.

#### <span id="page-5-0"></span>**2.2 Systemvoraussetzungen** *2.2.1.1 Telefonanlagen*

Grundsätzlich können Sie jede beliebige TK-Anlage, die Sie sonst für ProCall verwenden, auch zusammen mit ProCall Analytics nutzen.

Für eine korrekte Auswertung von Rufgruppen muss jedoch die TK-Anlage über ECSTA-Treiber angebunden werden. Grund hierfür sind technische Einschränkungen bei der Nachverfolgung von komplexen Rufweiterleitungsszenarien, die bei einer Anbindung über die meisten gängigen TAPI Treiber entstehen können.

Von dieser Regel ausgenommene ECSTA TAPI Treiber sind:

- ECSTA für SIP Phones
- ECSTA für snom

Für alle weiteren Anlagentreiber lesen Sie bitte die Liste der von uns getesteten Telefonanlagen. In diesem Artikel finden Sie auch Informationen, wie Sie selbst überprüfen können, ob ihre Anlage auch ohne ECSTA Anbindung die Gruppenrufe korrekt signalisiert:

HowTo: Whitelist über Telefonanlagen für komplexe Gruppen-Rufszenarien im ProCall Analytics Umfeld

# *2.2.1.2 Hardwarevoraussetzungen*

Analytics standalone

- RAM frei: 2 GB
- CPU mindestens 3 Ghz
- HDD ca. 1 GByte

Anmerkung: Diese Parameter beziehen sich auf ein System, auf dem sonst keine anderen Applikationen installiert sind. Sollten auf dem Rechner weitere Applikationen laufen, erhöhen sich die Anforderung an das Gesamtsystem entsprechend.

# *2.2.1.3 Betriebssystem*

Für den produktiven Einsatz von ProCall Analytics ist ein Server-Betriebssystem erforderlich. Unterstützt werden folgende Server Betriebssysteme:

- Windows Server® 2016
- Windows Server® 2019
- Windows Server® 2022

Auf Workstation Betriebssystemen lässt sich ProCall Analytics nur im Testmodus installieren (fest vorgegebene Beispieldaten, keine Datenbank- und UCServer-Anbindung). Da Microsoft® den Zugriff von anderen Rechnern zu einem Workstation Betriebssystem stark eingeschränkt hat, ist es aus technischen Gründen nicht möglich, von einem anderen Rechner auf ProCall Analytics zuzugreifen. Der Zugriff ist nur über http://localhost vom Rechner selbst möglich, auf dem ProCall Analytics installiert wurde. Möchten Sie einen Zugriff von einem anderen Rechner aus testen, so wählen Sie bitte ein Serverbetriebssystem. Unterstützt werden folgende Workstation Betriebssysteme:

- Windows® 10
- Windows® 11

#### *2.2.1.4 Lizensierung*

Um ProCall Analytics produktiv nutzen zu können, benötigen Sie eine entsprechende ProCall Analytics Lizenz.Haben Sie keine Lizenz gekauft, so arbeitet ProCall Analytics im Testbetrieb. Sie bekommen fest vorgegebene Beispieldaten angezeigt.

# *2.2.1.5 Software Komponenten*

• **.NET Framework 4.8**

Ist dieses noch nicht vorhanden, so versucht ProCall Analytics Setup dieses Framework aus dem Internet herunter zu laden. Besitzt der Rechner keinen Internetzugang können Sie das Setup auch von Microsoft® kostenfrei herunterladen und anschließend auf dem Windows Server® ausführen, welchen Sie für die ProCall Analytics Installation vorgesehen habe. Sie finden das .NET Framework unter:

https://support.microsoft.com/help/4503548/microsoft-net-framework-4-8-offline-installer-forwindows

• **estos UCServer**

ProCall Analytics kann ab estos UCServer 7.x verwendet werden. Der estos UCServer muss nicht auf demselben Rechner laufen wie ProCall Analytics. Es ist sogar vorteilhaft, ProCall Analytics auf einem eigenen Rechner zu installieren, um die Performance und Ausfallsicherheit zu erhöhen. Der estos UCServer muss als Datenbank einen Microsoft SQL Server® verwenden. Access kann mit ProCall Analytics nicht verwendet werden.

Folgender Knowledge Base Artikel beschreibt die Konfiguration des estos UCServer und die Anbindung der Datenbank:

https://helpdesk.estos.de/Knowledgebase/Article/View/1/0/howto-umstellung-der-ucserverdatenbank-auf-sql-server--sql-express

Wichtig: Bitte achten Sie darauf, dass das TCP Protokoll im SQL Configuration Manager aktiviert wurde. Außerdem ist darauf zu achten, dass der SQL Server® Browser Dienst läuft. Anderenfalls wird ProCall Analytics Ihre Datenbank nicht finden.

#### • **MS-SQL Server®**

Unterstützt werden: MSSQL 2012, MSSQL 2014, MSSQL 2016, MSSQL 2017 und MSSQL 2019. Es kann entweder die kostenfreie Express Variante des MS-SQL Servers, oder die leistungsstärkere Enterprise Version des MS-SQL Server® verwendet werden.

# *2.2.1.6 Unterstütze Browser*

- Microsoft® Internet Explorer®, ab Version 11
- Microsoft® Edge (ab Version 25.10586.0.0)
- Firefox<sup>®</sup> ab Version 70
- Google Chrome™ browser ab Version 80
- Safari Mobile (ab iOS 11, iPad®, Mac OS® X)

# <span id="page-7-0"></span>**2.3 Nutzen für das Unternehmen und die Mitarbeiter**

Die am estos UCServer gespeicherten Daten ermöglichen eine detaillierte Analyse und grafisch übersichtliche Aufbereitung der Kommunikation ihres Unternehmens. Damit trägt ProCall Analytics wesentlich dazu bei, die Qualität der Kommunikation der Mitarbeiter zu verbessern, wobei mögliche Überlastung oder eine Nichterreichbarkeit frühzeitig erkannt wird und sich so Planungsengpässe vermeiden lassen können. In der Regel profitiert das Unternehmen durch eine verbesserte Servicequalität bei gleichzeitig erhöhter Mitarbeiterzufriedenheit. ProCall Analytics schützt die Persönlichkeitsrechte aller Nutzer und bietet einen umfassenden Datenschutz. Wichtig ist, dass die Erfassung und Analyse von Informationen in Abstimmung mit Betriebsräten und Mitarbeitern erfolgt. Im Ergebnis erhalten Unternehmen gezielte sowie von allen akzeptierte Informationen über aufwändige Kommunikationsprozesse.

Sollten Sie weiterführende Informationen bezüglich des Datenschutzes von ProCall Analytics benötigen, wenden Sie sich bitte an unser Technical Consulting.

# <span id="page-7-1"></span>**2.4 Installation**

Führen Sie die UCServer\_AnalyticsServer\_xx-XX.exe aus. Befindet sich noch kein .NET Framework 4.8 auf Ihrem Rechner, so wird nun versucht dieses zu installieren. Nachdem Sie der Lizenzvereinbarung zugestimmt haben, können Sie wählen, wohin ProCall Analytics installiert werden soll. ProCall Analytics wird anschließend installiert. Nach Abschluss der Installation startet automatisch ProCall Analytics Konfigurationsassistent. Konfigurieren Sie nun ProCall Analytics wie im Kapitel Verwaltung beschrieben.

# **Konfiguration der Gruppen und Berechtigungen in der estos UCServer Verwaltung**

Richten Sie nun die Gruppen mit ihren zugehörigen Mitarbeitern ein.

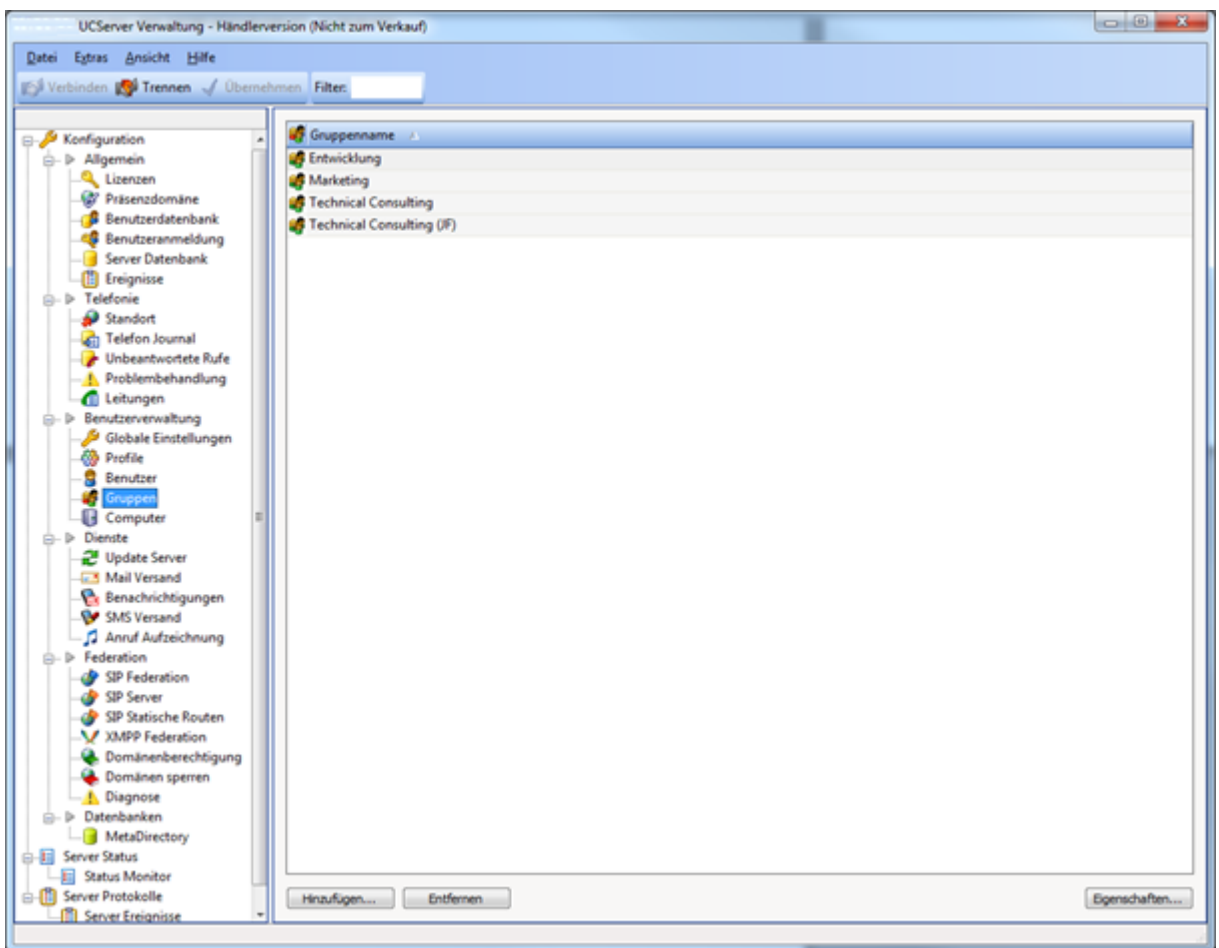

Melden Sie sich an der UCServer Verwaltung an und gehen unter "Benutzerverwaltung Gruppen". Hier können Sie die Gruppen definieren, welche Sie mit ProCall Analytics analysieren wollen. Klicken Sie auf Hinzufügen und erstellen eine neue Gruppe, z.B. "Entwicklung". Definieren Sie einen Gruppenleiter und bei Bedarf einen Stellvertreter für diese Gruppe. In der Regel ist das der Abteilungsleiter, der dann auch die Auswertung mit ProCall Analytics für seine Gruppe machen möchte. Achten Sie darauf, diese Gruppe zu aktivieren!

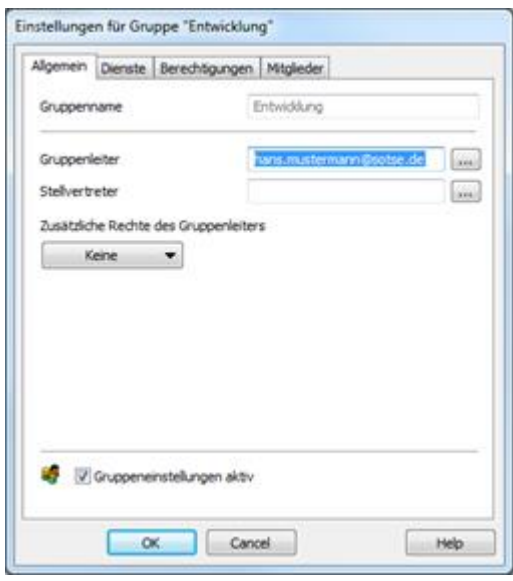

Wechseln Sie zum Karteireiter "Dienste"

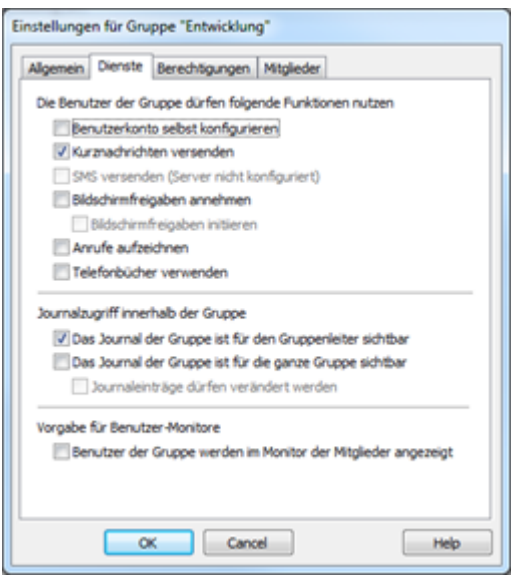

Für den Journalzugriff gibt es innerhalb der Gruppe zwei Häkchen, die steuern, ob die Gruppe innerhalb von ProCall Analytics erscheint oder nicht. Möchten Sie, dass ausschließlich der Gruppenleiter oder dessen Stellvertreter eine Auswertung über die Mitglieder der Gruppe manchen darf, so wählen Sie "Das Journal der Gruppe ist für den Gruppenleiter sichtbar". Möchten Sie, dass jedes Mitglied der Gruppe eine ProCall Analytics Auswertung machen kann, so wählen Sie "Das Journal der Gruppe ist für die ganze Gruppe sichtbar."

Wechseln Sie zum Karteireiter Mitglieder:

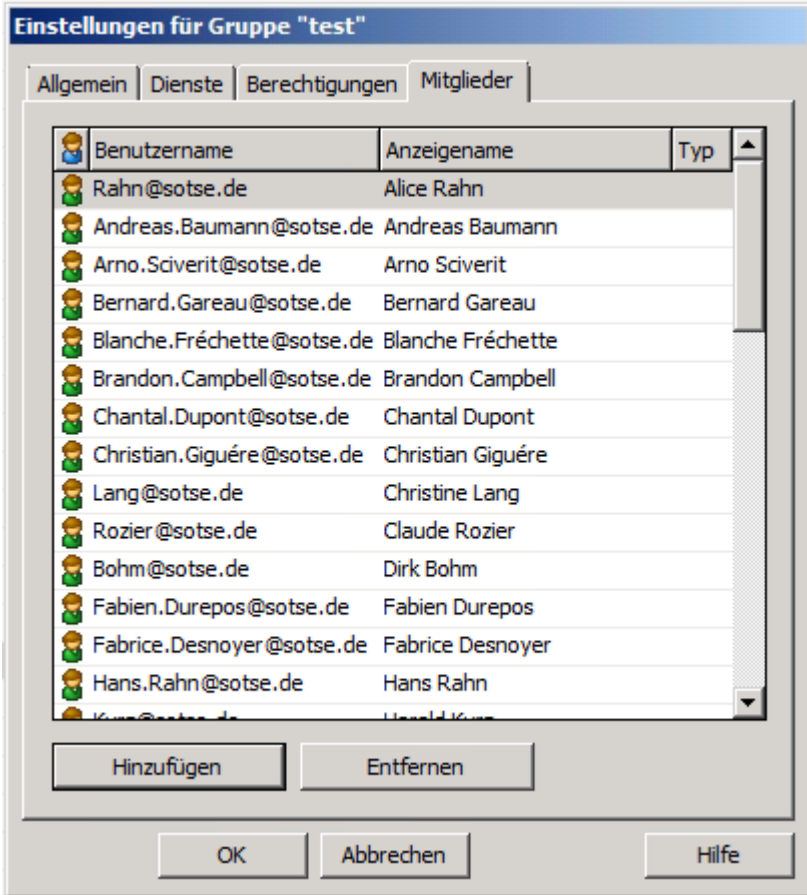

Fügen Sie nun die Gruppenmitglieder hinzu und bestätigen Sie den Dialog mit "OK".

Vergessen Sie nicht mit "Übernehmen" die Änderungen der Gruppenkonfiguration zu А speichern.

Es dauert mehrere Minuten, bis die so konfigurierte Gruppe aus dem estos UCServer in ProCall Analytics erscheint. Möchten Sie nicht so lange warten, starten Sie den ProCall Analytics Dienst neu. Dann sind die Einstellungen sofort aktiv.

#### **Topologie / Funktionsweise**

Folgendes Schema verdeutlicht die Funktionsweise von ProCall Analytics:

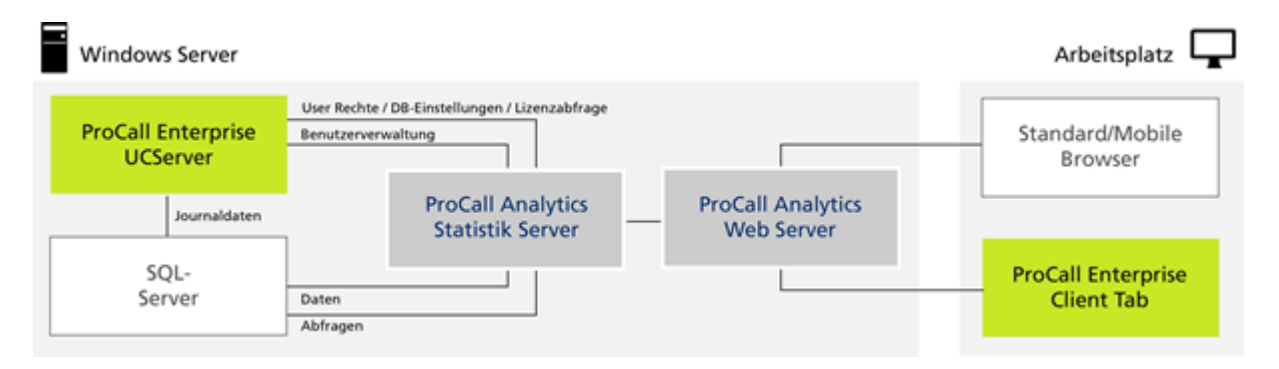

Ist die Installation erfolgreich abgeschlossen, so befinden sich auf Ihrem Computer drei Windows® Services für ProCall Analytics:

#### **ProCall Analytics WebServer Dienst**

Dieser Dienst stellt dem Arbeitsplatz die für die ProCall Analytics WebClient Anwendung nötigen Daten zur Verfügung. Die Übertragung erfolgt via HTTP oder auch verschlüsselt über HTTPS (Zertifikat erforderlich). Kommt von der ProCall Analytics WebClient Anwendung eine Statistik-Anfrage, so wird diese an ProCall Analytics Statistik Dienst weitergeleitet. Die Antworten (Statistikdaten) werden dann der ProCall Analytics WebClient Anwendung ebenfalls über http(s) zur Verfügung gestellt.

#### **ProCall Analytics Statistik Dienst**

Dieser Dienst kümmert sich um die Berechnung der statistischen Auswertungen. Hierzu greift dieser Dienst mittels performantem Direktzugriff auf die SQL Server® Datenbank zu, in welche Ihr estos UCServer seine Anrufe protokolliert hat. Dieser Zugriff erfolgt nachdem die Daten einmalig für ProCall Analytics aufbereitet wurden, ausschließlich lesend. Eine Veränderung der Daten wird nicht vorgenommen. Prinzipiell ist es für den Betrieb des ProCall Analytics ausreichend einen Datenbanknutzer zu verwenden, der lesend auf die Journal Tabelle zugreifen darf. Zusätzlich verbindet sich der Service administrativ mit Ihrem estos UCServer zur Lizenzprüfung und mit der Benutzerverwaltung, um die Gruppen, Benutzer und Berechtigungen zu ermitteln.

#### **ProCall Analytics Reporting Dienst**

Dieser Dienst erstellt die Berichte im PDF Format. Als Grundlage hierfür dienen die im ReportTemplates Verzeichnis vorhandenen Vorlagen im HTML Format. Diese können angepasst werden um das Layout der Berichte zu beeinflussen. Hierfür sind HTML Kenntnisse erforderlich.

Sie können diese Dienste auch im Dienste-Manager Ihres Betriebssystems sehen. Ihre Namen lauten: estos ProCall Analytics (WebServer), estos ProCall Analytics (Datendienst) und estos ProCall Analytics (Reporting Dienst). Achten Sie darauf, dass diese Dienste nicht auf manuell gestellt werden, da sonst nach einem Neustart des Rechners ProCall Analytics nicht verfügbar ist.

estos UCServer, ProCall Analytics und der SQL Server® können natürlich auch auf separaten Rechnern installiert werden.

# <span id="page-11-0"></span>**2.5 Verwaltung**

Die ProCall Analytics Einstellungen werden mit dem Programm estos ProCall Analytics Verwaltung vorgenommen. Hilfe zu den einzelnen Dialogen der Konfiguration finden Sie in den Abschnitten:

- WebServer
- estos UCServer
- Datenbank Server
- Zeitgesteuerte Aufgaben
- **Diagnose**

#### <span id="page-11-1"></span>**2.5.1 WebServer**

#### **WebServer Port**

Hier wird bereits ein freier Port vorgeschlagen. Diesen können Sie jederzeit ändern, falls ihr Administrator vorgibt, nur bestimmte Ports für eine Firewall zu öffnen. Das System prüft dann später, ob Ihr gewünschter Port verwendet werden kann oder ob eine andere Applikation diesen bereits in Verwendung hat.

#### **Zertifikat für https Verschlüsselung konfigurieren**

Hier können Sie ein Zertifikat wählen um den Zugriff auf ProCall Analytics zu verschlüsseln. Der Zugriff erfolgt dann über https, nicht mehr über http. Dies ist vor allem dann sehr wichtig, wenn Sie ProCall Analytics auch außerhalb Ihres Intranet verfügbar machen möchten.

Falls Sie kein offizielles, von einer Zertifizierungsstelle auf den Rechner ausgestelltes Zertifikat einsetzen, sondern ein selbst signiertes (selfsigned) Zertifikat, so erscheint am Client-Browser ggf. eine Warnung, die den ProCall Analytics Benutzer darauf hinweist und ihn frägt, ob er ihrem Zertifikat wirklich vertrauen möchte.

Δ Bitte beachten Sie, dass nach dem Wechsel eines Zertifikats ggf. der lokale Browser-Cache an den Clients gelöscht werden muss.

#### **Account des ProCall Analytics Dienstes**

Hier definieren Sie, unter welchem Windows® Account der Dienst laufen soll. Diese Einstellung ist insofern interessant, da Sie dieses Konto später verwenden können, um sich am SQL Server® oder SMTP Server anzumelden. Somit entfällt die Notwendigkeit, einen Datenbankbenutzer oder ein Passwort zu hinterlegen. Diese Informationen werden verschlüsselt und sicher im Windows® Betriebssystem gespeichert. Wichtig ist jedoch, dass Sie diese Option nur dann verwenden, wenn Sie für den Benutzer ein festes Passwort haben, das nicht abläuft. Andernfalls würde Ihr Dienst nach einer Änderung dieses Passwortes nicht mehr starten.

#### <span id="page-11-2"></span>**2.5.2 Datenbank Server**

#### **Servername und Datenbankname**

Die Felder Servername und Datenbankname sind vorausgefüllt und nicht zu ändern. Sie stammen aus der Konfiguration der estos UCServer Verwaltung.

#### **Datenbankname Anmeldung**

Falls Sie sich dazu entschieden haben, den ProCall Analytics Service unter einem Windows® Account (also nicht LocalSystem) zu installieren (Schritt 2, Dienst Konto), kann dieses auch für die Anmeldung

an der SQL Datenbank verwendet werden. Sie können jedoch auch einen Anmeldenamen und ein Kennwort eines SQL Server® Benutzers angeben. Damit die SQL Datenbank dies akzeptiert, müssen Sie jedoch unbedingt darauf achten, den Anmeldemodus "Mixed" bei der SQL Datenbankkonfiguration zu wählen.

- Berechtigungen: Da ProCall Analytics bei der Vorbereitung der Datenbank Tabellen und Δ Trigger erzeugt, muss der verwendete Datenbankbenutzer db\_owner auf die estos UCServer Datenbank erhalten. Mindestens jedoch die Rechte "create table" und "create trigger", sowie update und select auf die "journal" Tabelle und die von ProCall Analytics angelegte Tabelle "journal\_analyticsInfo". Die Berechtigungen "create table" und "create trigger" werden ausschließlich bis zur Beendigung der Datenbankvorbereitung benötigt. Verwenden Sie den Benutzer, unter dem auch der estos UCServer auf die Datenbank zugreift, so besitzt dieser bereits alle notwendigen Berechtigungen.
- $\triangle$ Konfigurieren Sie die Firewall auf dem Rechner auf welchem sich Ihre SQL Datenbank befindet unbedingt so, dass der Port 1411 von außen her zugänglich ist. Außerdem muss der UDP Port 1434 erreichbar sein.

Ein Artikel zur richtigen Konfiguration der Windows® Firewall für den MSSQL Server® ist verfügbar unter:

https://technet.microsoft.com/library/cc646023.aspx

Wenn Sie bereits vor dem Einsatz von ProCall Analytics mit einem estos UCServer gearbeitet haben, der eine SQL Server® Datenbank verwendet, so bekommen Sie nun den Hinweis, dass die Daten für die Verwendung durch ProCall Analytics aufbereitet werden müssen. Da dieser Prozess länger dauert und den Produktivbetrieb Ihres UCServer beeinflussen kann, empfehlen wir Ihnen dringend, diesen Prozess über Nacht laufen zu lassen.

# <span id="page-12-0"></span>**2.5.3 estos UCServer**

#### **estos UCServer Hostname und Port:**

Über den Button "Server suchen" öffnet sich eine Liste der im Netzwerk verfügbaren estos UCServer. Diese werden jedoch nur gefunden, wenn ein Service Record eingetragen wurde. Sie können jedoch den UCServer auch manuell eintragen.

Der Port muss mit ':' getrennt hinter dem Servernamen oder der IP-Adresse angehängt werden, falls nicht der estos UCServer Standardport 7222 konfiguriert wurde. Achten Sie auch auf eine korrekte Windows® Firewall Konfiguration.

#### **TLS verschlüsselte Verbindung zum estos UCServer:**

Wenn die Option "Gesicherte Verbindung (TLS) erforderlich" aktiviert wurde, so erfolgt die Verbindung zwischen ProCall Analytics Datendienst und UCServer immer TLS-verschlüsselt. Hierfür ist ein vertrauenswürdiges Zertifikat erforderlich, nur dann wir die Verbindung akzeptiert. Ist die Option "Gesicherte Verbindung (TLS) erforderlich" nicht aktiviert, so wird versucht, eine verschlüsselte Kommunikation aufzubauen (jedoch ohne Prüfung des Zertifikates). Schlägt dieser Versuch fehl, so erfolgt die Kommunikation unverschlüsselt.

Geben Sie unter dem estos UCServer Login den Benutzernamen und das Kennwort des estos UCServer Administrators an, also die Anmeldeinformation, die Sie auch für die estos UCServer Verwaltung nutzen.

#### **Datenschutz**

Wenn keine personenbezogenen Auswertungen mit ProCall Analytics ausführen möchten (weil z.B. eine Betriebsvereinbarung dies für Ihr Unternehmen untersagt), sollten Sie die Option "Auswertung nur auf Gruppen/Teamebene zulassen" aktivieren. Nun erscheinen in den Auswertungen keine Mitarbeiter mehr. Es werden nur Gruppenauswertungen angeboten.

A Achten Sie darauf, dass Sie eine ProCall Analytics Lizenz auf dem estos UCServer installiert haben.

Gehen Sie hierfür in die estos UCServer Verwaltung. Wählen Sie Allgemein -> Lizenzen > Hinzufügen und geben Sie den Lizenzcode ein.

# <span id="page-13-0"></span>**2.5.4 Zeitgesteuerte Aufgaben**

#### **SMTP-Server / Port**

Geben Sie hier den Namen oder die IP-Adresse sowie die Port-Nummer Ihres SMTP-Servers an. Port 25 ist in der Regel der Port für eine unverschlüsselte Verbindung. Der Port 587 wird meist für die TLS verschlüsselte Kommunikation verwendet. Je nach Konfiguration Ihres SMTP-Servers können diese Werte jedoch auch abweichen.

#### **Authentifizierungsmöglichkeiten**

Je nach Konfiguration Ihres SMTP-Servers stehen Ihnen die folgenden Authentifizierungsmöglichkeiten zur Verfügung:

- Windows® Dienstekonto verwenden Um diese Option nutzen zu können, muss Ihr ProCall Analytics Datendienst unter einem anderen Account als LocalSystem laufen. Aktivieren Sie die Option "Dienst Konto für Authentifizierung verwenden".
- Benutzername und Passwort Geben Sie den Benutzernamen und das Passwort ein.
- Anonym anmelden Lassen Sie Benutzername und Passwort leer.

#### **Absender E-Mail-Adresse und Absender Anzeigename**

Hier wird die Absender E-Mail-Adresse angegeben und der Anzeigename unter dem die E-Mails von ProCall Analytics versendet werden.

Haben Sie alles konfiguriert, so können Sie nun überprüfen, ob Ihre Konfiguration korrekt ist. Klicken Sie hierfür den Button "Mailversand testen...". Es öffnet sich ein Dialog, in dem Sie die E-Mail-Adresse angeben, an welche die Test E-Mail Versand werden soll. Empfangen Sie diese so ist die Konfiguration korrekt. Bitte gegebenenfalls auch Ihren Spam Ordner prüfen. Ist der E-Mail Versand fehlgeschlagen, so erscheint nun eine Fehlermeldung.

- A Wurde hier von Ihnen keine SMTP Konfigurieren vorgenommen, so kann ProCall Analytics keine E-Mails mit Zeitgesteuert erstellten Berichts-, oder Exportdaten oder Statusnachrichten versenden. Benötigen Sie diese Funktionalität nicht, so können Sie diese Seite unausgefüllt lassen.
- Δ Anonyme Anmeldung am SMTP-Server: Da eine anonyme Anmeldung (ohne Benutzername und Passwort) am SMTP-Server sehr unsicher ist, empfiehlt Microsoft® dies nicht zu nutzen. Ein einfacher SMTP Client oder auch Virus kann im Namen eines Mitarbeiters Mails versenden. Fall Sie einen Windows® Clients verwenden, ist die ideale Option, sich über die Windows® Authentifizierung anzumelden. Somit muss der Mitarbeiter keinen Benutzernamen oder ein Passwort angeben, dennoch erreichen Sie eine hohe Sicherheit. Eine Anmeldung über Benutzername und Passwort ist nur mit TLS Verschlüsselung wirklich sicher. Mit Netzwerk-Analyse-Tools lassen sich sonst übertragene Passwörter im Klartext abfangen. Wir empfehlen daher für die Konfiguration von ProCall Analytics entweder "Windows® Dienstkonto verwenden" oder Anmeldung über Benutzername und Passwort

# <span id="page-14-0"></span>**2.5.5 Diagnose**

#### **Zustand ProCall Analytics Dienst**

Hier sehen Sie, ob der ProCall Analytics Dienst gestartet ist oder erhalten mögliche Fehlermeldungen. Zudem können Sie den Dienst anhalten oder neu starten.

#### **Logging Einstellungen**

Bitte wählen Sie hier nur bei Problemen die Stufe "erweitertes Logging" aus. Anderen falls wird Ihr System sehr langsam und die Logdateien sehr groß. Solange keine Probleme auftreten ist es von Vorteil, diese Einstellung auf "Nur Fehler protokollieren" zu belassen. Treten dennoch Fehler auf, so stellen Sie den Level auf erweitertes Logging führen die Aktion erneut aus und Erstellen einen Fehlerbericht, den Sie an den Support senden. Eine genaue Beschreibung der Fehlersymptome sowie den Zeitpunkt, an dem der Fehler aufgetreten ist, hilft bei der weiteren Analyse der Logdateien.

#### **Lizenzierung**

Auf dieser Seite wird auch angezeigt, ob eine ProCall Analytics Lizenz gefunden wurde. Steht hier "keine Lizenz", so ist möglicherweise die Testlizenz abgelaufen; ProCall Analytics arbeitet dann im Demo-Modus. Zu wenige Lizenzen bedeutet, dass Sie neue Arbeitsplatzlizenzen installiert haben, jedoch vergessen haben, die Anzahl ProCall Analytics Lizenzen entsprechend nachzukaufen.

Δ Achten Sie darauf, dass Sie Ihre ProCall Analytics Lizenz auf dem estos UCServer eingeben müssen. Gehen Sie hierfür in die estos UCServer Verwaltung. Wählen Sie Allgemein -> Lizenzen > Hinzufügen und geben Sie den Lizenzcode ein.

# <span id="page-15-0"></span>**3 ProCall Analytics Benutzerhandbuch**

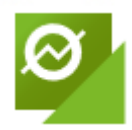

Dieses Benutzerhandbuch umfasst folgende Kapitel:

- **Bedienungskonzept** Dieses Kapitel der Hilfe umfasst die Bedienung ProCall Analytics Weboberfläche. Es beschreibt die einzelnen Dialoge und Funktionen von ProCall Analytics.
- **Auswertungen** In diesem Kapitel werden alle in den Dashboards Mitarbeiter, Kontakte, Projekte und Mangement Summary zur Verfügung stehenden Auswertungen sowie Kennzahlen im Detail beschrieben.

# <span id="page-15-1"></span>**3.1 Bedienungskonzept**

Dieses Kapitel beschreibt die Bedienung der ProCall Analytics Weboberfläche.

- Anmeldung an ProCall Analytics Weboberfläche
- ProCall Analytics Dashboards
- Dashboard Einstellungen
- Auswertungsdaten exportieren
- Berichte erstellen
- Auswertung: Einstellungen und Konfiguration
- Abmelden von der ProCall Analytics Weboberfläche

#### <span id="page-15-2"></span>**3.1.1 Anmeldung an ProCall Analytics Weboberfläche**

Nachdem Sie in Ihrem Webbrowser die URL des ProCall Analytics aufgerufen haben erscheint der Login Dialog.

Verwenden Sie hier die selben Anmeldeinformationen wie in Ihrem ProCall Client. Verwendet dieser die Windows® Authentifizierung (werden Sie also nicht nach einem Passwort gefragt), dann verwenden Sie diese Anmeldeinformationen.

Wenn Sie für die weitere Nutzung des ProCall Analytics nicht mehr nach dem Passwort gefragt werden möchten, so setzen Sie das Häkchen bei **angemeldet bleiben**.

Klicken Sie nun die Schaltfläche **Anmelden**.

Nach erfolgreicher Anmeldung gelangen Sie zum ProCall Analytics Dashboard.

# <span id="page-16-0"></span>**3.1.2 ProCall Analytics Dashboards**

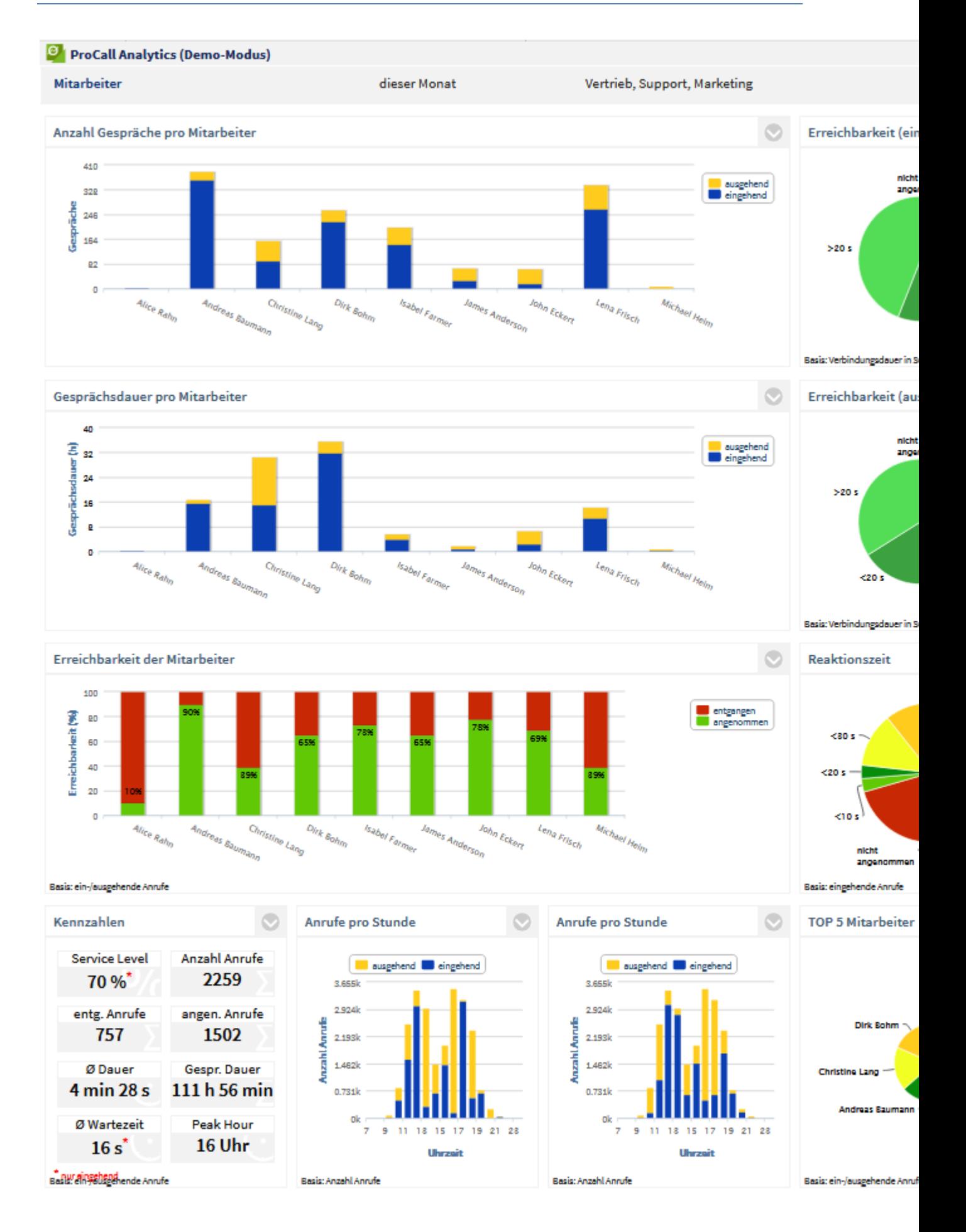

Dieser Schalter öffnet den Konfigurationsbereich.

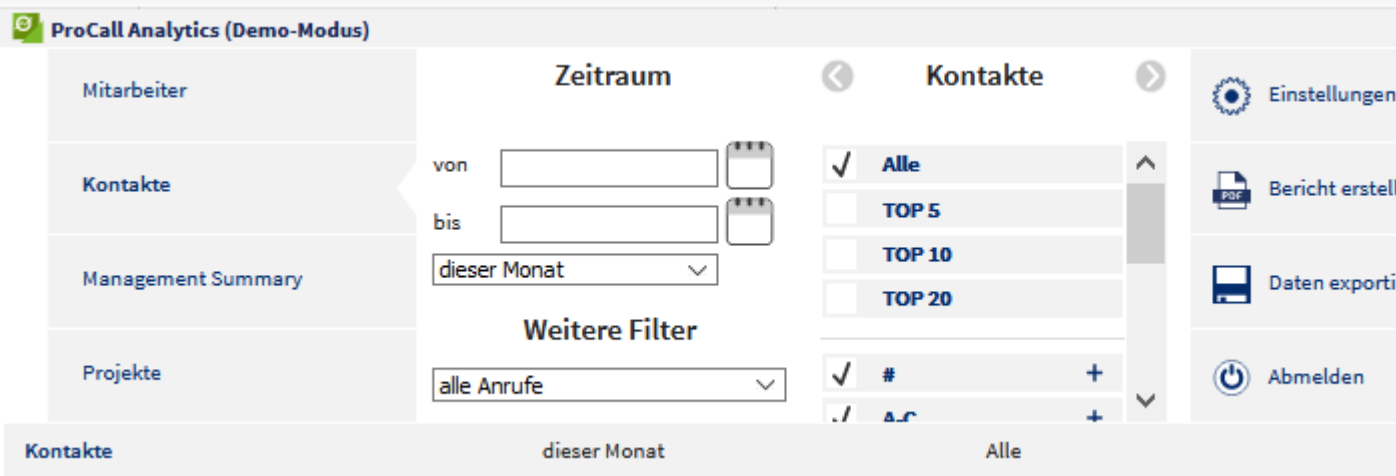

Links befindet sich eine Liste der zur Verfügung stehenden Dashboards. Das gerade aktive Dashboard ist durch eine dicke Schrift hervorgehoben. Klicken Sie auf den Text um das Dashboard zu wechseln. ProCall Analytics wird mit vier Dashboards ausgeliefert: Kontakte, Mitarbeiter, Projekte und Management Summary. Diese werden im nächsten Kapitel mit ihren Auswertungen noch genauer beschrieben.

#### **Dashboard Filter**

Wählen Sie nun einen Zeitraum aus, auf den sich Ihre Auswertung beziehen soll, z.B. *letzter Monat*. Hier können Sie entweder aus einer Liste vordefinierte Zeiträume wählen oder über das Kalendersymbol bzw. das Eingabefeld einen eigenen Zeitbereich festlegen. Unterhalb der Auswahl eines Zeitraumes befindet sich eine Filtermöglichkeit um nur externe, nur interne oder alle Anrufe in die Statistik einzubeziehen. Anschließend wählen Sie die die Teams oder Mitarbeiter aus. In Abhängigkeit vom gewählten Dashboard kännen Sie Kontakte, Projekte oder den Vergleichszeitraum wählen. Die TOP x Filter beziehen sich auf die Anruf-Häufigkeiten. Sind mehrere Kontakte oder Projekte mit identischer Anrufzahl vorhanden, so werden diese alphabetisch sortiert.

#### **Aktualisierung**

E.

Sobald Sie die Einstellung vorgenommen haben werden die Auswertungen des Dashboards aktualisiert. Tritt im gewählten Zeitraum ein Anruf-Ereignis für einen der gewählten Mitarbeiter oder ein Team auf, so werden die Auswertungen ebenfalls automatisch aktualisiert.

# <span id="page-18-0"></span>**3.1.3 Dashboard Einstellungen**

#### **Einstellungen**

Für die Dashboards können Sie im Dialog unter Einstellungen **zeitgesteuerte Aufgaben verwalten**, zwischen verschiedenen **Dashboard Layouts** (falls vorhanden) wählen und **Regeln für Berechnungen** festlegen.

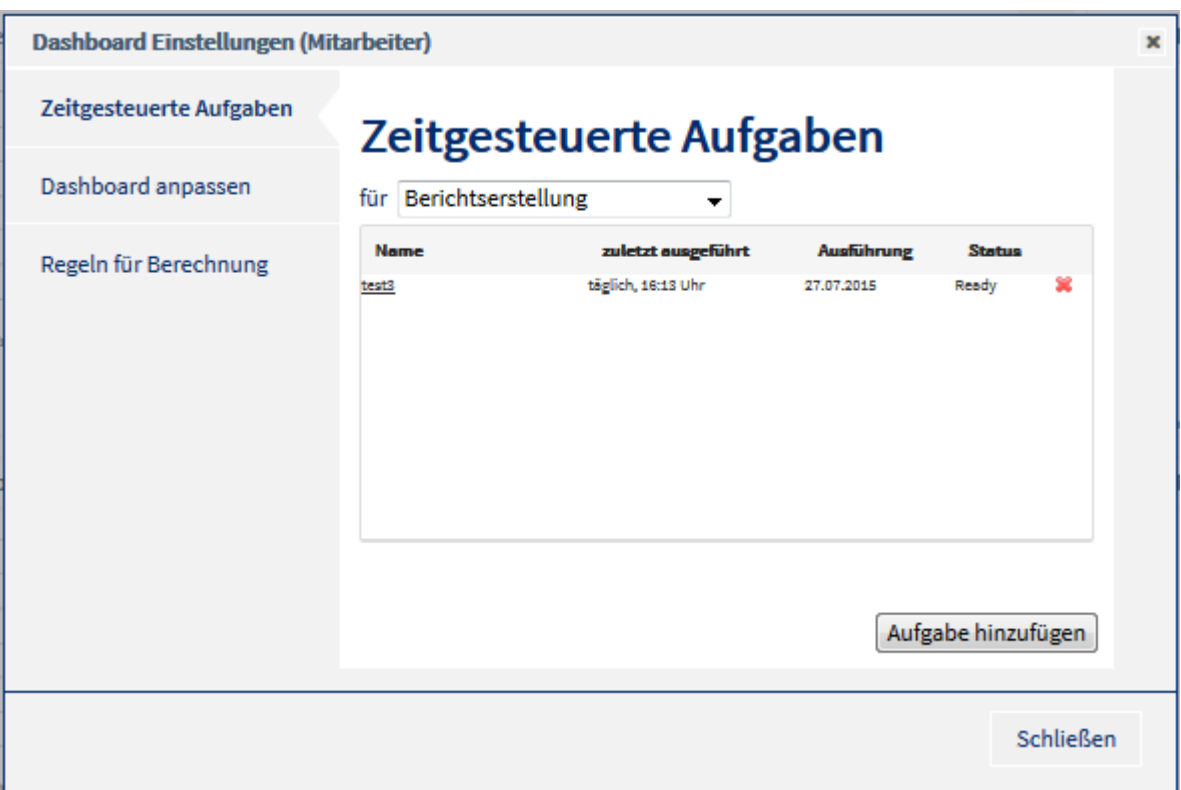

# *3.1.3.1 Zeitgesteuerte Aufgaben*

Hier können Sie zeitlich getriggerte Aufgaben zur Berichterstellung und Datenexporten definieren.

#### • **Button "Aufgabe hinzufügen"**

Mit dem Button "Aufgabe hinzufügen" können Sie eine neue zeitgesteuerte Aufgabe erstellen. Es öffnet sich der Dialog "Zeitgesteuerte Aufgabe erstellen". Alle zu diesem Zeitpunkt im aktuell gewählten Dashboard gesetzten Filter und Einstellungen der Auswertungen werden bei der späteren Ausführung der Aufgabe für die Berichtserstellung verwendet. Diese Filter und Einstellungen lassen sich nach dem Erstellen der Aufgabe nicht mehr ändern. Zur Änderung der gewählten Filter muss die Aufgabe gelöscht und neu erstellt werden.

#### **Dialog "Zeitgesteuerte Aufgabe erstellen"**

#### o **Name der Aufgabe**

Geben Sie der neuen Aufgabe einen entsprechenden Namen. Dieser wird auch gegebenenfalls als Name für die Berichtsdatei verwendet, falls der Name automatisch generiert werden soll.

o **Button "Einstellungen Datenexport/Bericht"** Es öffnet sich ein Dialog, in dem Sie definieren, wie der Bericht oder der Datenexport aussehen soll. Beschrieben sind die Dialoge in den Kapiteln: Bericht erstellen und Daten exportieren.

#### o **Wann soll die Aufgabe ausgeführt werden?**

Es ist möglich die Aufgabe monatlich, wöchentlich, täglich oder nur einmalig zu einer bestimmten Zeit auszuführen. Bei monatlicher Ausführung können Sie einen Tag wählen, an welchem die Aufgabe ausgeführt werden soll. Möchten Sie z.B. einen Monatsbericht erhalten, so können Sie definieren, dass dieser immer am ersten Tag des Monats z.B. um 5 Uhr erstellt werden soll und Ihnen als E-Mail zugesendet wird. Als Dashboard-Filter wählen Sie den Zeitraum "letzter Monat". Bei wöchentlicher Ausführung können Sie Wochentage auswählen, an denen der Bericht ausgeführt

werden soll. z.B. jede Woche Di-Sa. Als Filter im Dashboard wählen Sie als Zeitraum "letzter Tag".

o **Nach Ausführung Bericht/Datenexport "per E-Mail versenden"**

Wenn von Ihrem Administrator die SMTP Einstellung korrekt konfiguriert wurde, sind Sie in der Lage Ergebnisse der zeitgesteuerten Aufgabe per E-Mail an sich oder andere Personen zu versenden.

**Mail versenden an** 

Geben Sie hier die E-Mail-Adresse des Empfängers an, optional auch eine Liste von mehreren E-Mail-Adressen durch ";" getrennt.

- **Betreff**
- Text der im Betreff oder Subject der E-Mail erscheinen soll.
- **Text in der Mail** 
	- Text der in Ihrer E-Mail erscheinen soll.
- o **Nach Ausführung Bericht/Datenexport "in einem Verzeichnis ablegen"** Wählen Sie diese Option, so wird das Ergebnis der zeitgesteuerten Aufgabe in einem

Verzeichnis auf dem Server abgelegt. ▪ **Verzeichnis**

- Wählen Sie aus der Liste ein Verzeichnis aus, in welches der Bericht oder Datenexport gespeichert werden soll.
- **Dateiname automatisch generieren** Es wird automatisiert ein eindeutiger Dateiname generiert. Bestehend aus dem Namen der Aufgabe und dem Zeitraum der Daten. Ist diese Option nicht aktiviert, so können Sie selbst einen Dateinamen festlegen.
- **Archivieren**
	- Wurde die Option "Archivieren" aktiviert, so wird das Ergebnis als Kopie in einem Verzeichnis oder in einem Zip Archiv gesichert.
- **in Verzeichnis** Archiv Verzeichnis. In diesem Verzeichnis werden die Berichte archiviert.

Mit dem Button "Fertig" wird die Aufgabe erstellt und erscheint in der Aufgabenliste.

• **Bearbeiten einer zeitgesteuerten Aufgabe**

Um eine existierende Aufgabe zu bearbeiten klicken Sie auf den Namen in der Aufgabenliste. Nun öffnet sich der Dialog "Zeitgesteuerte Aufgabe bearbeiten". Von seinen Feldern entspricht dieser Dialog dem oben beschriebenen Dialog "Zeitgesteuerte Aufgabe erstellen". Wenn Sie den Button "Übernehmen" drücken wird die Änderung übernommen. Filter und Einstellungen der Aufgabe lassen sich hier nicht mehr ändern. Hierfür muss die Aufgabe gelöscht und neu erstellt werden.

- **Löschen einer zeitgesteuerten Aufgabe** Um eine Aufgabe zu löschen, klicken Sie in der Aufgabeliste auf das rote Kreuz der zu löschenden Aufgabe.
- **Manuelles Ausführen einer zeitgesteuerten Aufgabe** Um eine Aufgabe manuell zu starten, klicken Sie auf den Status in der Aufgabenliste.

# *3.1.3.2 Dashboard anpassen*

Existieren für das Dashboard mehrere Layouts, also Anordnungen der Auswertungen, so können Sie hier zwischen diesen wählen.

# *3.1.3.3 Regeln für Berechnung*

Hier können Sie die Regeln definieren, bei der ein Anruf als entgangen gewertet werden soll:

• **wenn keine Verbindung zustande gekommen ist**

Wie bereits unter ProCall Analytics Version 1.x werden Anrufe als entgangen gewertet, wenn keine Verbindung zustande gekommen ist.

- **wenn die Verbindungsdauer kürzer als x Sekunden war** Sie können definieren ab welcher Gesprächsdauer ein Anruf als entgangen gewertet wird, z.B. 20 Sekunden. Somit können Anrufe die z.B. auf eine Mailbox gingen erkannt werden.
- Die hier eingestellten Regeln für die Berechnung beziehen sich auf alle Dashboards. Δ

# *3.1.3.4 Verhalten bei Gruppenrufen*

Hier können Sie einstellen, wie mit entgangenen Gruppenrufen verfahren werden soll. Sie können festlegen, bei welcher Person / welchen Personen dieser Anruf als "entgangen" gewertet werden soll. Wählen Sie zwischen den folgenden Optionen:

- Beim ersten Teilnehmer, der den Ruf nicht beantwortet hat.
- Beim letzten Teilnehmer, der den Ruf nicht beantwortet hat.
- Bei allen Teilnehmern der Rufgruppe.
- Bei keinem Teilnehmer der Rufgruppe.
- $\wedge$ Eine Auswertung von Gruppenrufen ist nur im Mitarbeiter-Dashboard und dem Management-Summary-Dashboard verfügbar. A Die entsprechenden Auswertungen sind erst nach einem Update des estos UCServer auf Version 5.1.105 oder neuer möglich. Hierzu müssen die Journaldaten für die ProCall Analytics Auswertung erneut aufbereitet werden. ◆ Die Auswahl des ersten bzw. letzten Teilnehmers ist nur bei Verwendung von zyklischen Rufgruppen sinnvoll. ∙ Bei der Auswahl erster Teilnehmer bzw. alle Teilnehmer ist eine zusätzliche Einschränkung möglich, dass nur Gruppenrufe als entgangen gewertet werden, die kein Teilnehmer angenommen hat.

# <span id="page-21-0"></span>**3.1.4 Auswertungsdaten exportieren**

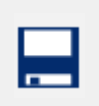

**Daten exportieren**

Hier haben Sie die Möglichkeit alle Daten der Auswertungen dieser Dashboards im CSV/XML oder als HTML-Tabelle zu exportieren, optional auch als Grafik im PNG Format. Somit ist eine Weiterverarbeitung über Drittanwendungen (Office-Anwendungen) möglich. Es öffnet sich der Dialog mit der Exportvorschau. Auf der linken Seite des Dialog befindet sich eine Vorschau des

Exportformates. Auf der rechten Seite können Sie Optionen für den Export vornehmen.

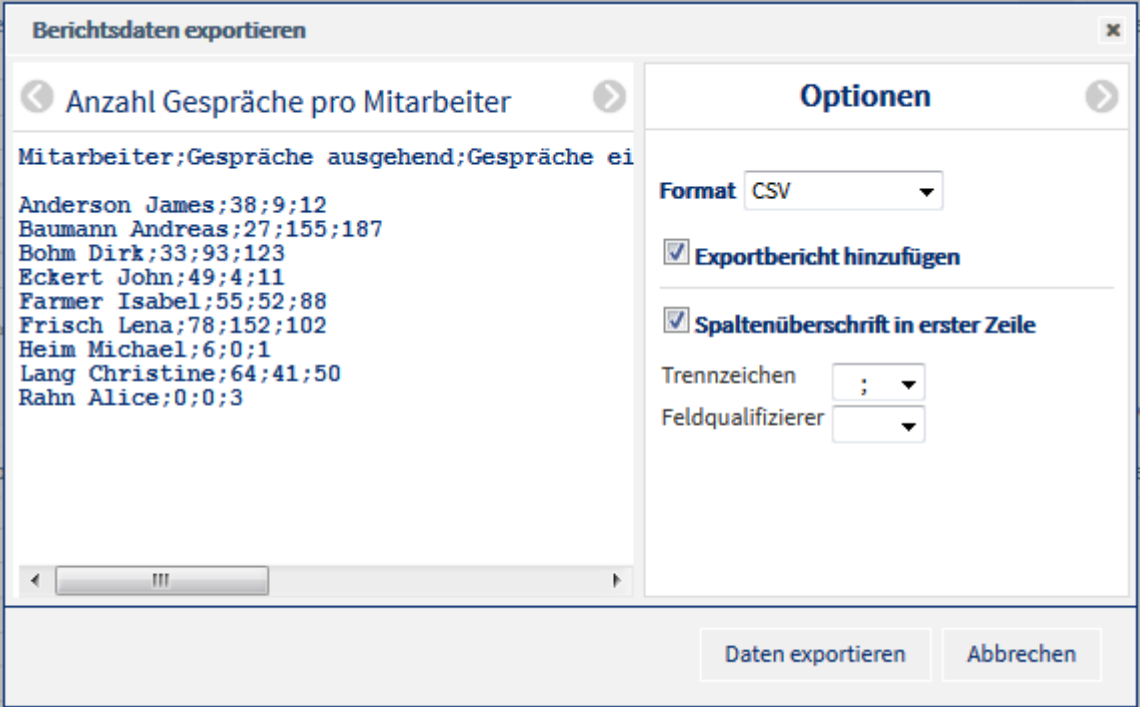

#### **Folgende Optionen stehen zur Verfügung:**

- **Format**
- Wählen Sie hier das Daten Exportformat. CSV/XML/HTML-Tabelle
- **Exportbericht hinzufügen** Wählen Sie hier ob sich im Archiv mit den Exportdateien ein Bericht befinden soll, der diese beschreibt (Zeitraum der Daten (von/bis), Filter, Auswertungseinstellungen)

# **Optionen CSV**

- **Spaltenüberschrift in erster Zeile** Ist diese Option aktiv, so enthält die erste Zeile der Export-Datei die Überschrift. Ab der zweiten Zeile beginnen die Daten.
- **Trennzeichen**
- Zeichen, das als Trennzeichen zwischen den Feldern dienen soll (In den meisten Fällen ';') • **Feldqualifizierer**
- Leer: Nur wenn benötigt werden die Werte in " gesetzt, wird hier ein " oder ' gewählt, so wird der Wert immer durch diese Zeichen begrenzt.

#### **Optionen XML**

• **Tag-Bezeichner** Hier kann definiert werden, ob die XML-Tags in groß, klein oder mixed generiert werden.

#### **Optionen HTML-Tabelle**

#### • **Klassen Attribute hinzufügen**

Alle Elemente der HTML-Tabelle werden mit Klassenattributen versehen. Es ist nun über css möglich die Spalten und Zeilen frei zu definieren (Spaltenbreite, Hintergrundfarbe,...)

# **Zu exportierende Auswertungen**

• Hier können Sie für jede Auswertung des Dashboards definieren, ob die Daten exportiert werden sollen oder ob die Auswertung auch als PNG Grafik zur Verfügung gestellt werden soll.

Mit dem Button "Daten exportieren" werden die Exportdaten generiert und anschließend als ZIP-Archiv zum Download bereitgestellt.

# <span id="page-23-0"></span>**3.1.5 Bericht erstellen**

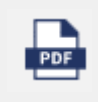

**Bericht erstellen**

Mit dieser Option können Sie einen Bericht als PDF Dokument über das gesamte Dashboard oder einzelne Auswertungen erstellen. Es öffnet sich der Berichtsdialog. Auf der linken Seite des Dialoges befindet sich eine Berichtsvorschau. Auf der rechten Seite können die Optionen für die Berichtserstellung vorgenommen werden.

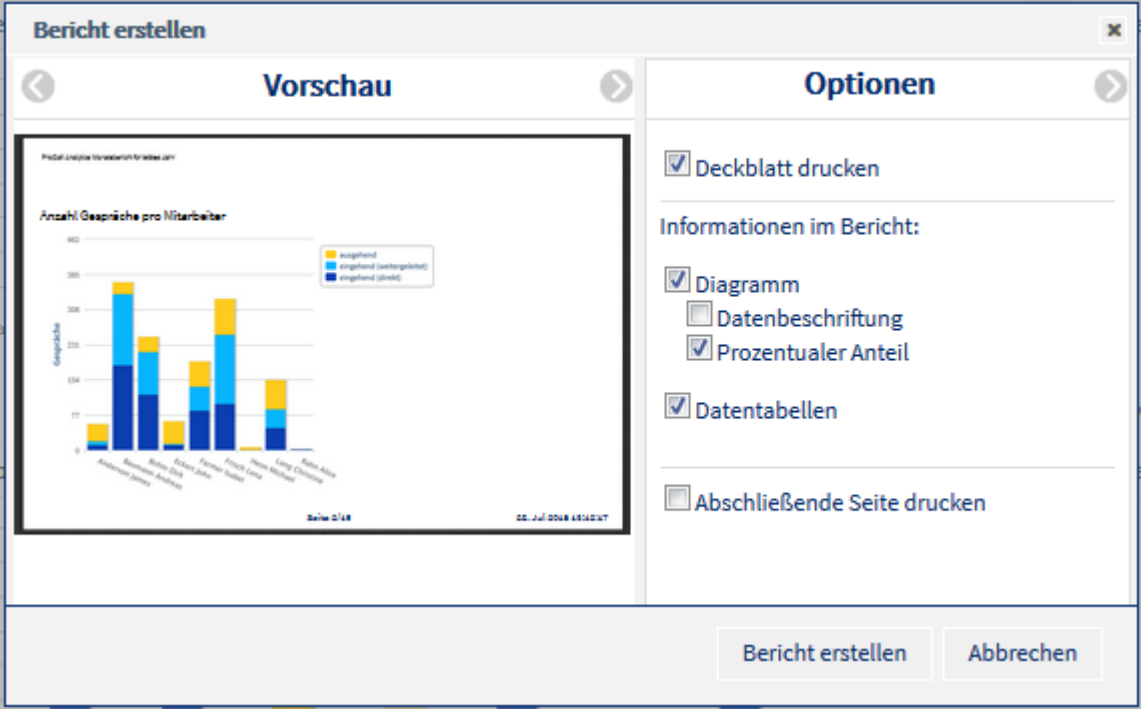

# **Folgende Berichtsoptionen stehen zur Verfügung:**

#### • **Deckblatt drucken**

Ist diese Option aktiv, so wird als erste Seite des Berichtes das Deckblatt eingefügt. Für die Generierung des Deckblatts wird die Deckblattvorlage herangezogen.

#### • **Diagramm**

Ist diese Option aktiv, so wird die Auswertung als Grafik im Bericht ausgegeben.

#### o **Datenbeschriftung**

Die Zahlenwerte werden im Diagramm ausgegeben.

# o **Prozentualer Anteil**

Es werden falls verfügbar die prozentualen Anteile ausgewiesen.

#### • **Datentabellen**

Die Daten der Auswertung werden als Datentabelle im Bericht ausgegeben.

#### • **Abschließende Seite drucken**

Ist diese Option aktiv, so wird als letzte Seite des Berichtes eine Berichtszusammenfassung angehängt. Für die Generierung dieser Zusammenfassung wird die Vorlage Abschlussseite herangezogen.

# • **Ausrichtung**

Hier wird definiert, ob das Berichtsdokument im Hochformat oder Querformat erstellt werden soll.

• **Papierformat**

Hier definieren Sie die Papiergröße, auf die der Bericht optimiert werden soll.

• **Fußzeile**

Hier definieren Sie was in der untersten Zeile einer jeden Seite angegeben werden soll. Zur Verfügung stehen "Seite x von y", "Seite x" oder das Datum der Berichtserstellung.

#### • **Sprache des Berichtes**

Hier können Sie definieren in welcher Sprache der Bericht erstellt werden soll. Es werden die Berichtsvorlagen der Sprache verwendet.

- **Vorlage Deckblattseite** Hier können Sie falls es für Ihre Berichte mehrere Vorlagen gibt definieren, welche für die Erstellung der Deckblattseite herangezogen werden soll.
- **Vorlage Berichtsseiten** Hier können Sie falls es für Ihre Berichte mehrere Vorlagen gibt definieren, welche für die Erstellung der Berichtsseiten herangezogen werden soll.
- **Vorlage Abschlussseite** Hier können Sie falls es für Ihre Berichte mehrere Vorlagen gibt definieren, welche für die Erstellung der Abschlussseite herangezogen werden soll.

#### • **Reihenfolge der Auswertungen**

Über Drag & Drop können Sie die Reihenfolge der Auswertungen im Bericht bestimmen. Klappen Sie den Bericht in der Liste auf, so können Sie eine Auswertung auch aus dem Bericht ausschließen (Option *im Bericht ausgeben* deaktivieren). Des weiteren können Sie spezielle Berichtsvorlagen für jede einzelne Auswertungen wählen, in der Sie beispielsweise erläuternde Kommentare unter die Auswertung schreiben.

Globale Vorlage bedeutet, es wird die Berichtsvorlage der vorherigen Seite für die Auswertung herangezogen.

Mit dem Button *Bericht erstellen* wird der Bericht generiert und anschließend auf einer neuen Browserseite im PDF Viewer angezeigt oder zum Download angeboten.

# <span id="page-24-0"></span>**3.1.6 Einstellungen und Konfiguration einer Auswertung**

Dieses Symbol befindet sich bei jeder Auswertung in der rechten oberen Ecke.

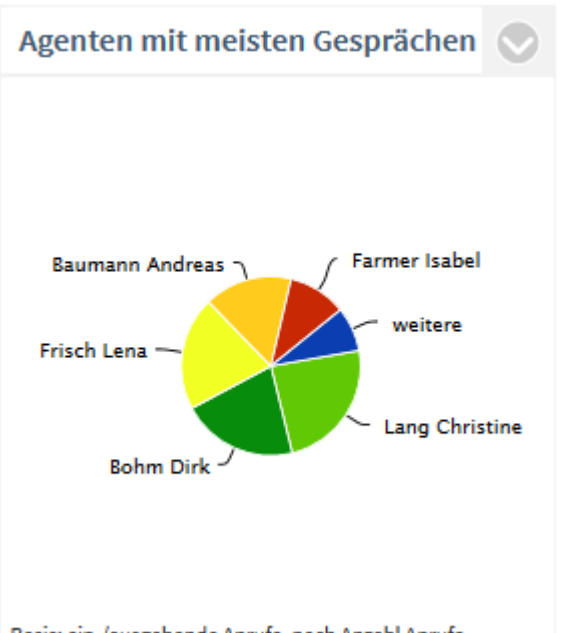

Basis: ein-/ausgehende Anrufe, nach Anzahl Anrufe

Ein Klick auf auf dieses Symbol öffnet den folgenden Einstellungsdialog:

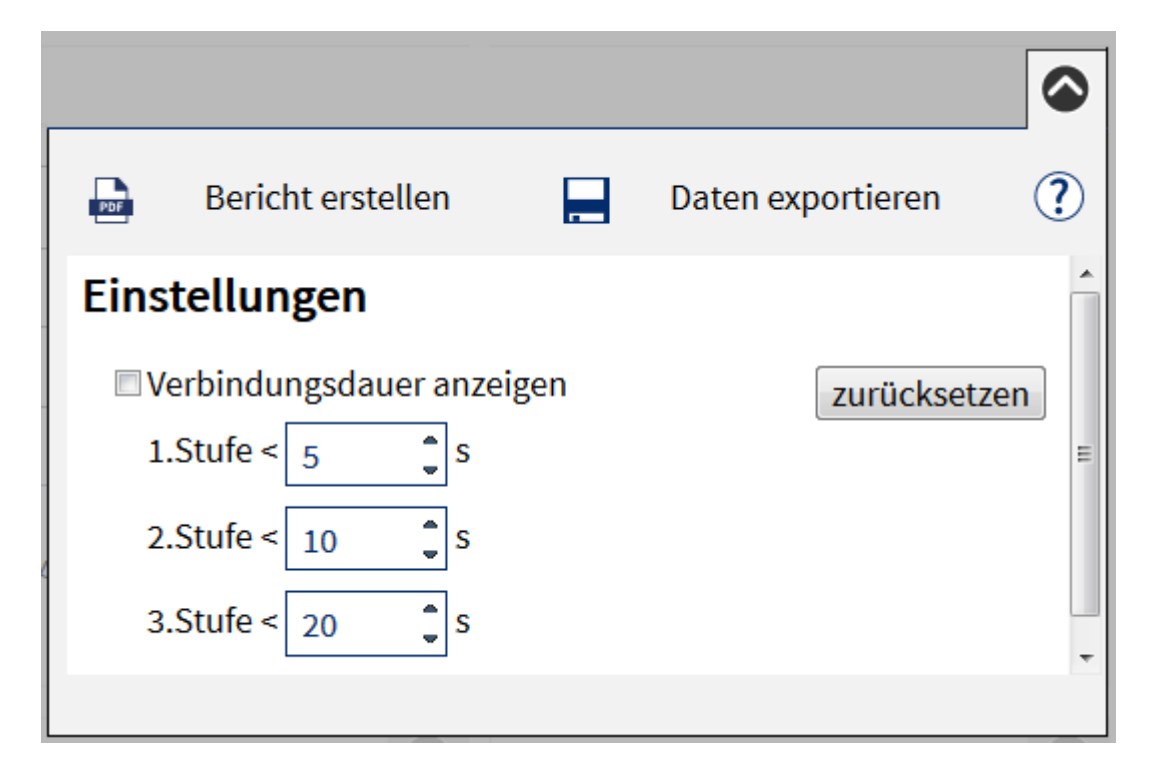

#### **Einstellungen und Konfigurationen der Grafik**

Bei bestimmten Auswertungen ist es möglich, Parameter zu ändern und so die Auswertung gezielt anzupassen. Dies geschieht, falls es für die Auswertung eine solche Möglichkeit gibt, ebenfalls in diesem Dialog.

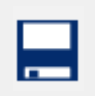

**Daten exportieren**

Hier haben Sie die Möglichkeit alle Daten der Auswertungen dieser Dashboards im CSV/XML oder als HTML-Tabelle zu exportieren, optional auch als Graphik im PNG Format. Somit ist eine Weiterverarbeitung über Drittanwendungen wie z.B. Excel möglich.

Es öffnet sich der Dialog mit der Exportvorschau. Auf der linken Seite des Dialoges befindet sich eine Vorschau des Exportformates. Auf der rechten Seite können Sie Optionen für den Export vornehmen.

#### **Folgende Optionen stehen zur Verfügung:**

• **Format**

Wählen Sie hier das Daten Exportformat. CSV/XML/HTML-Tabelle

• **Exportbericht hinzufügen** Wählen Sie hier ob sich im Archiv mit den Exportdateien ein Bericht befinden soll, der diese beschreibt (Zeitraum der Daten (von/bis), Filter, Auswertungseinstellungen).

#### **Optionen CSV**

- **Spaltenüberschrift in erster Zeile** Ist diese Option aktiv, so enthält die erste Zeile der Export-Datei die Überschrift. Ab der zweiten Zeile beginnen die Daten.
- **Trennzeichen** Zeichen, das als Trennzeichen zwischen den Feldern dienen soll (In den meisten Fällen ';') • **Feldqualifizierer**
- Leer: Nur wenn benötigt werden die Werte in " gesetzt, wird hier ein " oder ' gewählt so wird der Wert immer durch diese Zeichen begrenzt.

#### **Optionen XML**

• **Tag-Bezeichner** Hier kann definiert werden, ob die XML-Tags in groß, klein oder mixed generiert werden.

#### **Optionen HTML-Tabelle**

• **Klassen Attribute hinzufügen** Alle Elemente der HTML-Tabelle werden mit Klassenattributen versehen. Es ist nun über css möglich die Spalten und Zeilen frei zu definieren (Spaltenbreite,Hintergrundfarbe,...)

#### **Zu exportierende Auswertungen**

• Hier können Sie für jede Auswertung des Dashboards definieren, ob die Daten exportiert werden sollen oder ob die Auswertung auch als PNG Grafik zur Verfügung gestellt werden soll.

Mit dem Button "Daten exportieren" werden die Exportdaten generiert und anschließend als ZIP-Archiv zum Download bereitgestellt.

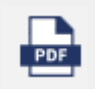

**Bericht erstellen**

Mit dieser Option können Sie einen Bericht als PDF Dokument über das gesamte Dashboard oder einzelne Auswertungen erstellen. Es öffnet sich der Druckdialog. Auf der linken Seite des Dialoges befindet sich eine Berichtsvorschau. Auf der rechten Seite können die Optionen für die Berichtserstellung vorgenommen werden.

#### **Folgende Berichtsoptionen stehen zur Verfügung:**

• **Deckblatt drucken**

Ist diese Option aktiv, so wird als erste Seite des Berichtes das Deckblatt eingefügt. Für die Generierung des Deckblatts wird die Deckblattvorlage herangezogen.

• **Diagramm**

Ist diese Option aktiv, so wird die Auswertung als Grafik im Bericht ausgegeben.

- o **Datenbeschriftung**
	- Die Zahlenwerte werden im Diagramm ausgegeben.
- o **Prozentualer Anteil**
	- Es werden falls verfügbar die prozentualen Anteile ausgewiesen.

#### • **Datentabellen**

Die Daten der Auswertung werden als Datentabelle im Bericht ausgegeben.

#### • **Abschließende Seite drucken**

Ist diese Option aktiv, so wird als letzte Seite des Berichtes eine Berichtszusammenfassung angehängt. Für die Generierung des Deckblatts wird die Vorlage Abschlussseite herangezogen.

• **Ausrichtung**

Hier wird definiert, ob das Berichtsdokument im Hochformat oder Querformat erstellt werden soll.

• **Papierformat**

Hier definieren Sie die Papiergröße auf die der Bericht optimiert werden soll.

• **Fußzeile**

Hier definieren Sie was in der untersten Zeile einer jeden Seite angegeben werden soll. Zur Verfügung stehen "Seite x von y", "Seite x" oder das Datum der Berichtserstellung.

#### • **Sprache des Berichtes**

Hier können Sie definieren in welcher Sprache der Bericht erstellt werden soll. Es werden die Berichtsvorlagen der Sprache verwendet.

- **Vorlage Deckblattseite** Hier können Sie falls es für Ihre Berichte mehrere Vorlagen gibt definieren, welche für die Erstellung der Deckblattseite herangezogen werden soll.
- **Vorlage Berichtsseiten** Hier können Sie falls es für Ihre Berichte mehrere Vorlagen gibt definieren, welche für die Erstellung der Berichtsseiten herangezogen werden soll.
- **Vorlage Abschlussseite** Hier können Sie falls es für Ihre Berichte mehrere Vorlagen gibt definieren, welche für die Erstellung der Abschlussseite herangezogen werden soll.

Mit dem Button *Bericht erstellen* wird der Bericht generiert und anschließend auf einer neuen Browserseite im PDF Viewer angezeigt oder zum Download angeboten.

# <span id="page-28-0"></span>**3.1.7 Abmelden von der ProCall Analytics Weboberfläche**

#### **Abmelden**  $^{\circ}$

Mit der Funktion Abmelden gelangen Sie wieder zum Login Dialog. Ihre momentanen Anmeldeinformationen auf dem Webbrowser werden verworfen. So können Sie sicher sein, dass keine andere Person mit Ihren noch gespeicherten Anmeldeinformationen ProCall Analytics nutzen kann.

# <span id="page-28-1"></span>**3.2 Auswertungen**

In den untergeordneten Kapiteln werden die folgenden Dashboards und ihre Auswertungen im Detail beschrieben:

- Mitarbeiter Dashboard oder Gruppen Dashboard
- Kunden Dashboard
- Projekt Dashboard
- Management Summary

A Abhängig von den administrativ vorgenommenen Datenschutz-Einstellungen ist das Dashboard **Mitarbeiter** oder das Dashboard **Gruppen** sichtbar.

# <span id="page-29-0"></span>**3.2.1 Mitarbeiter Dashboard**

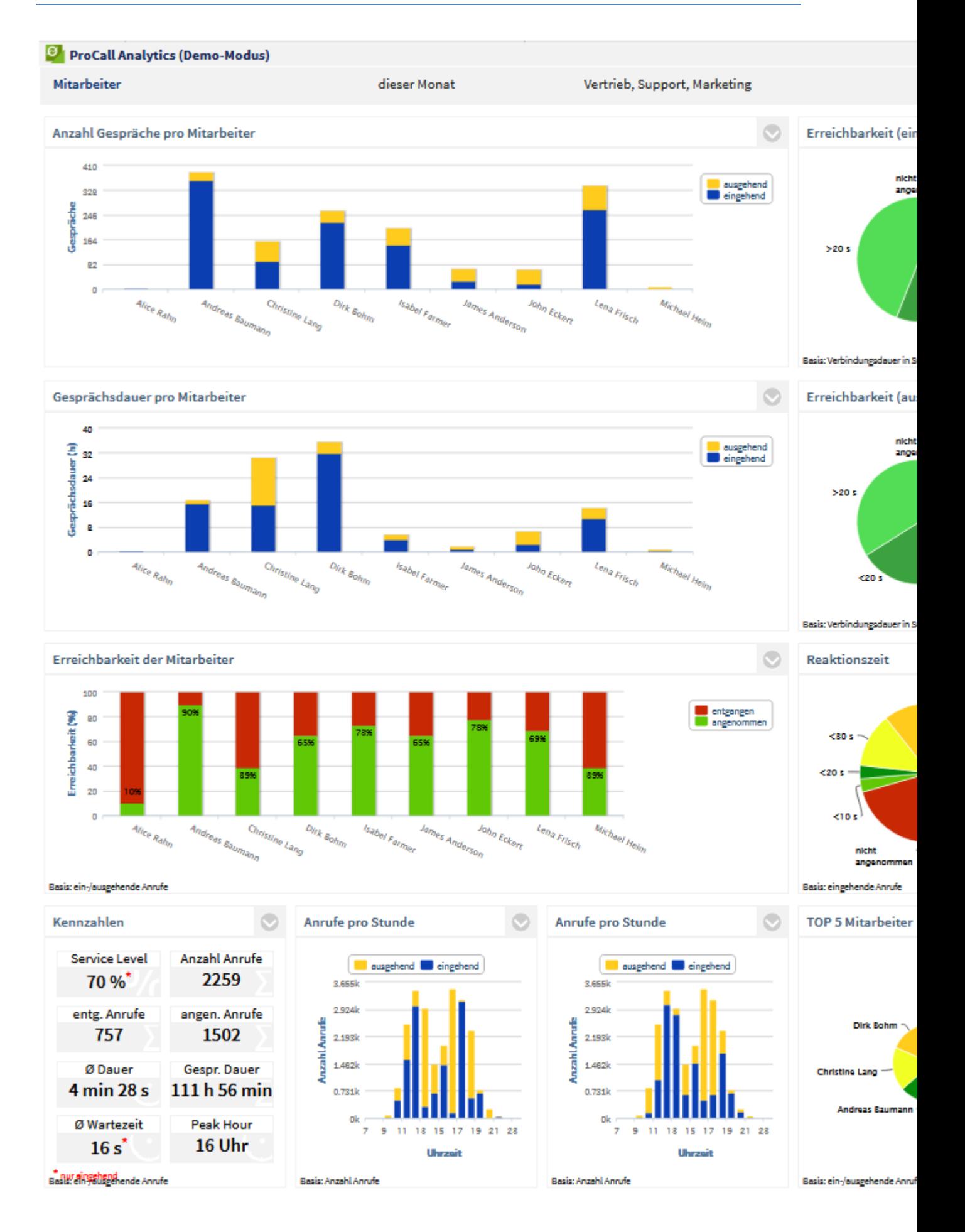

Folgende Auswertungen stehen im Dashboard **Mitarbeiter** zur Verfügung:

- Anzahl Gespräche pro Mitarbeiter
- Erreichbarkeit (eingehend)
- Gesprächsdauer pro Mitarbeiter
- Erreichbarkeit (ausgehend)
- Erreichbarkeit der Mitarbeiter
- Kennzahlen
- Anzahl Gespräche pro Stunde
- Mitarbeiter mit den meisten Gesprächen
- **Reaktionszeit**

Die Auswertungen dieses Dashboards basieren stets auf einzelnen Mitarbeitern innerhalb von Benutzergruppen. Der an ProCall Analytics angemeldete Benutzer muss nicht selbst Mitglied in dieser Gruppe sein, es genügt, wenn er als deren Gruppenleiter oder Stellvertreter fungiert. Zudem muss für die Gruppe das Recht "Gruppenleiter darf die Journale der Gruppe sehen" gesetzt sein. Optional kann auch das Recht "Jedes Mitglied darf die Journale der anderen sehen" vergeben werden. Damit erhält jedes Gruppenmitglied die Möglichkeit, sich an ProCall Analytics anzumelden und Auswertungen über alle Gruppenmitglieder zu erstellen. Anderenfalls sieht das Gruppenmitglied nur die eigenen Daten.

Die Statistiken können über Filter auf Mitarbeiter, nach einem Zeitraum oder über intern/extern/alle Gespräche eingeschränkt werden.

Δ Ihr Administrator kann den Zugriff auf das Mitarbeiter-Dashboard unterbinden, indem er in der ProCall Analytics Verwaltung (Karteireiter estos UCServer) die Option "Auswertung nur auf Gruppen-/Teamebene zulassen" aktiviert.

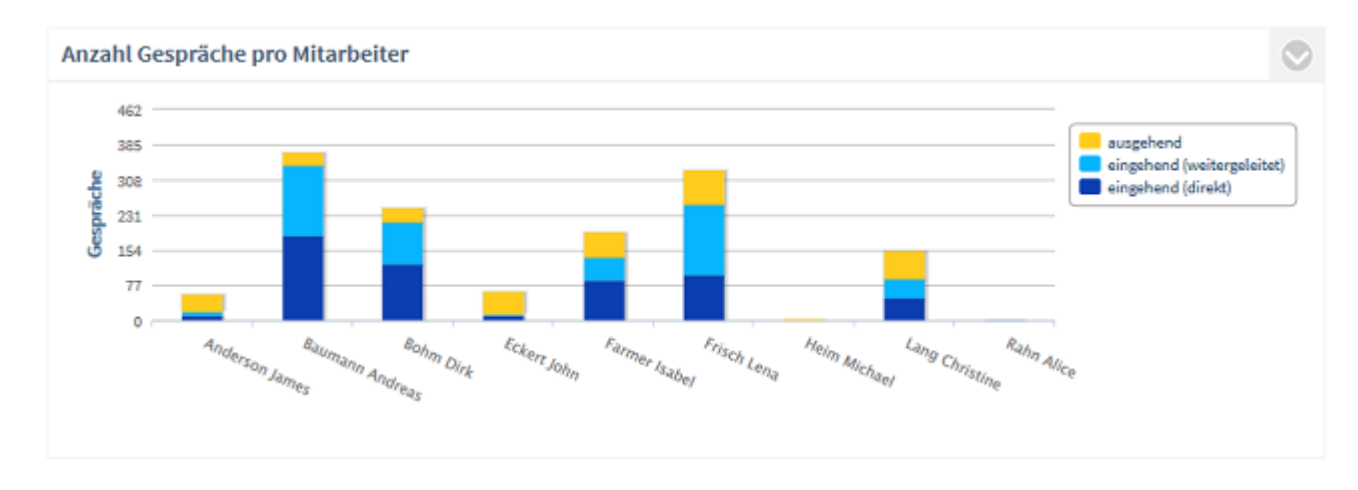

# *3.2.1.1 Anzahl Gespräche pro Mitarbeiter*

#### **Beschreibung:**

Summe aller geführten Gespräche (angenommene Anrufe) des Mitarbeiters, untergliedert nach ausgehend, eingehend bzw. eingehend direkt angenommen oder eingehend weitergeleitet. Nicht berücksichtigt werden entgangene Anrufe (Gesprächsdauer = 0).

Um die Gespräche eines einzelnen Mitarbeiters näher zu analysieren, klicken Sie auf den Balken des Mitarbeiters. Es öffnet sich eine neue Grafik zum zeitlichen Verlauf der Anrufe.

**Filter:**

- **Mitarbeiter**
- **Zeitraum**

• intern/extern oder alle Gespräche

#### **Angezeigt werden:**

• Summe ausgehender Gespräche

und

• Summe aller eingehenden Gespräche

bzw.

- Summe weitergeleiteter Gespräche
- Summe direkt angenommener Gespräche

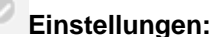

Eingehende weitergeleitete Gespräche anzeigen

Über diese Einstellung ist es möglich, die eingehenden Gespräche differenziert nach weitergeleitet oder direkt angenommen Gesprächen auszuwerten.

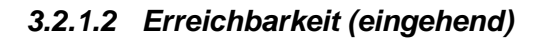

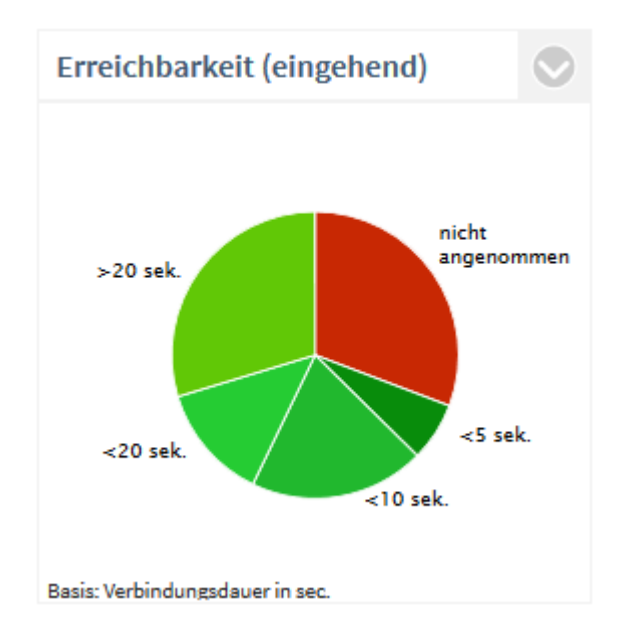

#### **Beschreibung:**

Angezeigt wird der Service Level, also das Verhältnis der entgangenen zu den angenommenen Anrufen (Erreichbarkeit). Berücksichtigt werden nur eingehende Anrufe.

Service Level = 100%: kein entgangener Anruf.

Service Level = 0%: kein Anruf wurde angenommen.

Zur Analyse, weshalb Anrufe entgangen sind, klicken Sie auf das Segment **nicht angenommen**. Nun öffnet sich folgende Detailauswertung:

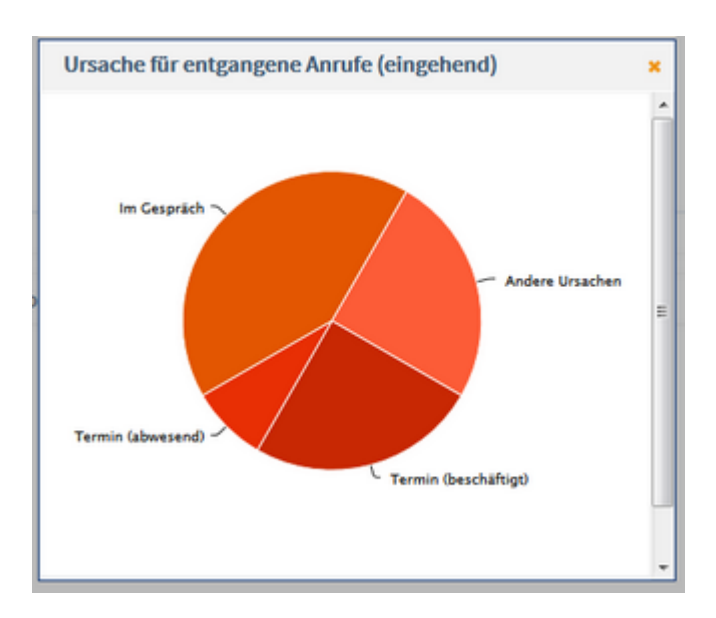

A Damit die Termine aus Microsoft® Exchange auch ohne Anmeldung an estos ProCall aktuell sind und somit korrekt in der Auswertung erscheinen, muss der estos EWS Calendar Replicator eingesetzt werden. Ohne Verwendung von Microsoft® Exchange besteht die Möglichkeit, die in estos ProCall selbst integrierte Terminverwaltung zu verwenden. Eine Auswertung nach Termin (abwesend) und Termin (beschäftigt) ist erst für Gespräche möglich, die nach der Installation von ProCall Analytics ab Version 1.0.3 getätigt wurden.

Um den zeitlichen Verlauf der Gesprächsdauer zu analyiseren, klicken Sie auf ein Segment der Gesprächsdauer (z.B. <10s). Es öffnet sich eine neue Grafik.

#### **Filter:**

- **Mitarbeiter**
- Zeitraum
- intern/extern oder alle Gespräche

## **Angezeigt werden:**

- Anzahl angenommener Anrufe (Gespräche), prozentual auf alle eingehenden Anrufe
- Anzahl entgangener Anrufe, prozentual auf alle eingehenden Anrufe
- optional: Unterteilung nach Verbindungsdauer

# **Einstellungen:**

- **V** Verbindungsdauer anzeigen
- Auswahl der Schwellenwerte (in sec) für die Segmentierung der angenommenen Anrufe

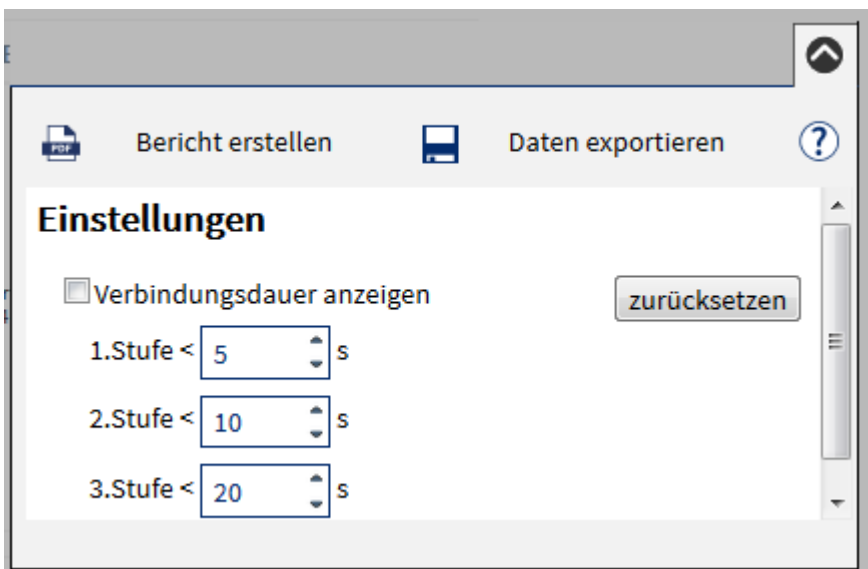

# *3.2.1.3 Gesprächsdauer pro Mitarbeiter*

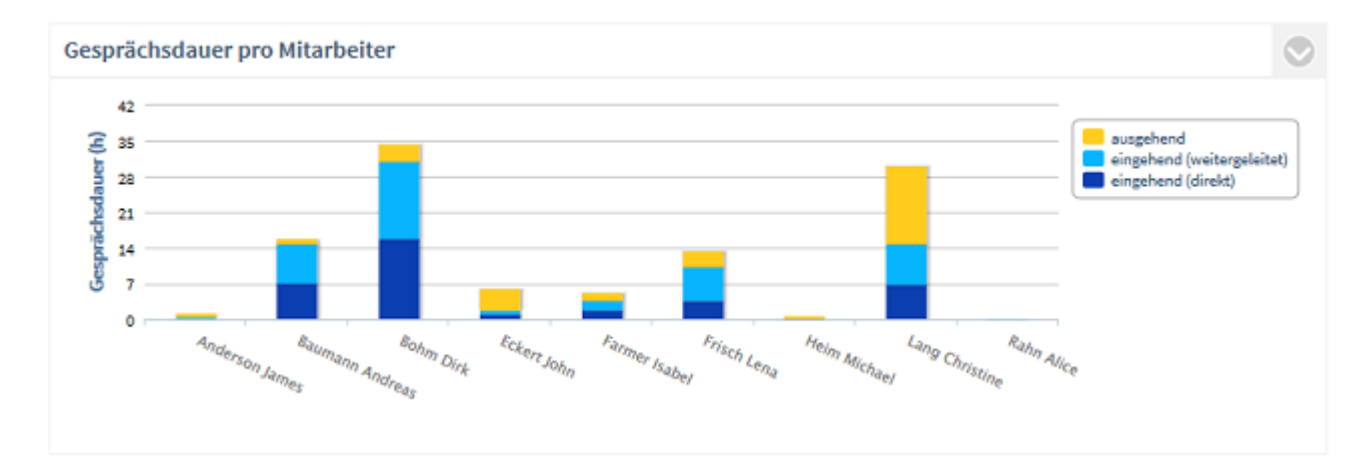

#### **Beschreibung:**

Dauer aller geführten Gespräche (angenommene Anrufe) des Mitarbeiters, untergliedert nach ausgehend, eingehend bzw. eingehend direkt angenommen oder eingehend weitergeleitet. Nicht berücksichtigt werden entgangene Anrufe (Gesprächsdauer = 0).

Um die Gespräche eines einzelnen Mitarbeiters näher zu analysieren, klicken Sie auf den Balken des Mitarbeiters. Es öffnet sich eine neue Grafik zum zeitlichen Verlauf der Gesprächsdauer. Die Mitarbeiter werden immer in alphabetischer Reihenfolge angezeigt.

**Filter:**

- **Mitarbeiter**
- **Zeitraum**
- intern/extern oder alle Gespräche

#### **Angezeigt werden:**

• Gesamte Gesprächszeit ausgehender Anrufe / Mitarbeiter

und

• Gesamte Gesprächszeit eingehender Anrufe / Mitarbeiter

bzw.

- Gesamte Gesprächszeit weitergeleiteter Anrufe
- Gesamte Gesprächszeit direkt angenommener Anrufe

# **Einstellungen:**

Eingehende weitergeleitete Gespräche anzeigen

Über diese Einstellung ist es möglich, die eingehenden Gespräche differenziert, nach weitergeleitet oder direkt angenommen Gesprächen auszuwerten.

# *3.2.1.4 Erreichbarkeit (ausgehend)*

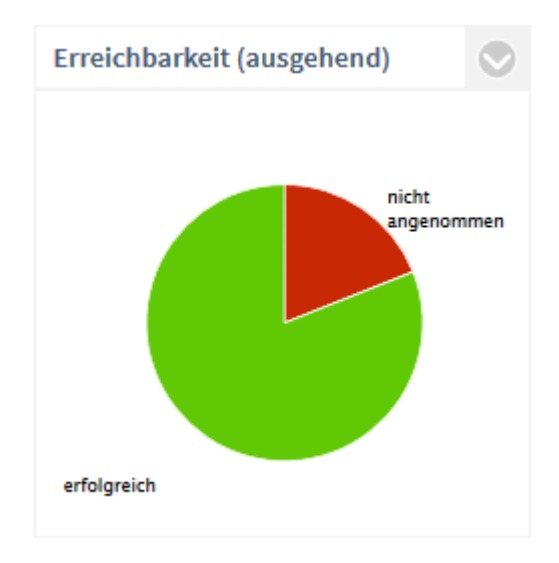

#### **Beschreibung:**

Angezeigt wird der Service Level, also das Verhältnis der entgangenen zu den angenommenen Anrufen (= Erreichbarkeit). Ein Service Level von 100% bedeutet keinen entgangenen Anruf. Um die Entwicklung der Gesprächsdauer (ausgehend) über die Zeit zu analysieren, klicken Sie auf ein Segment der Gesprächsdauer (z.B. < 10s). Es öffnet sich eine neue Grafik zum zeitlichen Verlauf der Gesprächsdauer (ausgehend).

#### **Filter:**

- **Mitarbeiter**
- **Zeitraum**
- intern/extern oder alle Gespräche

#### **Angezeigt werden:**

- Summe ausgehender, angenommener Anrufe, prozentual auf alle ausgehenden Anrufe
- Summe ausgehender, nicht angenommener Anrufe, prozentual auf alle ausgehenden Anrufe
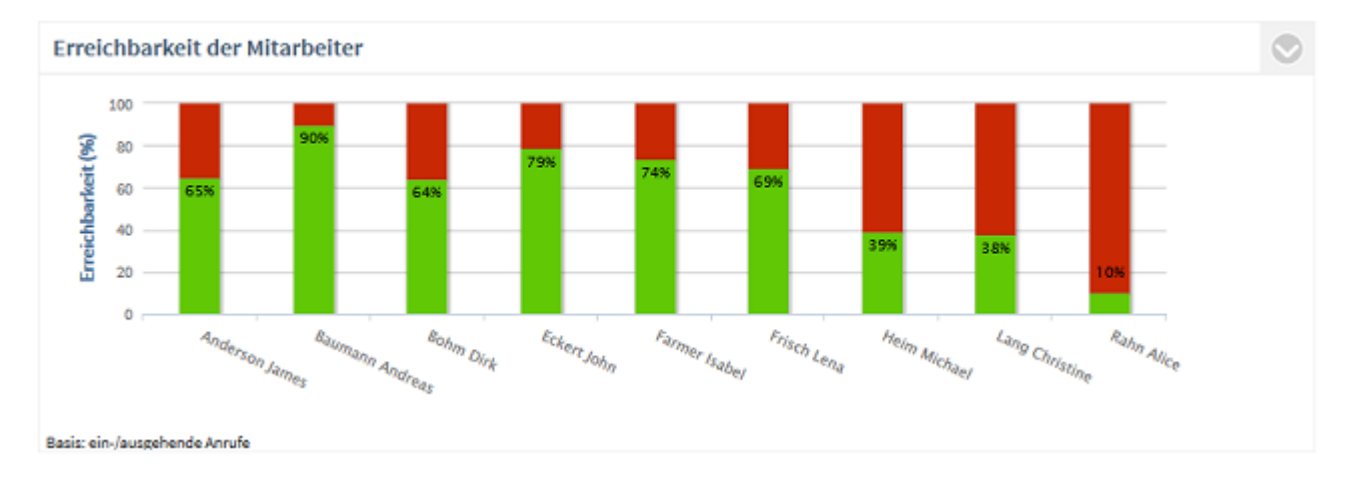

# *3.2.1.5 Erreichbarkeit der Mitarbeiter*

#### **Beschreibung:**

Erreichbarkeit der Mitarbeiter in Prozent. Die Mitarbeiter werden immer in alphabetischer Reihenfolge angezeigt.

Um die eingehenden, ausgehenden und entgangenen Anrufe eines einzelnen Mitarbeiters im Detail zu analysieren, klicken Sie auf den Balken des Mitarbeiters. Es öffnet sich eine neue Grafik zum zeitlichen Verlauf der Anrufe des Mitarbeiters.

#### **Filter:**

- **Mitarbeiter**
- **Zeitraum**
- intern/extern oder alle Gespräche

#### **Angezeigt werden:**

Service Level in Prozent

Δ Wertung bei Gruppenrufen: Ein Anruf wird immer nur bei dem Mitarbeiter gewertet, den der Ruf als letzten erreicht hat. Bei Parallel-Rufen entscheidet die TK-Anlage, auf welcher Leitung der Ruf zuletzt beendet wird.

# **Einstellungen:**

- eingehende Anrufe
- ausgehende Anrufe
- ein-/ausgehende Anrufe

# *3.2.1.6 Kennzahlen (Mitarbeiter)*

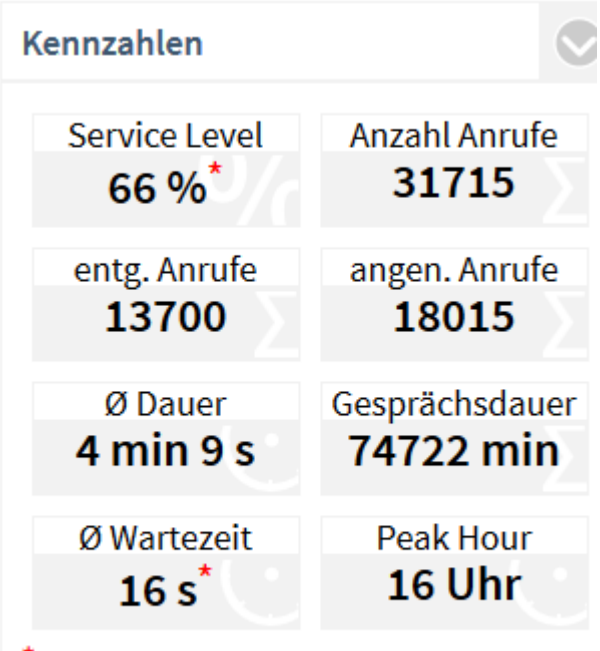

\* nur eingehend

Basis: ein-/ausgehende Anrufe

# **Beschreibung:**

**Service Level** 

Die Erreichbarkeit bezieht sich nur auf eingehende Anrufe. Ein Klick auf die Kennzahl bietet weitere Analysemöglichkeiten.

• **Anzahl Anrufe**

Summe aller ankommenden Anrufe (entgangen und angenommen). Ein Klick auf die Kennzahl bietet weitere Analysemöglichkeiten.

# • **Entgangene Anrufe**

Summe aller entgangenen Anrufe. Nicht als entgangen werden Anrufe gewertet, die von einem anderen Mitarbeiter stellvertretend angenommen wurden. Ein Klick auf die Kennzahl bietet weitere Analysemöglichkeiten.

# • **Angenommene Anrufe (Gespräche)**

Summe aller angenommenen Anrufe mit einer Gesprächsdauer von mehr als 0 Sekunden. Ein Klick auf die Kennzahl bietet weitere Analysemöglichkeiten.

- **Durchschnittliche Gesprächsdauer pro geführtem Anruf** Diese Kennzahl errechnet sich aus der Gesamt-Gesprächsdauer im Auswertungszeitraum geteilt durch die Anzahl erfolgreicher Anrufe.
- **Gesprächsdauer**

Gesamte Gesprächsdauer in Minuten. Ein Klick auf die Kennzahl bietet weitere Analysemöglichkeiten.

# • **Durchschnittliche Wartezeit**

Die durchschnittliche Wartezeit ist die Zeitspanne von der ersten Signalisierung eines eingehenden Anrufes in der TK-Anlage bis zur Annahme des Anrufes durch einen Mitarbeiter. Ausgehende Anrufe werden nicht berücksichtigt. Ein Klick auf die Kennzahl öffnet die Auswertung Reaktionszeit.

# • **Peak Hour**

Zeitpunkt (Stunde) des Tages (24h) mit den meisten Anrufen (ein-/ausgehend). Falls die Zahl der Anrufe an mehreren Stunden des Tages identisch war, wird der jeweils erste Zeitraum angezeigt. Ein Klick auf die Kennzahl öffnet die Auswertung Anzahl Gespräche pro Stunde.

Ruf als letzten erreicht hat. Bei Parallel-Rufen entscheidet die TK-Anlage, auf welcher Leitung der Ruf zuletzt beendet wird.

**Filter:**

- **Mitarbeiter**
- **Zeitraum**
- intern/extern oder alle Gespräche

**Einstellungen / Filter:**

- nur eingehende Anrufe
- nur ausgehende Anrufe
- ein-/ausgehende Anrufe

# *3.2.1.7 Anzahl Gespräche pro Stunde*

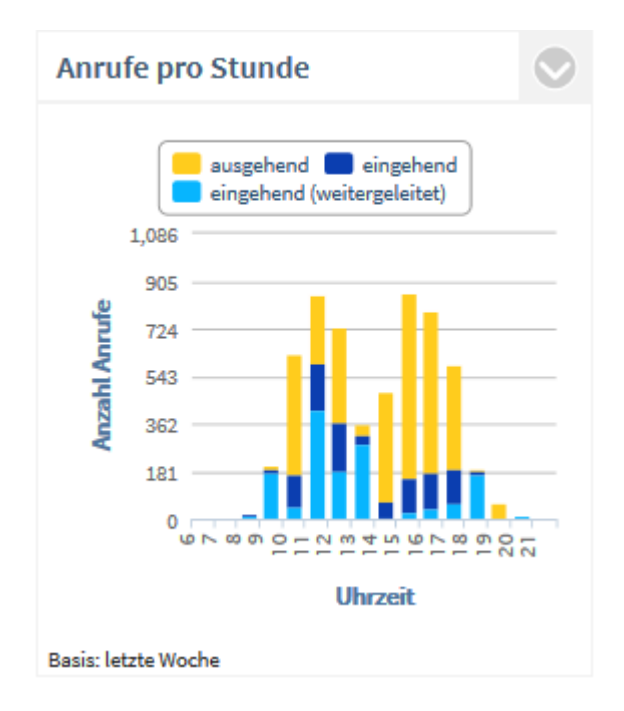

#### **Beschreibung:**

Summe der ausgehenden, eingehenden bzw. der weitergeleiteten Anrufe pro Stunde. Gezählt werden alle Anrufe, egal ob ein-/ausgehend oder angenommen/entgangen.

**Filter:**

- **Mitarbeiter**
- **Zeitraum**
- intern/extern oder alle Gespräche

#### **Angezeigt werden:**

- Alle Gespräche / entgangene Anrufe / angenommene Anrufe
- Summe ausgehender Gespräche pro Uhrzeit

und

• Summe aller eingehenden Gespräche pro Uhrzeit

bzw.

- Summe weitergeleiteter Gespräche pro Uhrzeit
- Summe direkt angenommener Gespräche pro Uhrzeit

**Einstellungen:**

**Filter:**

- alle Gespräche
- nicht angenommene Anrufe
- angenommene Anrufe

**Eingehende weitergeleitete Gespräche anzeigen** 

Über diese Einstellung ist es möglich, die eingehenden Gespräche differenziert nach weitergeleiteten bzw. direkt angenommenen Gesprächen auszuwerten.

# *3.2.1.8 Mitarbeiter mit den meisten Gesprächen*

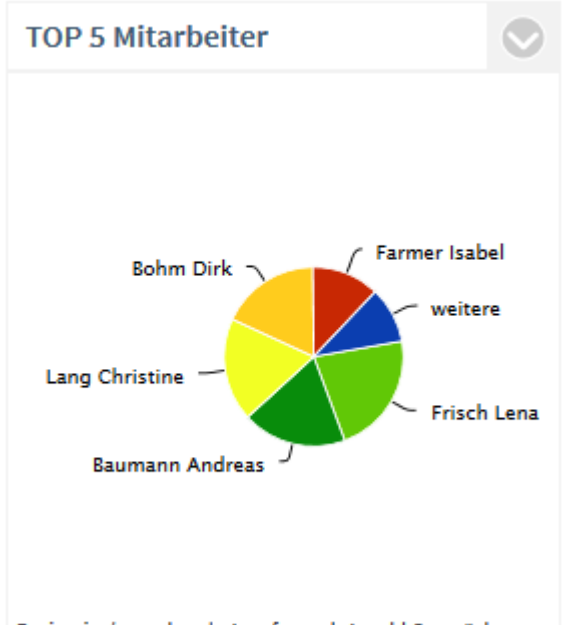

Basis: ein-/ausgehende Anrufe, nach Anzahl Gespräche

# **Beschreibung:**

Diese Auswertung zeigt Ihnen die 5 Mitarbeiter, die die meisten oder längsten Gespräche geführt haben. Die Sektion **weitere** kennzeichnet die übrigen Mitarbeiter. Mitarbeiter mit den gleichen Ergebnissen werden alphabetisch sortiert. Um die Gespräche oder die Gesprächsdauer eines einzelnen Mitarbeiters näher zu analysieren, klicken Sie auf das Segment des Mitarbeiters. Es öffnet sich eine neue Grafik zum zeitlichen Verlauf der Anrufe.

- Mitarbeiter
- **Zeitraum**
- intern/extern oder alle Gespräche

# **Angezeigt werden:**

• prozentualer Anteil am gesamten Gesprächsaufkommen oder Gesprächsdauer aller **Mitarbeiter** 

**Einstellungen:**

Auswertung nach:

- Anzahl Gespräche
- Gesprächsdauer

Filter:

- nur eingehende Anrufe
- nur ausgehende Anrufe
- ein-/ausgehende Anrufe

# *3.2.1.9 Reaktionszeit*

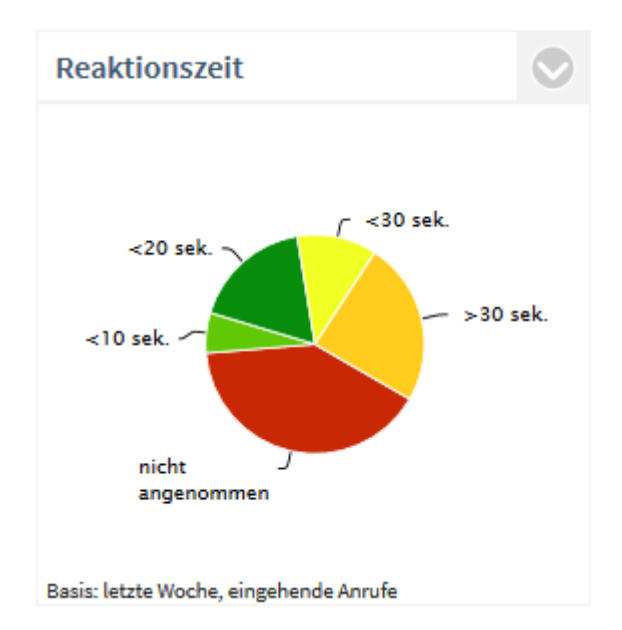

# **Beschreibung:**

Die Reaktionszeit beschreibt den Zeitraum vom ersten Klingeln bis zur Anrufannahme durch einen Mitarbeiter.

Die standardmässig definierten Stufen < 10s, < 20s, < 30s und > 30s können beliebig angepasst werden. Ein Anruf mit einer Wartezeit von 6,5 Sekunden erscheint im Segment < 10s. Um die Entwicklung der Reaktionszeiten über einen Zeitraum zu analysieren, klicken Sie auf ein Segment. Es öffnet sich eine neue Grafik zur zeitlichen Entwicklung der Reaktionszeit.

- Mitarbeiter
- Zeitraum
- intern/extern oder alle Gespräche

#### **Angezeigt werden:**

- Reaktionszeit, bis eingehende Gespräche verbunden wurden oder Anzahl der entgangenen Anrufe (prozentual auf alle eingehenden Anrufe).
- Berücksichtigt wird die Zeit von der ersten Signalisierung des eingehenden Anrufes in der TK-Anlage bis zur Annahme des Anrufes durch einen Mitarbeiter (alle angenommenen Anrufe).

 $\sim$ **Einstellungen**

#### **Filter:**

- eingehende Anrufe
- ausgehende Anrufe
- ein-/ausgehende Anrufe

#### **Schwellenwerte:**

• Stufe 1 bis 3 in Sekunden

# **3.2.2 Gruppen Dashboard**

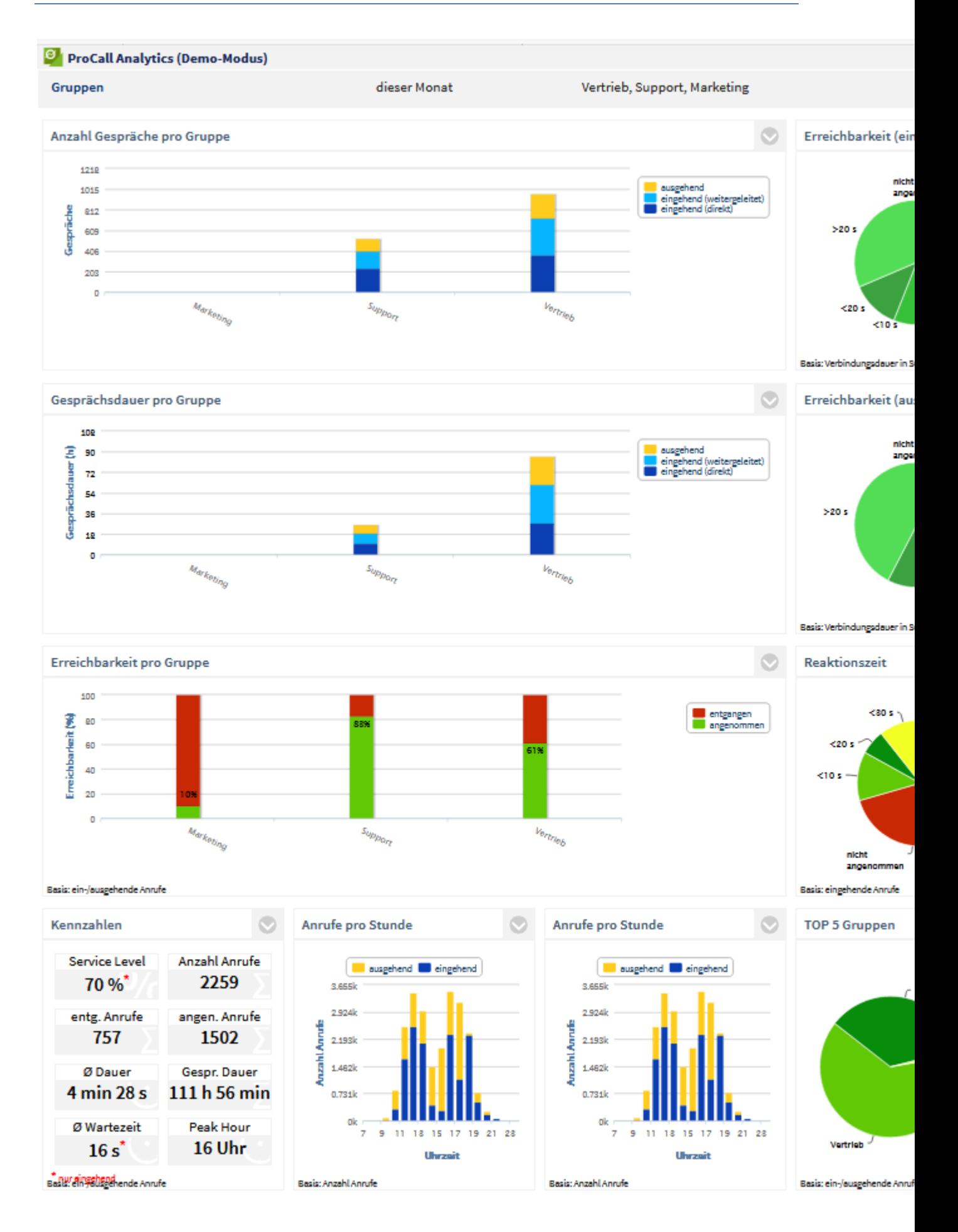

Folgende Auswertungen stehen im Dashboard **Gruppen** zur Verfügung:

- Anzahl Gespräche pro Gruppe
- Erreichbarkeit (eingehend)
- Gesprächsdauer pro Gruppe
- Erreichbarkeit (ausgehend)
- Erreichbarkeit der Gruppen
- Kennzahlen
- Anzahl Gespräche pro Stunde
- Gruppen mit den meisten Gesprächen
- **Reaktionszeit**

Die Auswertungen dieses Dashboards basieren stets auf Benutzergruppen/Teams. Der an ProCall Analytics angemeldete Benutzer muss nicht selbst Mitglied in dieser Gruppe sein, es genügt, wenn er als deren Gruppenleiter oder Stellvertreter fungiert. Zudem muss für die Gruppe das Recht "Gruppenleiter darf die Journale der Gruppe sehen" gesetzt sein. Optional kann auch das Recht "Jedes Mitglied darf die Journale der anderen sehen" vergeben werden. Damit erhält jedes Gruppenmitglied die Möglichkeit, sich an ProCall Analytics anzumelden und Auswertungen über alle Gruppenmitglieder zu erstellen. Anderenfalls sieht das Gruppenmitglied nur die eigenen Daten.

Die Statistiken können über Filter auf Mitarbeiter, nach einem Zeitraum oder über intern/extern/alle Gespräche eingeschränkt werden.

Λ Ihr Administrator kann den Zugriff auf das Gruppen-Dashboard unterbinden, indem er in der ProCall Analytics Verwaltung (Karteireiter estos UCServer) die Option "Auswertung nur auf Gruppen-/Teamebene zulassen" deaktiviert.

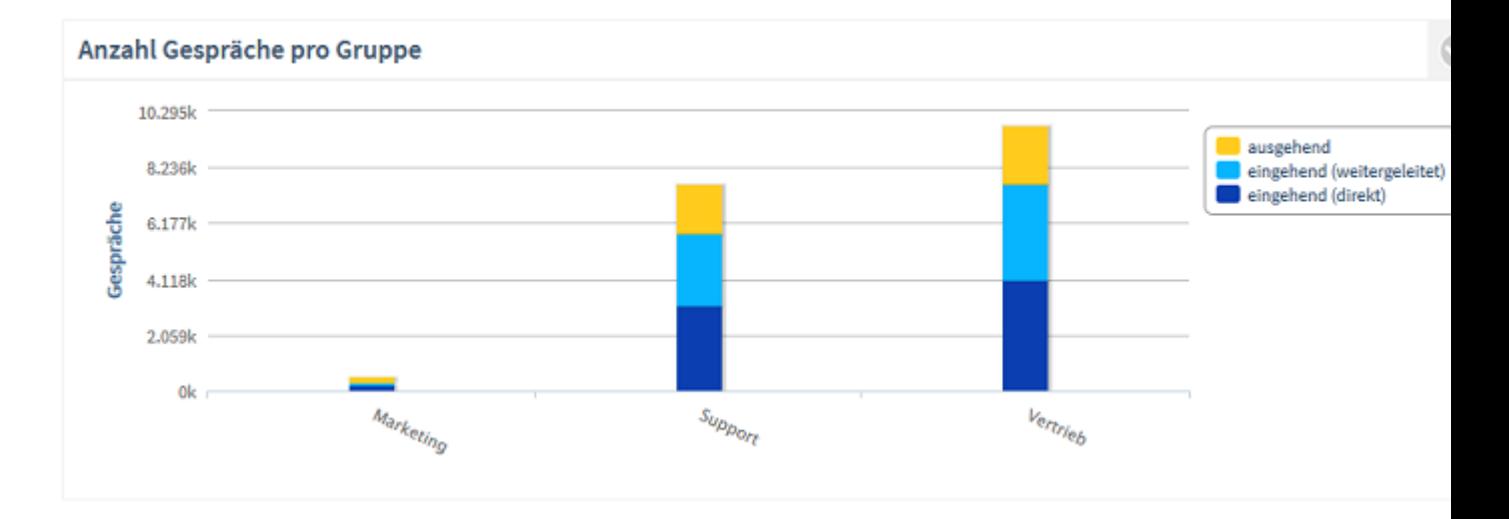

# *3.2.2.1 Anzahl Gespräche pro Gruppe*

# **Beschreibung:**

Summe aller geführten Gespräche (angenommene Anrufe) einer Gruppe, untergliedert nach ausgehend, eingehend bzw. eingehend direkt angenommen oder eingehend weitergeleitet. Nicht berücksichtigt werden entgangene Anrufe (Gesprächsdauer = 0).

Um die Gespräche einer Gruppe näher zu analysieren, klicken Sie auf den Balken der Gruppe. Es öffnet sich eine neue Grafik zum zeitlichen Verlauf der Anrufe.

- **Gruppen**
- **Zeitraum**
- intern/extern oder alle Gespräche

#### **Angezeigt werden:**

• Summe ausgehender Gespräche

und

• Summe aller eingehenden Gespräche

bzw.

- Summe weitergeleiteter Gespräche
- Summe direkt angenommener Gespräche

# **Einstellungen:**

Eingehende weitergeleitete Gespräche anzeigen

Über diese Einstellung ist es möglich, die eingehenden Gespräche differenziert nach weitergeleitet oder direkt angenommen Gesprächen auszuwerten.

# *3.2.2.2 Erreichbarkeit (eingehend)*

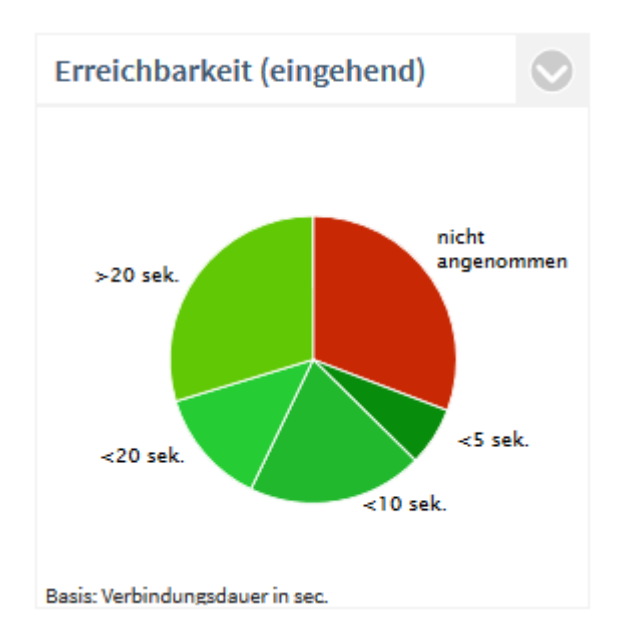

# **Beschreibung:**

Angezeigt wird der Service Level, also das Verhältnis der entgangenen zu den angenommenen Anrufen (Erreichbarkeit). Berücksichtigt werden nur eingehende Anrufe.

Service Level = 100%: kein entgangener Anruf.

Service Level = 0%: kein Anruf wurde angenommen.

Zur Analyse, weshalb Anrufe entgangen sind, klicken Sie auf das Segment **nicht angenommen**. Nun öffnet sich folgende Detailauswertung:

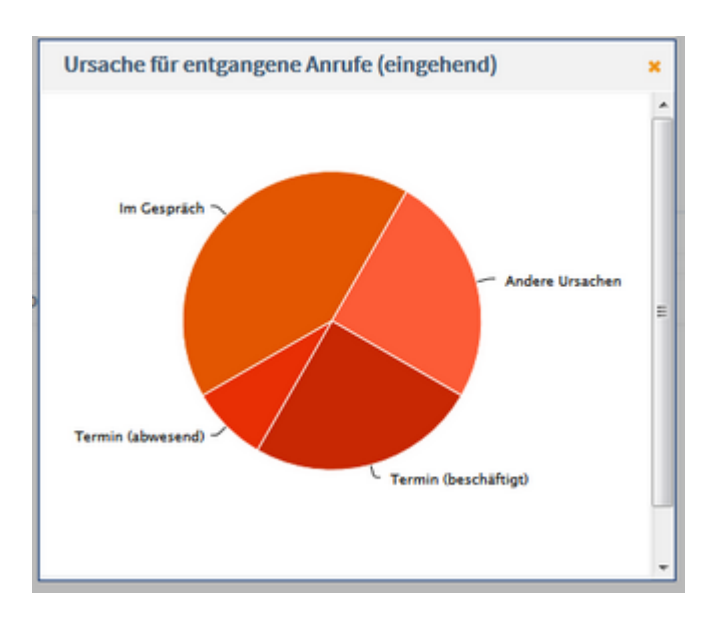

A Damit die Termine aus Microsoft® Exchange auch ohne Anmeldung an estos ProCall aktuell sind und somit korrekt in der Auswertung erscheinen, muss der estos EWS Calendar Replicator eingesetzt werden. Ohne Verwendung von Microsoft® Exchange besteht die Möglichkeit, die in estos ProCall selbst integrierte Terminverwaltung zu verwenden. Eine Auswertung nach Termin (abwesend) und Termin (beschäftigt) ist erst für Gespräche möglich, die nach der Installation von ProCall Analytics ab Version 1.0.3 getätigt wurden.

Um den zeitlichen Verlauf der Gesprächsdauer zu analyiseren, klicken Sie auf ein Segment der Gesprächsdauer (z.B. <10s). Es öffnet sich eine neue Grafik.

# **Filter:**

- Gruppen
- **Zeitraum**
- intern/extern oder alle Gespräche

#### **Angezeigt werden:**

- Anzahl angenommener Anrufe (Gespräche), prozentual auf alle eingehenden Anrufe
- Anzahl entgangener Anrufe, prozentual auf alle eingehenden Anrufe
- optional: Unterteilung nach Verbindungsdauer

# **Einstellungen:**

- Verbindungsdauer anzeigen
- Auswahl der Schwellenwerte (in sec) für die Segmentierung der angenommenen Anrufe

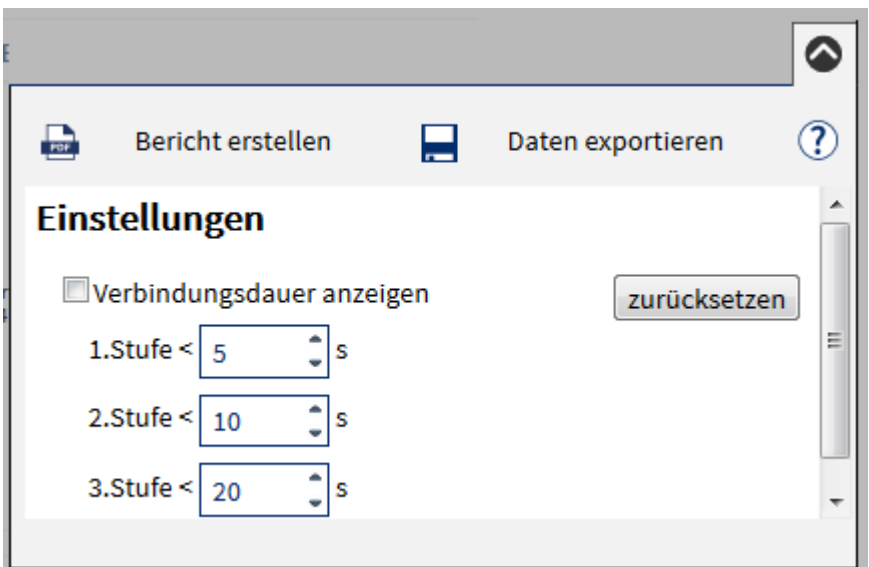

# *3.2.2.3 Gesprächsdauer pro Gruppe*

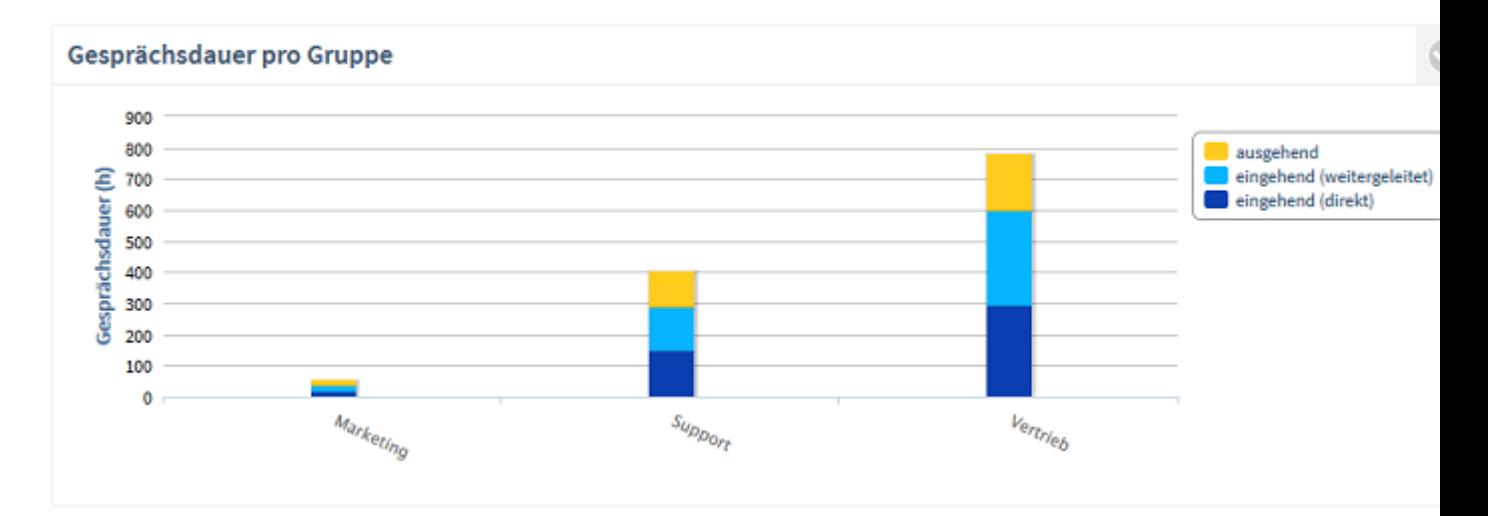

# **Beschreibung:**

Dauer aller geführten Gespräche (angenommene Anrufe) der Gruppe, untergliedert nach ausgehend, eingehend bzw. eingehend direkt angenommen oder eingehend weitergeleitet. Nicht berücksichtigt werden entgangene Anrufe (Gesprächsdauer = 0).

Um die Gesprächsdauer einer einzelnen Gruppe näher zu analysieren, klicken Sie auf den Balken der Gruppe. Es öffnet sich eine neue Grafik zum zeitlichen Verlauf der Gesprächsdauer. Die Gruppen werden immer in alphabetischer Reihenfolge angezeigt.

**Filter:**

- Gruppen
- **Zeitraum**
- intern/extern oder alle Gespräche

#### **Angezeigt werden:**

• Gesamte Gesprächszeit ausgehender Anrufe / Gruppen

und

• Gesamte Gesprächszeit eingehender Anrufe / Gruppen

bzw.

- Gesamte Gesprächszeit weitergeleiteter Anrufe
- Gesamte Gesprächszeit direkt angenommener Gespräche

# **Einstellungen:**

Eingehende weitergeleitete Gespräche anzeigen

Über diese Einstellung ist es möglich, die eingehenden Gespräche differenziert nach weitergeleitet oder direkt angenommen Gesprächen auszuwerten.

*3.2.2.4 Erreichbarkeit (ausgehend)*

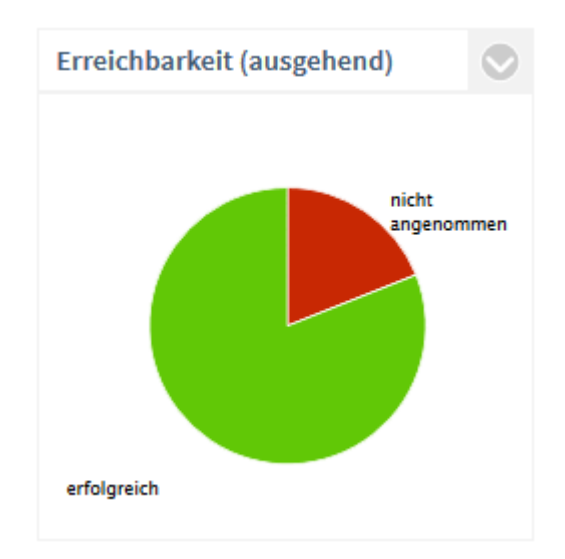

#### **Beschreibung:**

Angezeigt wird der Service Level, also das Verhältnis der entgangenen zu den angenommenen Anrufen (= Erreichbarkeit). Ein Service Level von 100% bedeutet keinen entgangenen Anruf. Um die Entwicklung der Gesprächsdauer (ausgehend) über die Zeit zu analysieren, klicken Sie auf ein Segment der Gesprächsdauer (z.B. <10s). Es öffnet sich eine neue Grafik zum zeitlichen Verlauf der Gesprächsdauer (ausgehend).

#### **Filter:**

- Gruppen
- **Zeitraum**
- intern/extern oder alle Gespräche

#### **Angezeigt werden:**

- Summe ausgehender, angenommener Anrufe, prozentual auf alle ausgehenden Anrufe
- Summe ausgehender, nicht angenommener Anrufe, prozentual auf alle ausgehenden Anrufe

# *3.2.2.5 Erreichbarkeit pro Gruppe*

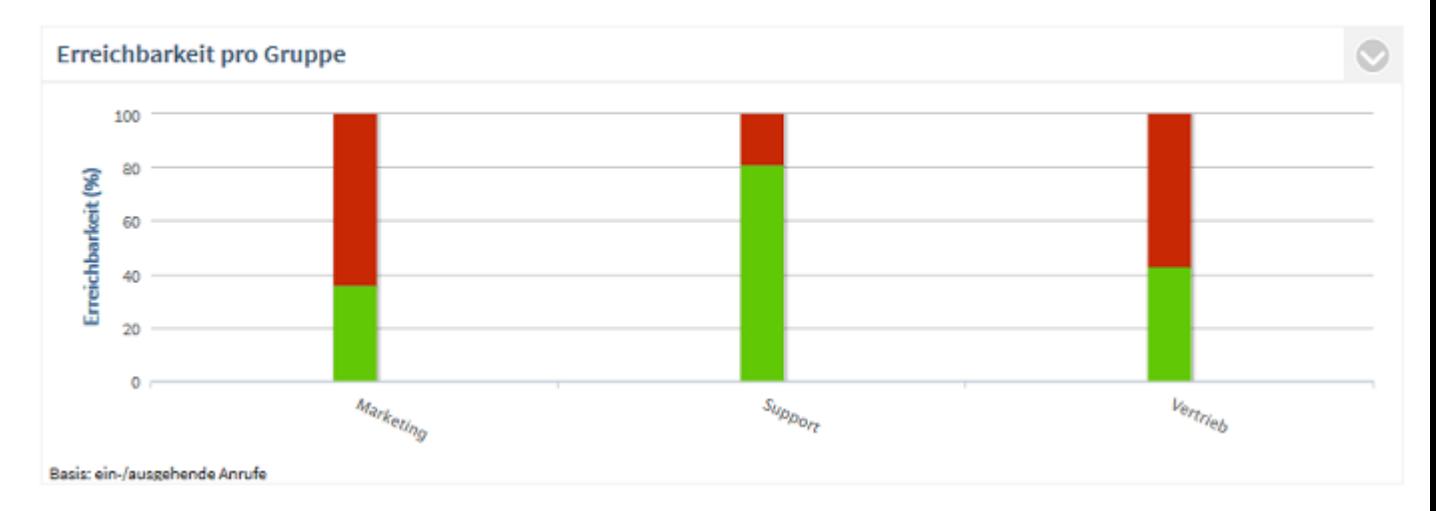

#### **Beschreibung:**

Erreichbarkeit der Gruppen in Prozent. Die Gruppen werden immer in alphabetischer Reihenfolge angezeigt.

Um die eingehenden, ausgehenden und entgangenen Anrufe einer einzelnen Gruppe näher zu analysieren, klicken Sie auf den Balken der Gruppe. Es öffnet sich eine neue Grafik zum zeitlichen Verlauf der Anrufe dieser Gruppe.

# **Filter:**

- **Gruppen**
- **Zeitraum**
- intern/extern oder alle Gespräche

#### **Angezeigt werden:**

Service Level in Prozent

**Einstellungen:**

- eingehende Anrufe
- ausgehende Anrufe
- ein-/ausgehende Anrufe

# *3.2.2.6 Kennzahlen (Gruppe)*

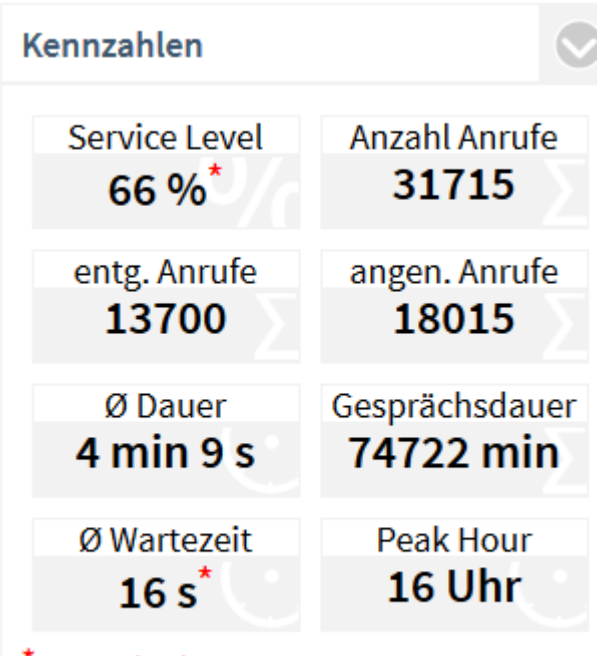

\* nur eingehend

Basis: ein-/ausgehende Anrufe

# **Beschreibung:**

**Service Level** 

Die Erreichbarkeit bezieht sich nur auf eingehende Anrufe. Ein Klick auf die Kennzahl bietet weitere Analysemöglichkeiten.

• **Anzahl Anrufe**

Summe aller ankommenden Anrufe (entgangen und angenommen). Ein Klick auf die Kennzahl bietet weitere Analysemöglichkeiten.

# • **Entgangene Anrufe**

Summe aller entgangenen Anrufe. Nicht als entgangen werden Anrufe gewertet, die von einem anderen Mitarbeiter stellvertretend angenommen wurden. Ein Klick auf die Kennzahl bietet weitere Analysemöglichkeiten.

# • **Angenommene Anrufe (Gespräche)**

Summe aller angenommenen Anrufe mit einer Gesprächsdauer von mehr als 0 Sekunden. Ein Klick auf die Kennzahl bietet weitere Analysemöglichkeiten.

- **Durchschnittliche Gesprächsdauer pro geführtem Anruf** Diese Kennzahl errechnet sich aus der Gesamt-Gesprächsdauer im Auswertungszeitraum geteilt durch die Anzahl erfolgreicher Anrufe.
- **Gesprächsdauer**

Gesamte Gesprächsdauer in Minuten. Ein Klick auf die Kennzahl bietet weitere Analysemöglichkeiten.

# • **Durchschnittliche Wartezeit**

Die durchschnittliche Wartezeit ist die Zeitspanne von der ersten Signalisierung eines eingehenden Anrufes in der TK-Anlage bis zur Annahme des Anrufes durch einen Mitarbeiter. Ausgehende Anrufe werden nicht berücksichtigt. Ein Klick auf die Kennzahl öffnet die Auswertung Reaktionszeit.

# • **Peak Hour**

Zeitpunkt (Stunde) des Tages (24h) mit den meisten Anrufen (ein-/ausgehend). Falls die Zahl der Anrufe an mehreren Stunden des Tages identisch war, wird der jeweils erste Zeitraum angezeigt. Ein Klick auf die Kennzahl öffnet die Auswertung Anzahl Gespräche pro Stunde.

- **Gruppen**
- **Zeitraum**
- intern/extern oder alle Gespräche

**Einstellungen / Filter:**

- nur eingehende Anrufe
- nur ausgehende Anrufe
- ein-/ausgehende Anrufe

# *3.2.2.7 Anzahl Gespräche pro Stunde*

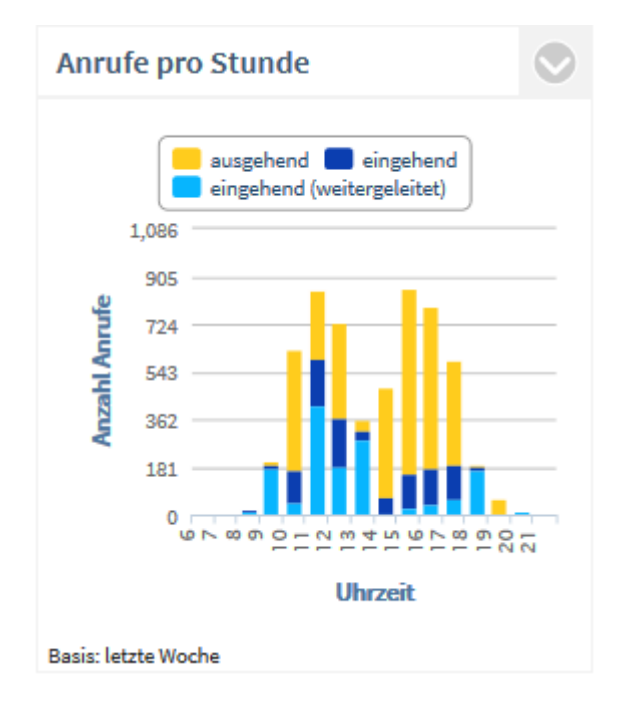

#### **Beschreibung:**

Summe der ausgehenden, eingehenden bzw. der weitergeleiteten Anrufe pro Stunde. Gezählt werden alle Anrufe, egal ob ein-/ausgehend oder angenommen/entgangen.

#### **Filter:**

- Gruppen
- **Zeitraum**
- intern/extern oder alle Gespräche

# **Angezeigt werden:**

• Summe ausgehender Gespräche pro Uhrzeit

und

• Summe aller eingehenden Gespräche pro Uhrzeit

bzw.

• Summe weitergeleiteter Gespräche pro Uhrzeit

• Summe direkt angenommener Gespräche pro Uhrzeit

**Einstellungen:**

#### **Auswertung nach:**

- alle Gespräche
- nicht angenommene Anrufe
- angenommene Anrufe

Eingehende weitergeleitete Gespräche anzeigen

Über diese Einstellung ist es möglich, die eingehenden Gespräche differenziert nach weitergeleitet oder direkt angenommen Gespräche auszuwerten.

# *3.2.2.8 Gruppen mit den meisten Gesprächen*

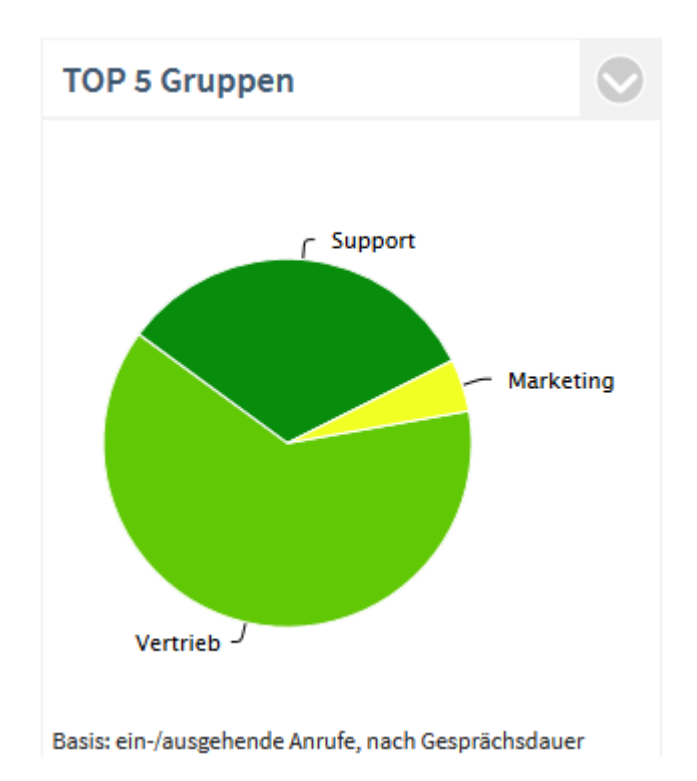

#### **Beschreibung:**

Diese Auswertung zeigt Ihnen die 5 Gruppen, die die meisten oder längsten Gespräche geführt haben. Die Sektion **weitere** kennzeichnet die übrigen Gruppen. Gruppen mit den gleichen Ergebnissen werden alphabetisch sortiert. Um die Gespräche oder die Gesprächsdauer einer einzelnen Gruppe näher zu analysieren, klicken Sie auf das Segment der Gruppe. Es öffnet sich eine neue Grafik zum zeitlichen Verlauf der Anrufe.

#### **Filter:**

- Gruppen
- Zeitraum
- intern/extern oder alle Gespräche

#### **Angezeigt werden:**

• prozentualer Anteil am gesamten Gesprächsaufkommen oder Gesprächsdauer aller Gruppen

**Einstellungen:**

#### **Auswertung nach:**

- Anzahl Gespräche
- Gesprächsdauer

#### **Filter:**

- nur eingehende Anrufe
- nur ausgehende Anrufe
- ein-/ausgehende Anrufe

# *3.2.2.9 Reaktionszeit*

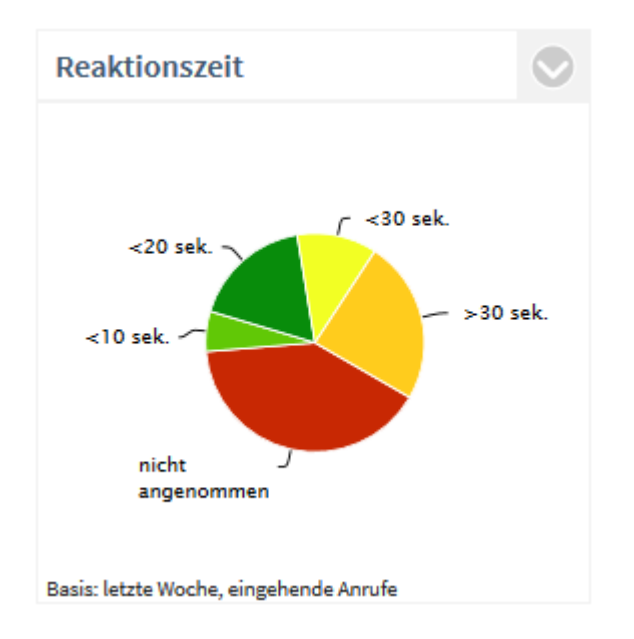

# **Beschreibung:**

Die Reaktionszeit beschreibt den Zeitraum vom ersten Klingeln bis zur Anrufannahme durch ein Teammitglied.

Die standardmässig definierten Stufen < 10s, < 20s, < 30s und > 30s können beliebig angepasst werden. Ein Anruf mit einer Wartezeit von 6,5 Sekunden erscheint im Segment < 10s. Um die Entwicklung der Reaktionszeiten über einen Zeitraum zu analysieren, klicken Sie auf ein Segment. Es öffnet sich eine neue Grafik zur zeitlichen Entwicklung der Reaktionszeit.

# **Filter:**

- **Gruppen**
- **Zeitraum**
- intern/extern oder alle Gespräche

#### **Angezeigt werden:**

- Reaktionszeit, bis eingehende Gespräche verbunden wurden oder Anzahl der entgangenen Anrufe (prozentual auf alle eingehenden Anrufe).
- Berücksichtigt wird die Zeit von der ersten Signalisierung des eingehenden Anrufes in der TK-Anlage bis zur Annahme des Anrufes durch ein Teammitglied (alle angenommenen Anrufe).

 $\mathbf{C}$ **Einstellungen:**

# **Filter:**

- eingehende Anrufe
- ausgehende Anrufe
- ein-/ausgehende Anrufe

#### Schwellenwerte:

• Stufe 1 bis 3 in Sekunden

# **3.2.3 Kontakte Dashboard**

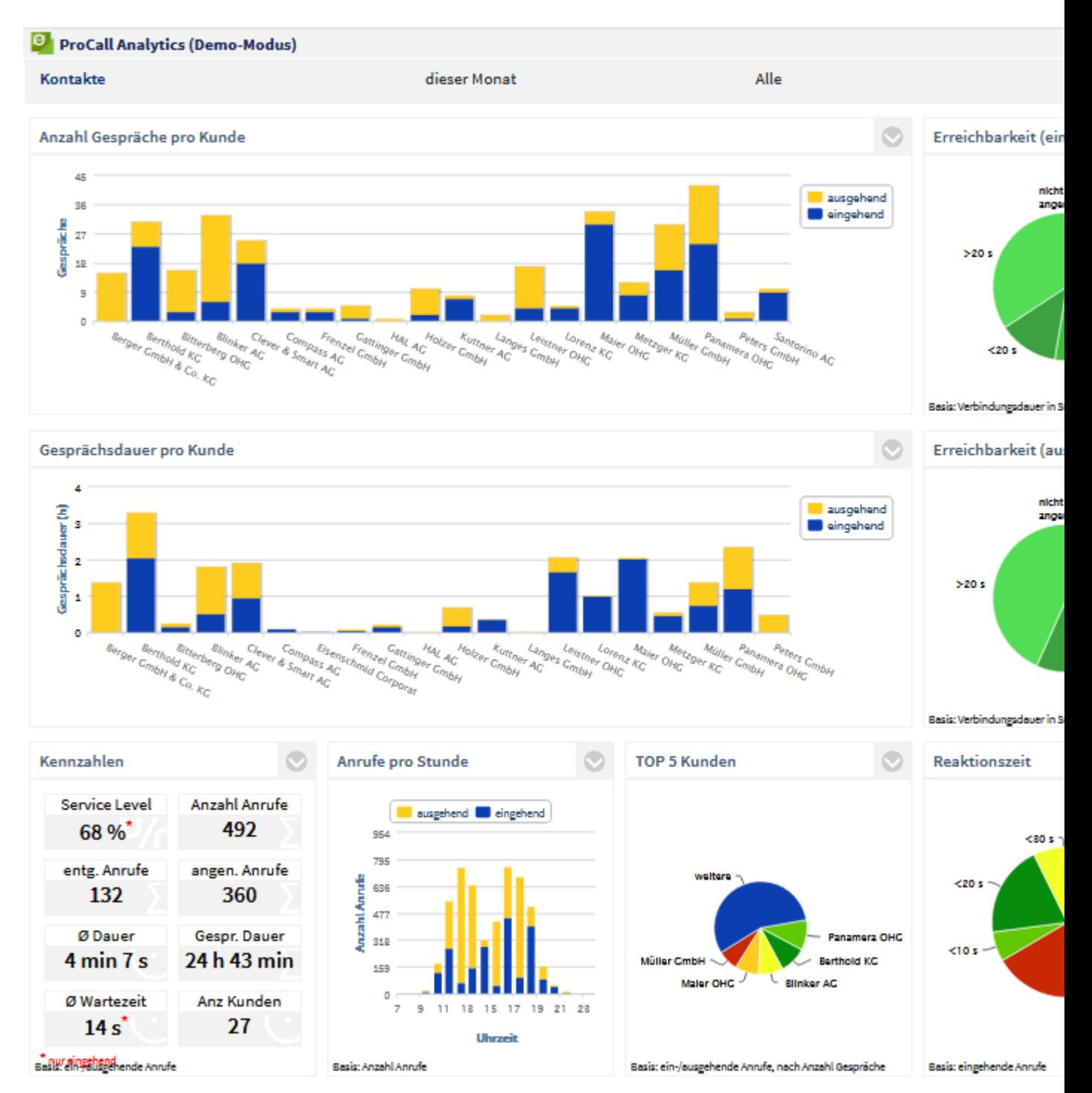

Folgende Auswertungen stehen im Dashboard **Kontakte** zur Verfügung:

- Anzahl Gespräche pro Kunde
- Erreichbarkeit (eingehend)
- Gesprächsdauer pro Kunde
- Erreichbarkeit (ausgehend)
- Kennzahlen
- Anzahl Gespräche pro Stunde
- Kunden mit den meisten Gesprächen
- **Reaktionszeit**

Die Statistiken können über Filter auf Mitarbeiter, nach einem Zeitraum oder über intern/extern/alle Gespräche eingeschränkt werden.

Δ In den Auswertungen dieses Dashboards werden nur Journaleinträge berücksichtigt, deren Firmen-Feld (ContactCompany) gefüllt ist. Es ist daher wichtig, dass in Ihren Adressdatenquellen das Firmen-Feld zu den Kontakten gepflegt ist. Der angerufene Mitarbeiter kann die Firma in ProCall auch im Gesprächsfenster (während des Gesprächs) oder im Journal (jederzeit) nachtragen.

# *3.2.3.1 Anzahl Anrufe pro Kunde*

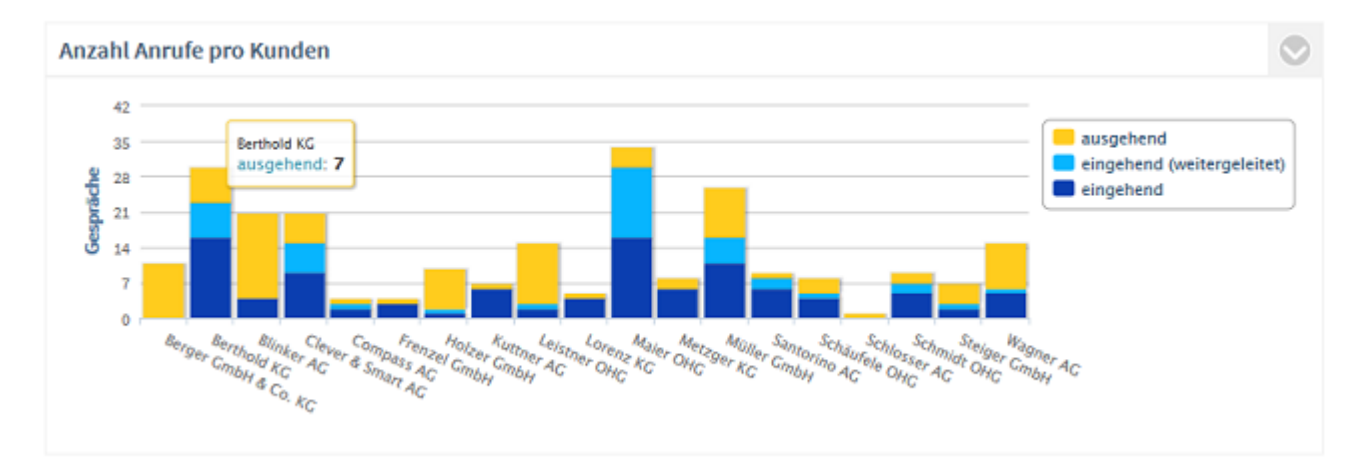

# **Beschreibung:**

Summe aller geführten Gespräche (angenommene Anrufe) pro Kunde, untergliedert nach ausgehend, eingehend bzw. eingehend direkt angenommen oder eingehend weitergeleitet. Nicht berücksichtigt werden entgangene Anrufe (Gesprächsdauer = 0).

Um die Gespräche mit einzelnen Kunden näher zu analysieren, klicken Sie auf den Balken des Kunden. Es öffnet sich eine neue Grafik zum zeitlichen Verlauf der Anrufe.

**Filter:**

- Ausgewählte Kunden oder Top 5 / Top 10 / Top 20 / Alle
- Ausgewählte Mitarbeiter / Teams
- Zeitraum
- intern/extern oder alle Gespräche

# **Angezeigt werden:**

• Summe ausgehender Gespräche

und

• Summe aller eingehenden Gespräche

bzw.

- Summe weitergeleiteter Gespräche
- Summe direkt angenommener Gespräche

# **Einstellungen:**

**Eingehende weitergeleitete Gespräche anzeigen** 

Über diese Einstellung ist es möglich, die eingehenden Gespräche differenziert nach weitergeleitet oder direkt angenommen auszuwerten.

**Firmeninterne Gespräche mit Gruppe anzeigen** 

Über diese Einstellung ist es möglich, die eigenen Gespräche der Firma nicht nur unter dem Firmennamen anzuzeigen, sondern differenziert nach Abteilungen. Dabei gilt: Ist ein Mitarbeiter mehreren Abteilungen zugeordnet, wird der Anruf in jeder dieser Abteilungen gewertet. Ist ein Mitarbeiter keiner Gruppe zugeordnet, so wird er unter dem Balken mit dem Firmennamen gezählt.

# *3.2.3.2 Erreichbarkeit (eingehend)*

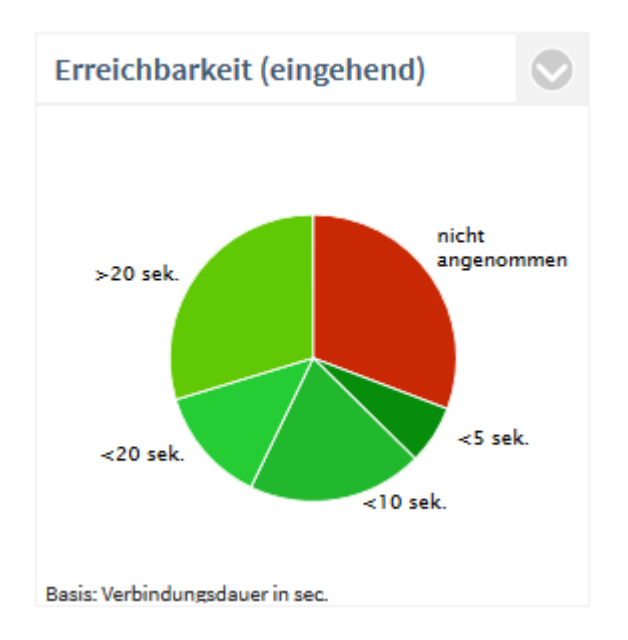

# **Beschreibung:**

Angezeigt wird der Service Level, also das Verhältnis der entgangenen zu den angenommenen Anrufen (Erreichbarkeit). Berücksichtigt werden nur eingehende Anrufe.

Service Level = 100%: kein entgangener Anruf.

Service Level = 0%: kein Anruf wurde angenommen.

Zur Analyse, weshalb Anrufe entgangen sind, klicken Sie auf das Segment **nicht angenommen**. Nun öffnet sich folgende Detailauswertung:

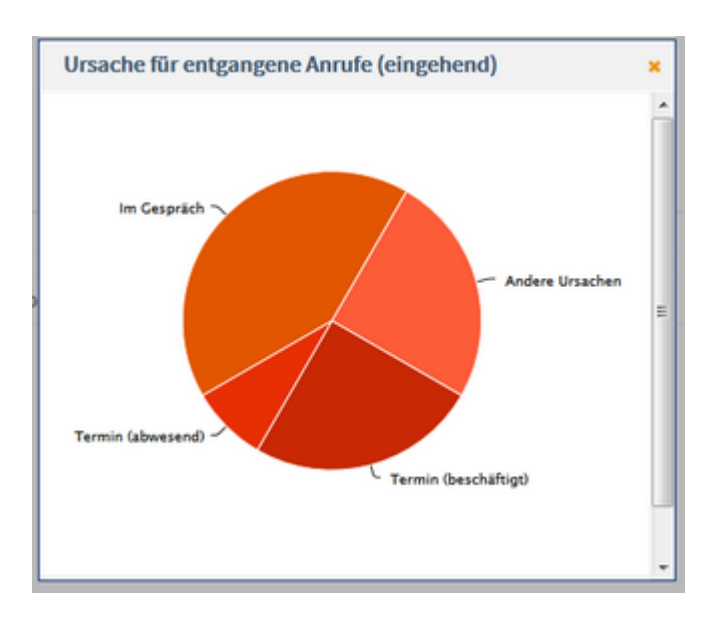

A Damit die Termine aus Microsoft® Exchange auch ohne Anmeldung an estos ProCall aktuell sind und somit korrekt in der Auswertung erscheinen, muss der estos EWS Calendar Replicator eingesetzt werden. Ohne Verwendung von Microsoft® Exchange besteht die Möglichkeit, die in estos ProCall selbst integrierte Terminverwaltung zu verwenden. Eine Auswertung nach Termin (abwesend) und Termin (beschäftigt) ist erst für Gespräche möglich, die nach der Installation von ProCall Analytics ab Version 1.0.3 getätigt wurden.

Um den zeitlichen Verlauf der Gesprächsdauer zu analyiseren, klicken Sie auf ein Segment der Gesprächsdauer (z.B. <10s). Es öffnet sich eine neue Grafik.

# **Filter:**

- **Mitarbeiter**
- Zeitraum
- intern/extern oder alle Gespräche

# **Angezeigt werden:**

- Anzahl angenommener Anrufe, prozentual auf alle eingehenden Anrufe
- Anzahl entgangener Anrufe, prozentual auf alle eingehenden Anrufe
- optional: Unterteilung nach Verbindungsdauer

# **Einstellungen:**

- **V** Verbindungsdauer anzeigen.
- Auswahl der Schwellenwerte (in sec) für die Segmentierung der angenommenen Anrufe

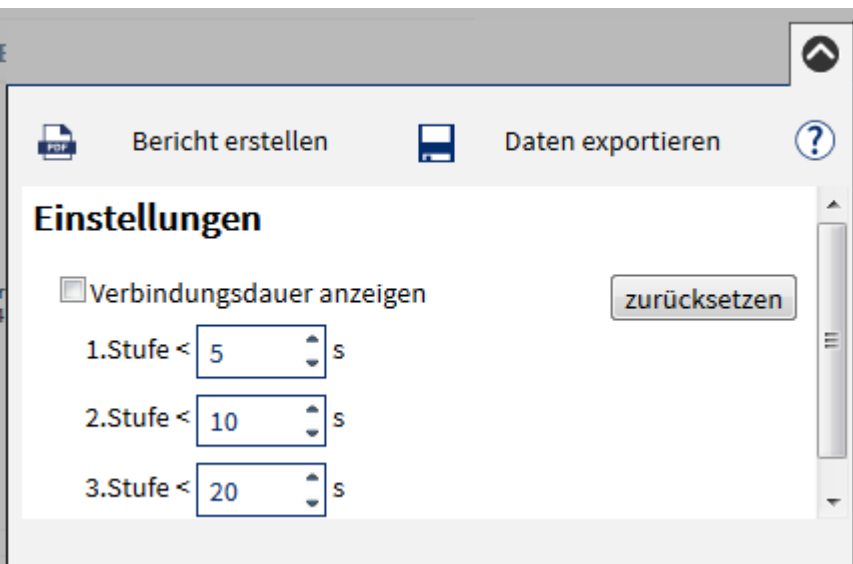

# *3.2.3.3 Gesprächsdauer pro Kunde*

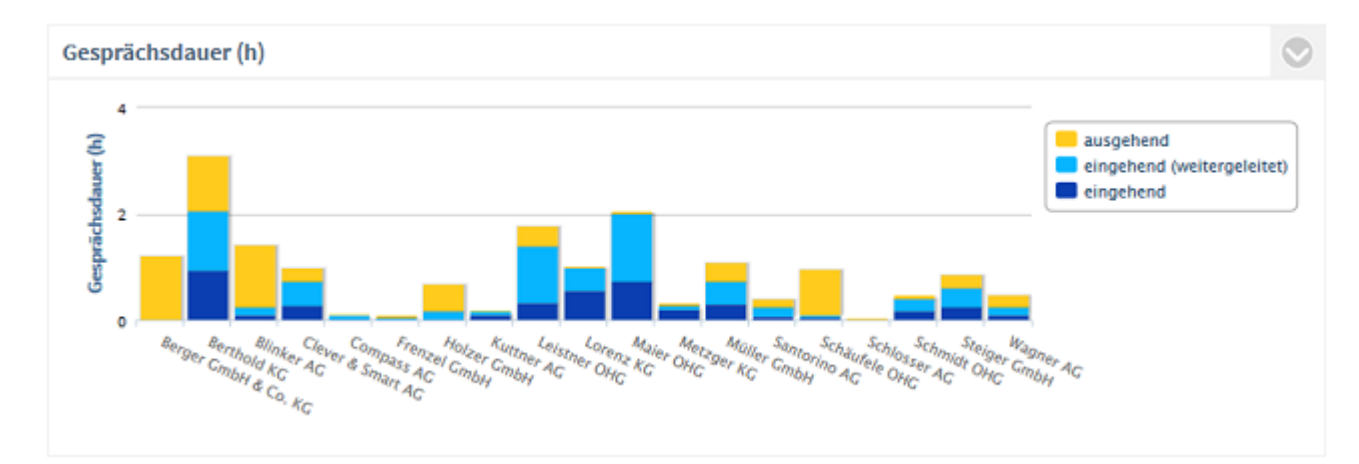

# **Beschreibung:**

Dauer aller geführten Gespräche pro Kunde, untergliedert nach ausgehend, eingehend bzw. eingehend direkt angenommen oder eingehend weitergeleitet. Nicht berücksichtigt werden entgangene Anrufe (Gesprächsdauer = 0).

Um die Gesprächsdauer mit einem Kunden näher zu analysieren, klicken Sie auf den Balken des Kunden. Es öffnet sich eine neue Grafik zum zeitlichen Verlauf der Gesprächsdauer.

#### **Filter:**

- Ausgewählte Kunden oder Top 5 / Top 10 / Top 20 / Alle
- Ausgewählte Mitarbeiter / Teams
- Zeitraum
- intern/extern oder alle Gespräche

#### **Angezeigt werden:**

• Gesamte Gesprächszeit ausgehender Anrufe pro Kunde

und

• Gesamte Gesprächszeit eingehender Anrufe pro Kunde

bzw.

- Gesamte Gesprächszeit weitergeleiteter eingehender Anrufe pro Kunde
- Gesamte Gesprächszeit direkt angenommene Gespräche pro Kunde

#### **Einstellungen:**

**Eingehende weitergeleitete Gespräche anzeigen** 

Über diese Einstellung ist es möglich, die eingehenden Gespräche differenziert nach weitergeleitet oder direkt angenommen Gesprächen auszuwerten.

**V**Firmeninterne Gespräche mit Gruppe anzeigen

Über diese Einstellung ist es möglich, die eigenen Gespräche der Firma nicht nur unter dem Firmennamen anzuzeigen, sondern auch differenziert nach Abteilungen. Dabei gilt: Ist ein Mitarbeiter mehreren Abteilungen zugeordnet, wird der Anruf in jeder dieser Abteilungen gewertet. Ist ein Mitarbeiter keiner Gruppe zugeordnet, so wird er unter dem Balken mit dem Firmennamen gezählt.

# *3.2.3.4 Erreichbarkeit (ausgehend)*

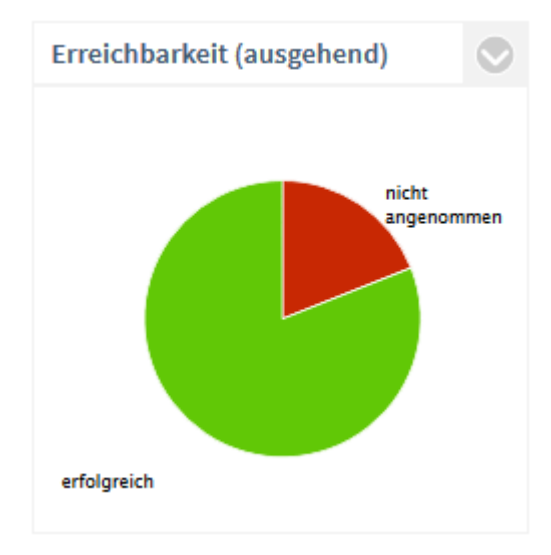

#### **Beschreibung:**

Angezeigt wird der Service Level, also das Verhältnis der entgangenen zu den angenommenen Anrufen (= Erreichbarkeit). Ein Service Level von 100% bedeutet keinen entgangenen Anruf. Berücksichtigt werden nur ausgehende Anrufe.

Um die Entwicklung der Gesprächsdauer (ausgehend) über die Zeit zu analysieren, klicken Sie auf ein Segment der Gesprächsdauer (z.B. <10s). Es öffnet sich eine neue Grafik zum zeitlichen Verlauf der Gesprächsdauer (ausgehend).

#### **Filter:**

- Ausgewählte Kunden oder Top 5 / Top 10 / Top 20 / Alle
- **Zeitraum**
- intern/extern oder alle Gespräche

#### **Angezeigt werden:**

- Summe ausgehender, angenommener Anrufe, prozentual auf alle ausgehenden Anrufe
- Summe ausgehender, nicht angenommener Anrufe, prozentual auf alle ausgehenden Anrufe

# *3.2.3.5 Kennzahlen (Kunden)*

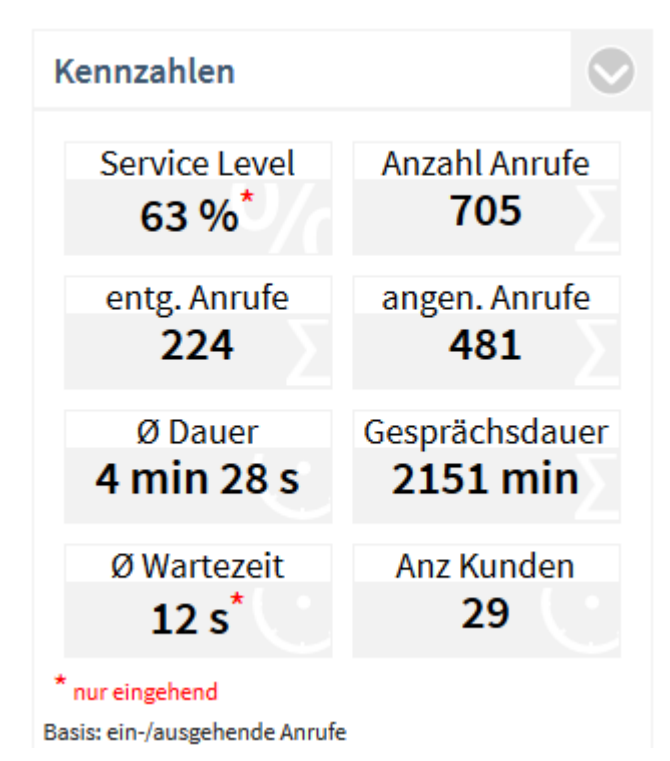

**Beschreibung:**

- **Service Level** Die Erreichbarkeit bezieht sich nur auf eingehende Anrufe. Ein Klick auf die Kennzahl bietet weitere Analysemöglichkeiten.
- **Anzahl Anrufe** Summe aller ankommenden Anrufe (entgangen und angenommen). Ein Klick auf die Kennzahl bietet weitere Analysemöglichkeiten.
- **Entgangene Anrufe** Summe aller entgangenen Anrufe. Nicht als entgangen werden Anrufe gewertet, die von einem anderen Mitarbeiter stellvertretend angenommen wurden. Ein Klick auf die Kennzahl bietet weitere Analysemöglichkeiten.
- **Angenommene Anrufe (Gespräche)** Summe aller angenommenen Anrufe mit einer Gesprächsdauer von mehr als 0 Sekunden. Ein Klick auf die Kennzahl bietet weitere Analysemöglichkeiten.
- **Durchschnittliche Gesprächsdauer pro geführtem Anruf** Diese Kennzahl errechnet sich aus der Gesamt-Gesprächsdauer im Auswertungszeitraum geteilt durch die Anzahl erfolgreicher Anrufe.
- **Gesprächsdauer** Gesamte Gesprächsdauer in Minuten. Ein Klick auf die Kennzahl bietet weitere Analysemöglichkeiten.
- **Durchschnittliche Wartezeit** Die durchschnittliche Wartezeit ist die Zeitspanne von der ersten Signalisierung eines eingehenden Anrufes in der TK-Anlage bis zur Annahme des Anrufes durch einen Mitarbeiter. Ausgehende Anrufe werden nicht berücksichtigt. Ein Klick auf die Kennzahl öffnet die Auswertung Reaktionszeit.
- **Anzahl Kunden** Diese Kennzahl zeigt die Anzahl Kunden, mit denen telefoniert wurde.

- Ausgewählte Kunden oder Top 5 / Top 10 / Top 20 / Alle
- Ausgewählte Mitarbeiter / Teams
- **Zeitraum**
- intern/extern oder alle Gespräche

# **Einstellungen / Filter:**

- nur eingehende Anrufe
- nur ausgehende Anrufe
- ein-/ausgehende Anrufe

# *3.2.3.6 Anzahl der Gespräche pro Stunde*

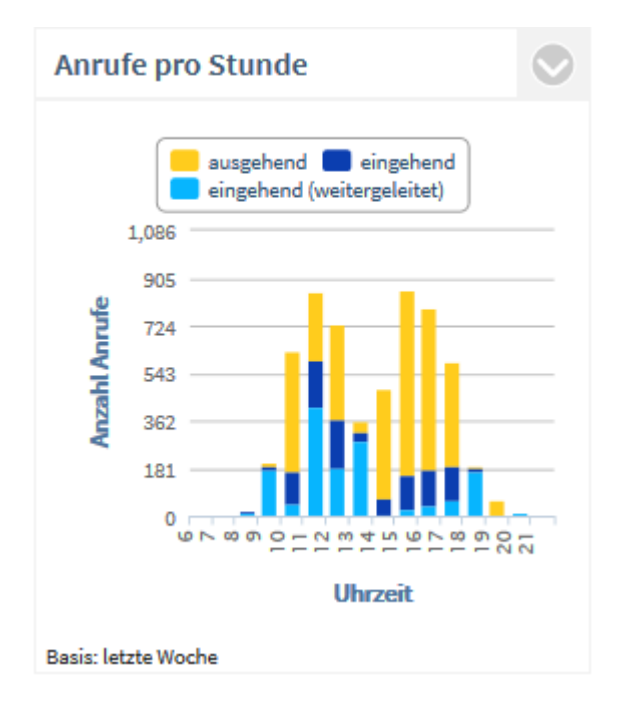

#### **Beschreibung:**

Summe der ausgehenden, eingehenden bzw. der weitergeleiteten Anrufe pro Stunde. Gezählt werden alle Anrufe, egal ob ein-/ausgehend oder angenommen/entgangen.

# **Filter:**

- Ausgewählte Kunden oder Top 5 / Top 10 / Top 20 / Alle
- Ausgewählte Mitarbeiter / Teams
- **Zeitraum**
- intern/extern oder alle Gespräche

## **Angezeigt werden:**

• Summe ausgehender Gespräche pro Uhrzeit

und

• Summe aller eingehenden Gespräche pro Uhrzeit

bzw.

- Summe weitergeleiteter Gespräche pro Uhrzeit
- Summe direkt angenommener Gespräche pro Uhrzeit

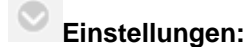

#### **Auswertung nach:**

- Alle Gespräche
- Nicht angenommene Anrufe
- Angenommen Anrufe

**Eingehende weitergeleitete Gespräche anzeigen** 

Über diese Einstellung ist es möglich, die eingehenden Gespräche differenziert nach weitergeleitet oder direkt angenommen Gesprächen auszuwerten.

# *3.2.3.7 Kunden mit den meisten Gesprächen*

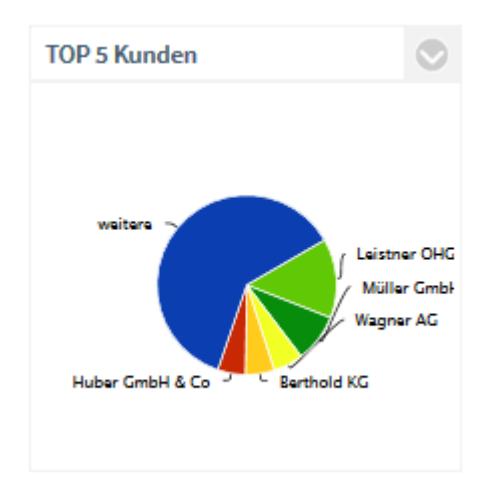

#### **Beschreibung:**

Diese Auswertung zeigt Ihnen die 5 Kundenkontakte, mit denen die meisten oder längsten Gespräche geführt wurden. Die Sektion **weitere** kennzeichnet die übrigen Kunden. Kunden mit den gleichen Ergebnissen werden alphabetisch sortiert.

Um die Gespräche oder die Gesprächsdauer mit einzelnen Kunden näher zu analysieren, klicken Sie auf das Segment des Kunden. Es öffnet sich eine neue Grafik zum zeitlichen Verlauf der Anrufe.

#### **Filter:**

- Ausgewählte Kunden oder Top 5 / Top 10 / Top 20 / Alle
- Zeitraum
- intern/extern oder alle Gespräche

#### **Angezeigt werden:**

• Prozentualer Anteil am gesamten Gesprächsaufkommen oder Gesprächsdauer aller gewählten Kunden

**Einstellungen:**

#### **Auswertung nach:**

- Anzahl Gespräche oder
- Gesprächsdauer

Firmeninterne Gespräche mit Gruppe anzeigen

Über diese Einstellung ist es möglich, die eigenen Gespräche der Firma nicht nur unter dem Firmennamen anzuzeigen, sondern differenziert nach Abteilungen.

Dabei gilt: Ist ein Mitarbeiter mehreren Abteilungen zugeordnet, so wird der Anruf in jeder seiner Abteilungen gewertet. Ist ein Mitarbeiter keiner Gruppe zugeordnet, so wird er unter dem Balken mit dem Firmennamen gezählt.

#### **Filter:**

- nur eingehende Anrufe
- nur ausgehende Anrufe
- ein-/ausgehende Anrufe

# *3.2.3.8 Reaktionszeit (Kunden)*

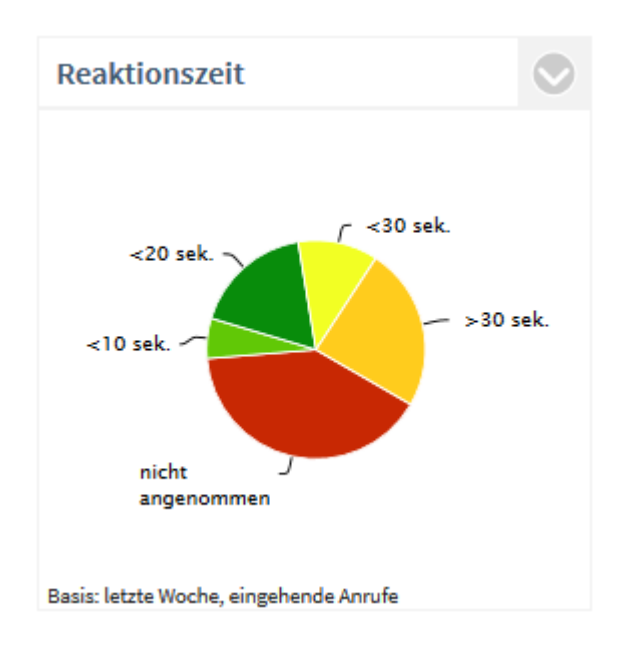

# **Beschreibung:**

Die Reaktionszeit beschreibt den Zeitraum vom ersten Klingeln bis zur Anrufannahme durch einen Mitarbeiter.

Die standardmässig definierten Stufen < 10s, < 20s, < 30s und > 30s können beliebig angepasst werden. Ein Anruf mit einer Wartezeit von 6,5 Sekunden erscheint im Segment < 10s. Um die Entwicklung der Reaktionszeiten über einen Zeitraum zu analysieren, klicken Sie auf ein Segment. Es öffnet sich eine neue Grafik zur zeitlichen Entwicklung der Reaktionszeiten.

# **Filter:**

- **Mitarbeiter**
- **Zeitraum**
- intern/extern oder alle Gespräche

#### **Angezeigt werden:**

- Reaktionszeit, bis eingehende Gespräche verbunden wurden oder Anzahl der entgangenen Anrufe (prozentual auf alle eingehenden Anrufe)
- Berücksichtigt wird die Zeit von der ersten Signalisierung des eingehenden Anrufes in der TK-Anlage bis zur Annahme des Anrufes durch einen Mitarbeiter (alle angenommenen Anrufe)

 $\mathbf C$ **Einstellungen:**

#### **Filter:**

- eingehende Anrufe
- ausgehende Anrufe
- ein-/ausgehende Anrufe

#### **Schwellenwerte:**

• Stufe 1 bis 3 in Sekunden

# **3.2.4 Management Summary**

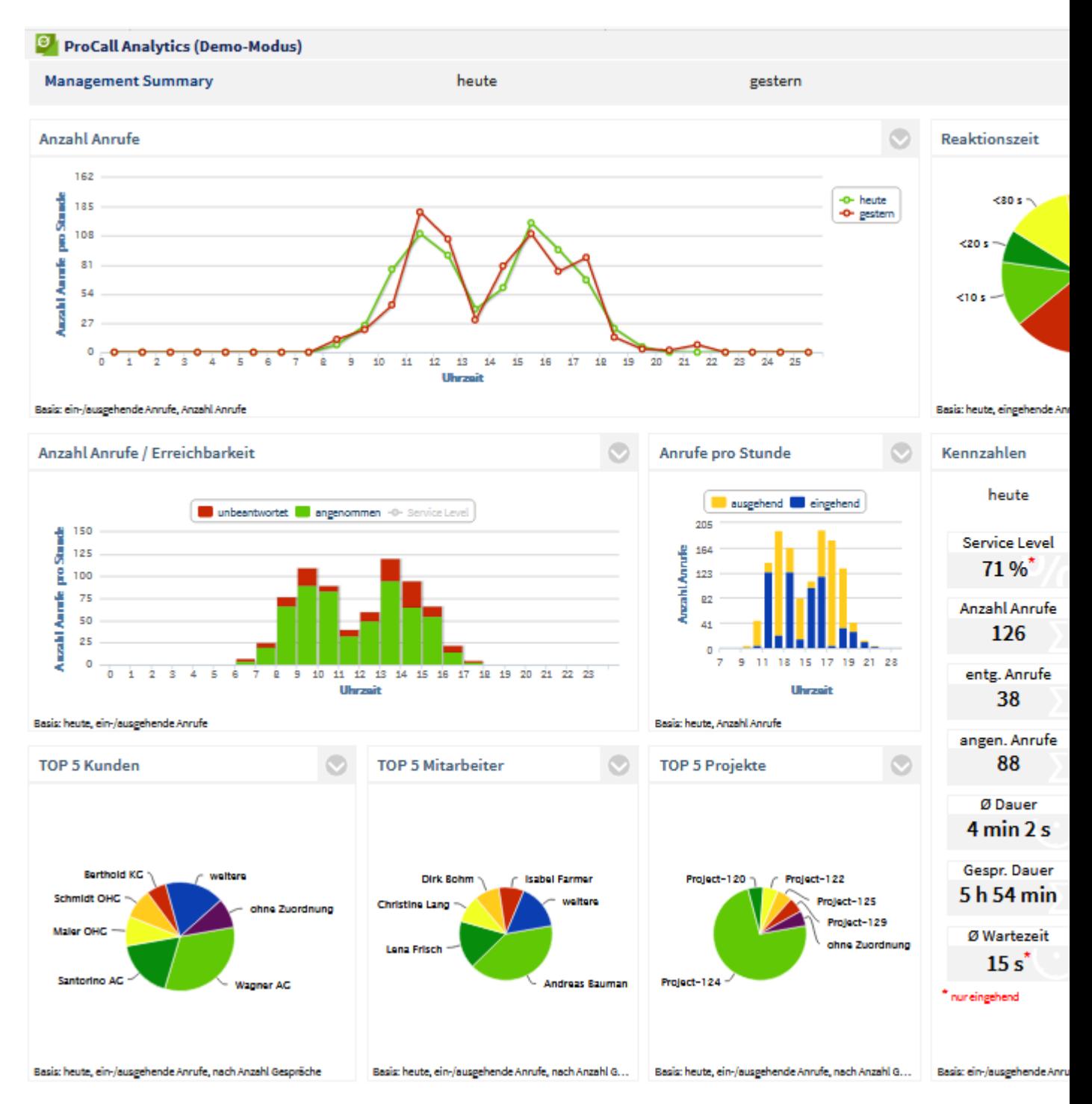

Das Management Summary Dashboard ermöglicht es Ihnen, einen schnellen Überblick zu bekommen. Es fasst wichtige Kennzahlen der Dashboards **Mitarbeiter/Gruppen**, **Kontakte** und **Projekte** zusammen. Sie können Trends bezüglich der Anzahl der Anrufe, Service Level, erfolgreicher und entgangener Anrufe analysieren und Zeiträume miteinander vergleichen.

Folgende Auswertungen stehen im Dashboard **Management Summary** zur Verfügung:

- Anzahl der Anrufe (Vergleich)
- Reaktionszeit (Summary)
- Zeitlicher Verlauf von Anrufen und Erreichbarkeiten
- Anzahl Gespräche pro Stunde
- Kunden mit den meisten Gesprächen
- Mitarbeiter mit den meisten Gesprächen
- Projekte mit den meisten Gesprächen
- Kennzahlen

# *3.2.4.1 Anzahl der Anrufe (Vergleich)*

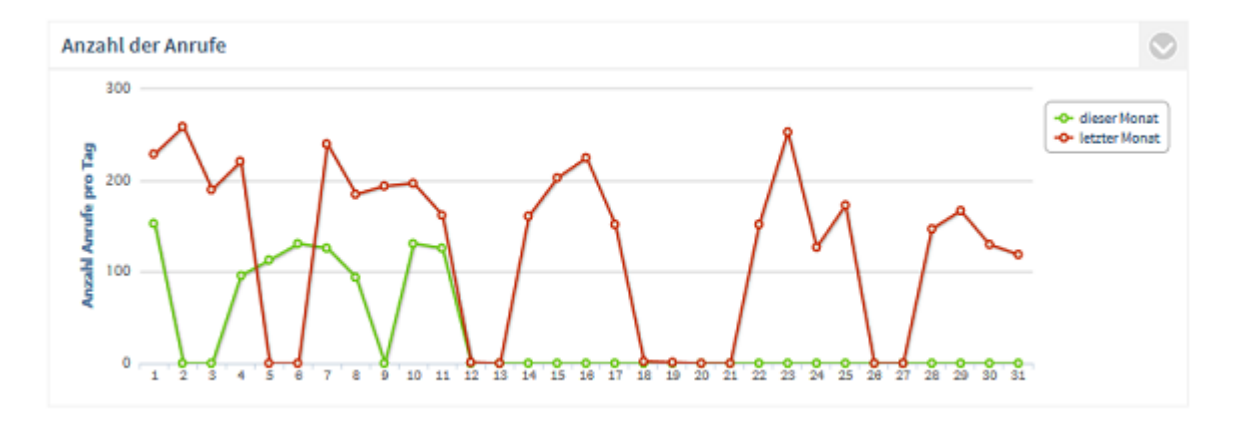

#### **Beschreibung:**

Summe aller Anrufe (angenommene Gespräche / nicht angenommene Anrufe) über einen Zeitraum. Zur detaillierteren Analyse eines Zeitraumes klicken Sie einen Datenpunkt an. Die neu erscheinende Grafik ermöglicht einen Detaillierungsgrad bis auf Stundenansicht.

## **Filter:**

- Nach Mitarbeiter
- Vergleichszeitraum
- **Zeitraum**
- intern/extern oder alle Gespräche

#### **Angezeigt werden je nach Einstellung:**

- Summe aller Anrufe
- Gesprächsdauer
- Angenommene Gespräche
- Nicht angenommene Anrufe

# **Einstellungen:**

# **Filter:**

- nur eingehende Anrufe
- nur ausgehende Anrufe
- ein-/ausgehende Anrufe

# **Auswertung nach:**

- Anzahl Anrufe
- Angenommene Gespräche
- Nicht angenommene Anrufe

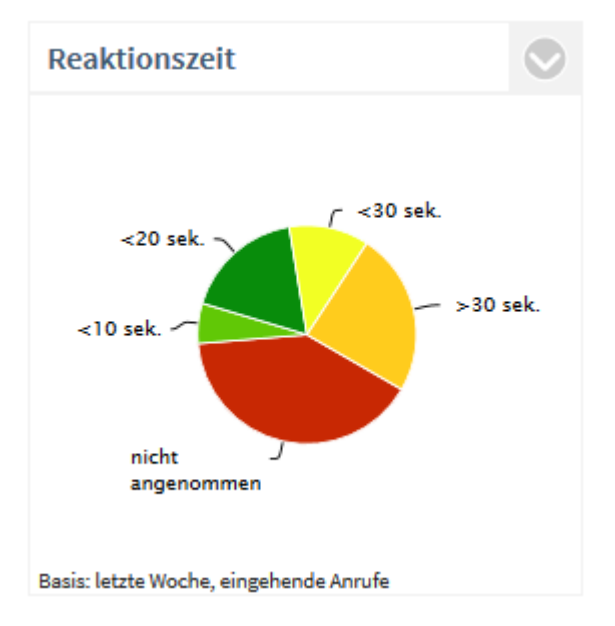

# *3.2.4.2 Reaktionszeit (Summary)*

# **Beschreibung:**

Die Reaktionszeit beschreibt den Zeitraum vom ersten Klingeln bis zur Anrufannahme durch einen Mitarbeiter. Die standardmässig definierten Stufen < 10s, < 20s, < 30s und > 30s können beliebig angepasst werden. Ein Anruf mit einer Wartezeit von 6,5 Sekunden erscheint im Segment < 10s. Um die Entwicklung der Reaktionszeiten über einen Zeitraum zu analysieren, klicken Sie auf ein Segment. Es öffnet sich eine neue Grafik zur zeitlichen Entwicklung der Reaktionszeit.

#### **Filter:**

- Nach Mitarbeiter
- Zeitraum
- intern/extern oder alle Gespräche

# **Angezeigt werden:**

- Reaktionszeit, bis eingehende Gespräche verbunden wurden oder Anzahl der entgangenen Anrufe (prozentual auf alle eingehenden Anrufe).
- Berücksichtigt wird die Zeit von der ersten Signalisierung des eingehenden Anrufes in der TK-Anlage bis zur Annahme des Anrufes durch einen Mitarbeiter (alle angenommenen Anrufe).

# **Einstellungen:**

#### **Filter:**

- eingehende Anrufe
- ausgehende Anrufe
- ein-/und ausgehende Anrufe

#### **Schwellenwerte:**

Stufe 1 bis 3 in Sekunden

Δ Datenbasis: Diese Auswertung bezieht sich nur auf den aktuellen Zeitraum, nicht auf den Vergleichszeitraum!

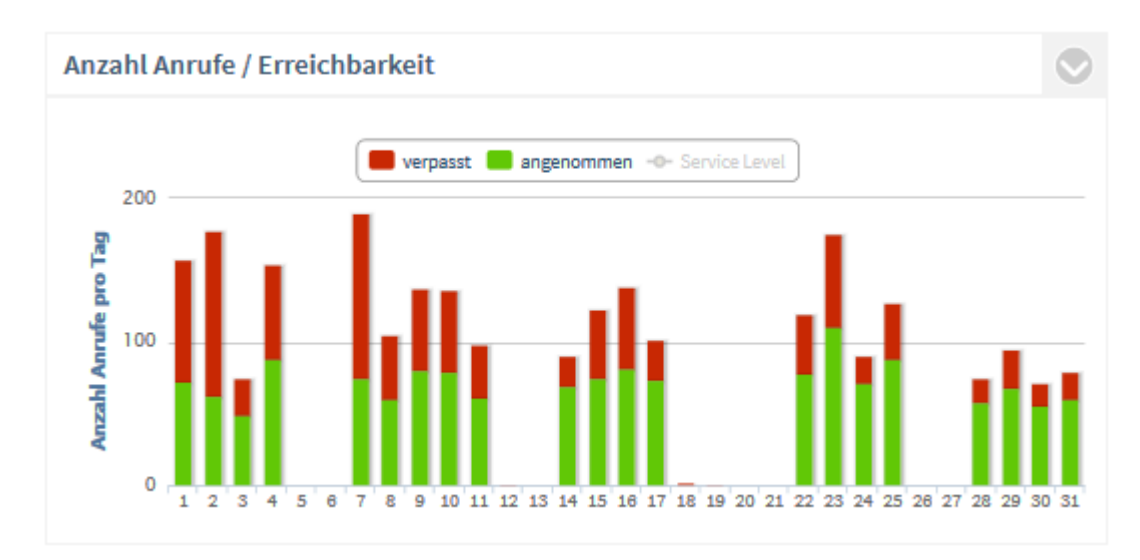

# *3.2.4.3 Zeitlicher Verlauf von Anrufen und Erreichbarkeiten*

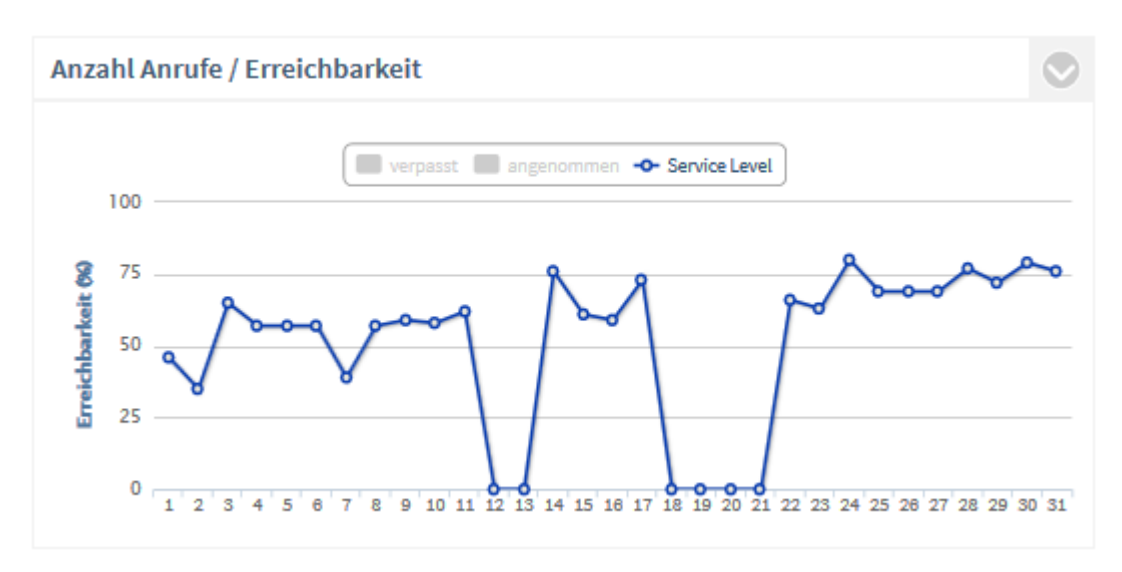

# **Beschreibung:**

Zeitlicher Verlauf der Anzahl angenommener und entgangener Anrufe. Angezeigt wird der Service Level, also das Verhältnis der entgangenen zu den angenommenen Anrufen (= Erreichbarkeit). Zur detaillierteren Analyse eines Zeitraumes klicken Sie einen Datenpunkt an. Die neu erscheinende Grafik ermöglicht einen Detaillierungsgrad bis auf Stundenansicht.

## **Filter:**

- Nach Mitarbeiter
- Zeitraum
- intern/extern oder alle Gespräche

#### **Angezeigt werden:**

• Anzahl aller angenommenen Anrufe

- Anzahl aller nicht angenommen Anrufe
- Service Level (Erreichbarkeit)

# **Einstellungen / Filter:**

- nur eingehende Anrufe
- nur ausgehende Anrufe
- ein-/ausgehende Anrufe

Δ Datenbasis: Diese Auswertung bezieht sich nur auf den aktuellen Zeitraum, nicht auf den Vergleichszeitraum!

# *3.2.4.4 Anzahl Gespräche pro Stunde*

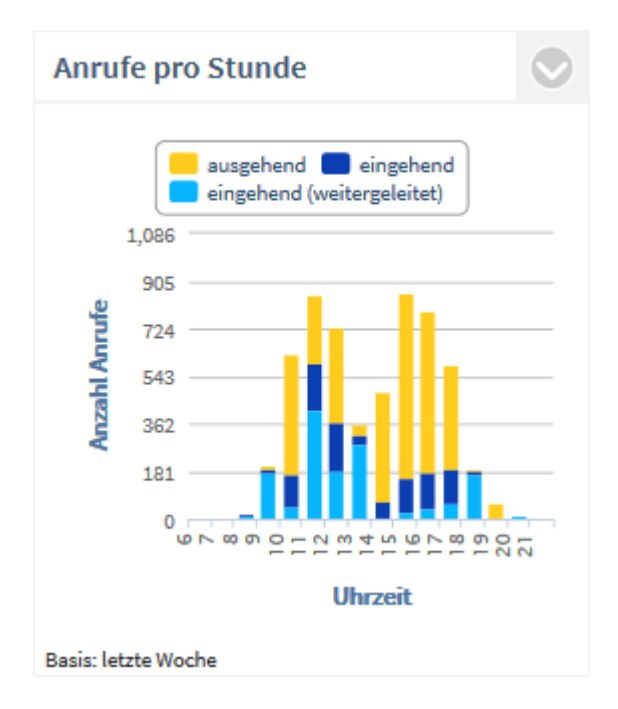

#### **Beschreibung:**

Summe der ausgehenden, eingehenden bzw. der weitergeleiteten Anrufe pro Stunde. Gezählt werden alle Anrufe, egal ob ein-/ausgehend oder angenommen/entgangen.

#### **Filter:**

- **Mitarbeiter**
- **Zeitraum**
- intern/extern oder alle Gespräche

## **Angezeigt werden:**

• Summe ausgehender Gespräche pro Uhrzeit

und

• Summe aller eingehenden Gespräche pro Uhrzeit

#### bzw.

- Summe weitergeleiteter Gespräche pro Uhrzeit
- Summe direkt angenommener Gespräche pro Uhrzeit

# **Einstellungen:**

#### **Auswertung nach:**

- Alle Gespräche
- Nicht angenommene Anrufe
- Angenommen Anrufe

Eingehende weitergeleitete Gespräche anzeigen

Über diese Einstellung ist es möglich, die eingehenden Gespräche differenziert nach weitergeleitet oder direkt angenommen Gesprächen auszuwerten.

Δ Datenbasis: Diese Auswertung bezieht sich nur auf den aktuellen Zeitraum, nicht auf den Vergleichszeitraum!

# *3.2.4.5 Kunden mit den meisten Gesprächen*

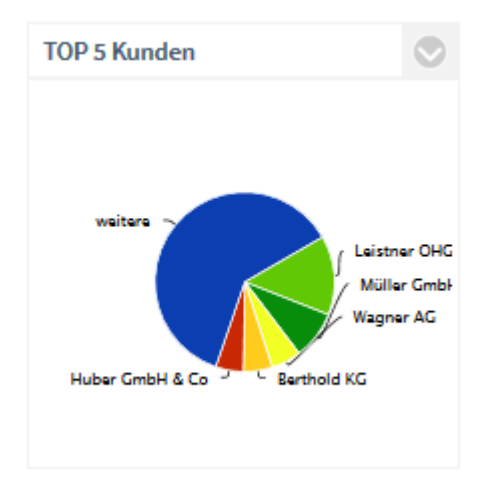

#### **Beschreibung:**

Diese Auswertung zeigt Ihnen die 5 Kundenkontakte, mit denen die meisten oder längsten Gespräche geführt wurden. Die Sektion **weitere** kennzeichnet die übrigen Kunden. Kunden mit den gleichen Ergebnissen werden alphabetisch sortiert. Um die Gespräche oder die Gesprächsdauer mit einzelnen Kunden näher zu analysieren, klicken Sie auf das Segment des Kunden. Es öffnet sich eine neue Grafik zum zeitlichen Verlauf der Anrufe.

- Nach Mitarbeiter
- **Zeitraum**
- Vergleichszeitraum (wenn Trendanalyse aktiv)
- intern/extern oder alle Gespräche
#### **Angezeigt werden:**

• Prozentualer Anteil am gesamten Gesprächsaufkommen oder Gesprächsdauer aller gewählten Kunden

#### $\odot$ **Einstellungen:**

•  $\Box$ Trend / Vergleichszeitraum

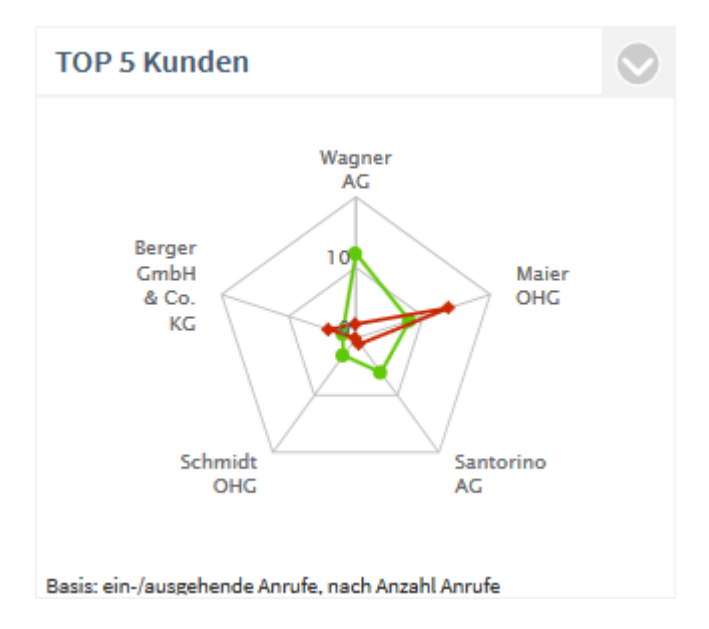

#### **Auswertung nach:**

- Anzahl Gespräche oder
- Gesprächsdauer

### **Filter:**

 $\wedge$ 

- nur eingehende Anrufe
- nur ausgehende Anrufe
- ein-/und ausgehende Anrufe

Datenbasis: Diese Auswertung bezieht sich nur auf den aktuellen Zeitraum, nicht auf den Vergleichszeitraum!

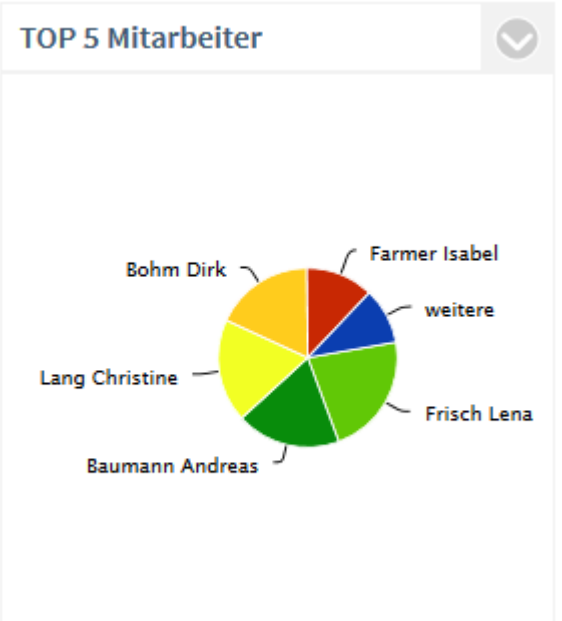

## *3.2.4.6 Mitarbeiter mit den meisten Gesprächen*

Basis: ein-/ausgehende Anrufe, nach Anzahl Gespräche

#### **Beschreibung:**

Diese Auswertung zeigt Ihnen die 5 Mitarbeiter, die die meisten oder längsten Gespräche geführt haben. Die Sektion **weitere** kennzeichnet die übrigen Mitarbeiter. Mitarbeiter mit den gleichen Ergebnissen werden alphabetisch sortiert.

Um die Gespräche oder die Gesprächsdauer eines einzelnen Mitarbeiters näher zu analysieren, klicken Sie auf das Segment des Mitarbeiters. Es öffnet sich eine neue Grafik zum zeitlichen Verlauf der Anrufe.

#### **Filter:**

- Mitarbeiter
- Zeitraum
- Vergleichszeitraum (wenn Trendanalyse aktiv)
- intern/extern oder alle Gespräche

#### **Angezeigt werden:**

• Prozentualer Anteil am gesamten Gesprächsaufkommen oder Gesprächsdauer aller gewählten Mitarbeiter

## **Einstellungen:**

•  $\blacksquare$  Trend / Vergleichszeitraum

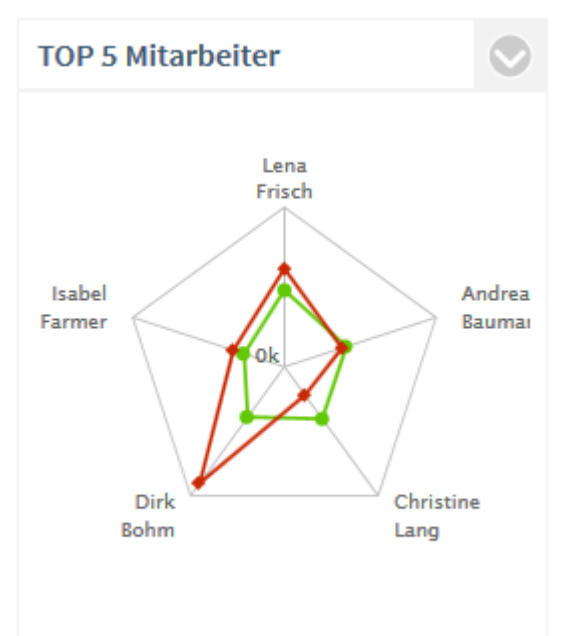

Basis: ein-/ausgehende Anrufe, nach Anzahl Gespräche

- **Auswertung nach:**
- Anzahl Gespräche oder
- Gesprächsdauer
- **Filter:**
- nur eingehende Anrufe
- nur ausgehende Anrufe
- ein-/und ausgehende Anrufe
- Δ Datenbasis: Diese Auswertung bezieht sich nur auf den aktuellen Zeitraum, nicht auf den Vergleichszeitraum!

## *3.2.4.7 Projekte mit den meisten Gesprächen*

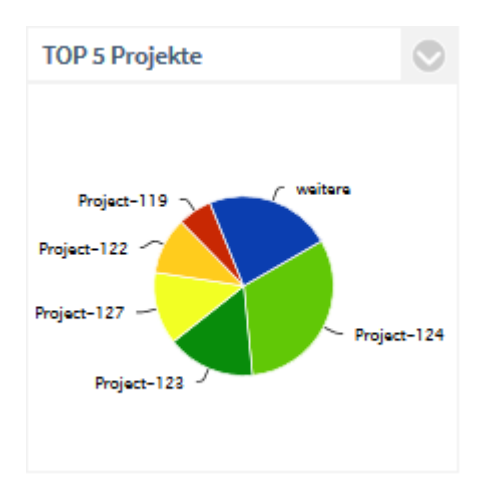

### **Beschreibung:**

Diese Auswertung zeigt Ihnen die 5 Projekte, in denen die meisten oder längsten Gespräche geführt wurden. Die Sektion **weitere** kennzeichnet die übrigen Projekte. Projekte mit den gleichen Ergebnissen werden alphabetisch sortiert. Um die Gespräche oder die Gesprächsdauer Ihrer Mitarbeiter in einem Projekt näher zu analysieren, klicken Sie auf das Segment des Projektes. Es öffnet sich eine neue Grafik zum zeitlichen Verlauf der Anrufe.

#### **Filter:**

- Mitarbeiter
- **Zeitraum**
- Vergleichszeitraum (wenn Trendanalyse aktiv)
- intern/extern oder alle Gespräche

#### **Angezeigt werden:**

• Prozentualer Anteil am gesamten Gesprächsaufkommen oder Gesprächsdauer aller Projekte

### **Einstellungen:**

• **Trend / Vergleichszeitraum** 

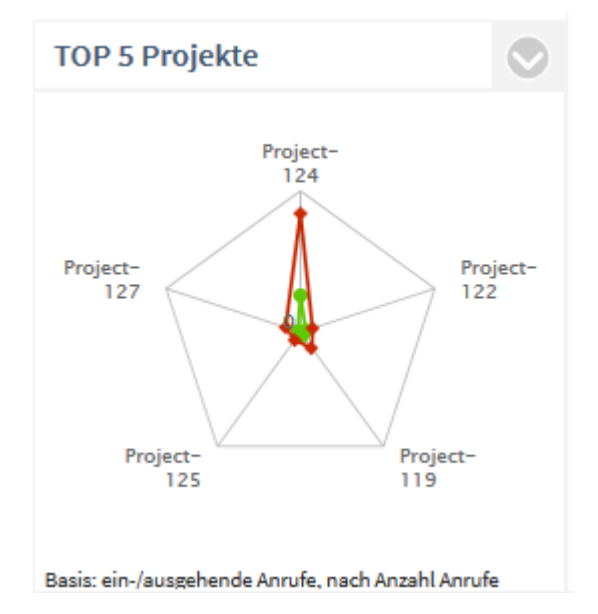

#### **Auswertung nach:**

- Anzahl Gespräche oder
- Gesprächsdauer

## **Filter:**

- nur eingehende Anrufe
- nur ausgehende Anrufe
- ein-/und ausgehende Anrufe

Δ

Datenbasis: Diese Auswertung bezieht sich nur auf den aktuellen Zeitraum, nicht auf den

Vergleichszeitraum!

# *3.2.4.8 Kennzahlen (Summary)*

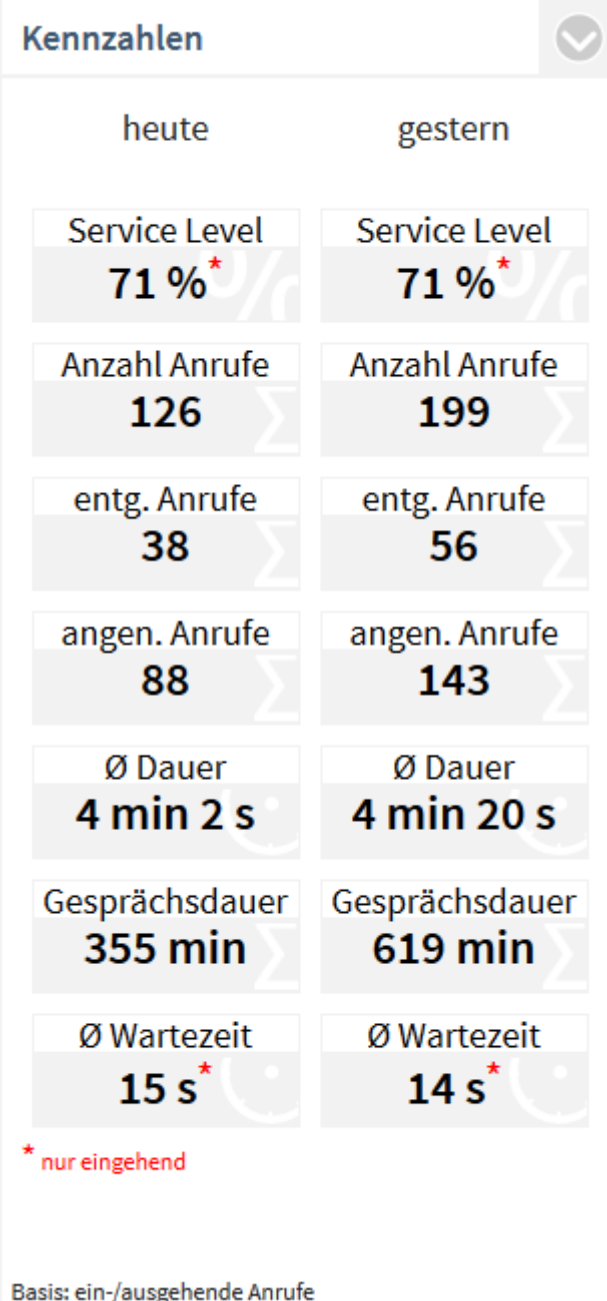

## **Beschreibung:**

Links = Aktueller Zeitraum Rechts = Vergleichszeitraum

• **Service Level**

Die Erreichbarkeit bezieht sich nur auf eingehende Anrufe. Ein Klick auf die Kennzahl bietet weitere Analysemöglichkeiten.

• **Anzahl Anrufe**

Summe aller ankommenden Anrufe (entgangen und angenommen). Ein Klick auf die Kennzahl bietet weitere Analysemöglichkeiten.

- **Entgangene Anrufe** Summe aller entgangenen Anrufe. Nicht als entgangen werden Anrufe gewertet, die von einem anderen Mitarbeiter stellvertretend angenommen wurden. Ein Klick auf die Kennzahl bietet weitere Analysemöglichkeiten.
- **Angenommene Anrufe (Gespräche)** Summe aller angenommenen Anrufe mit einer Gesprächsdauer von mehr als 0 Sekunden. Ein Klick auf die Kennzahl bietet weitere Analysemöglichkeiten.
- **Durchschnittliche Gesprächsdauer pro geführtem Anruf** Summe Gesprächsdauer /Anzahl erfolgreicher Anrufe
- **Gesprächsdauer** Diese Kennzahl errechnet sich aus der Gesamt-Gesprächsdauer im Auswertungszeitraum geteilt durch die Anzahl erfolgreicher Anrufe.
- **Durchschnittliche Wartezeit** Die durchschnittliche Wartezeit ist die Zeitspanne von der ersten Signalisierung eines eingehenden Anrufes in der TK-Anlage bis zur Annahme des Anrufes durch einen Mitarbeiter. Ausgehende Anrufe werden nicht berücksichtigt. Ein Klick auf die Kennzahl öffnet die Auswertung Reaktionszeit.

## **Filter:**

- Ausgewählte Mitarbeiter
- Vergleichszeitraum
- **Zeitraum**
- intern/extern oder alle Gespräche

## **Einstellungen / Filter:**

- nur eingehende Anrufe
- nur ausgehende Anrufe
- ein-/und ausgehende Anrufe

## **3.2.5 Projekt Dashboard**

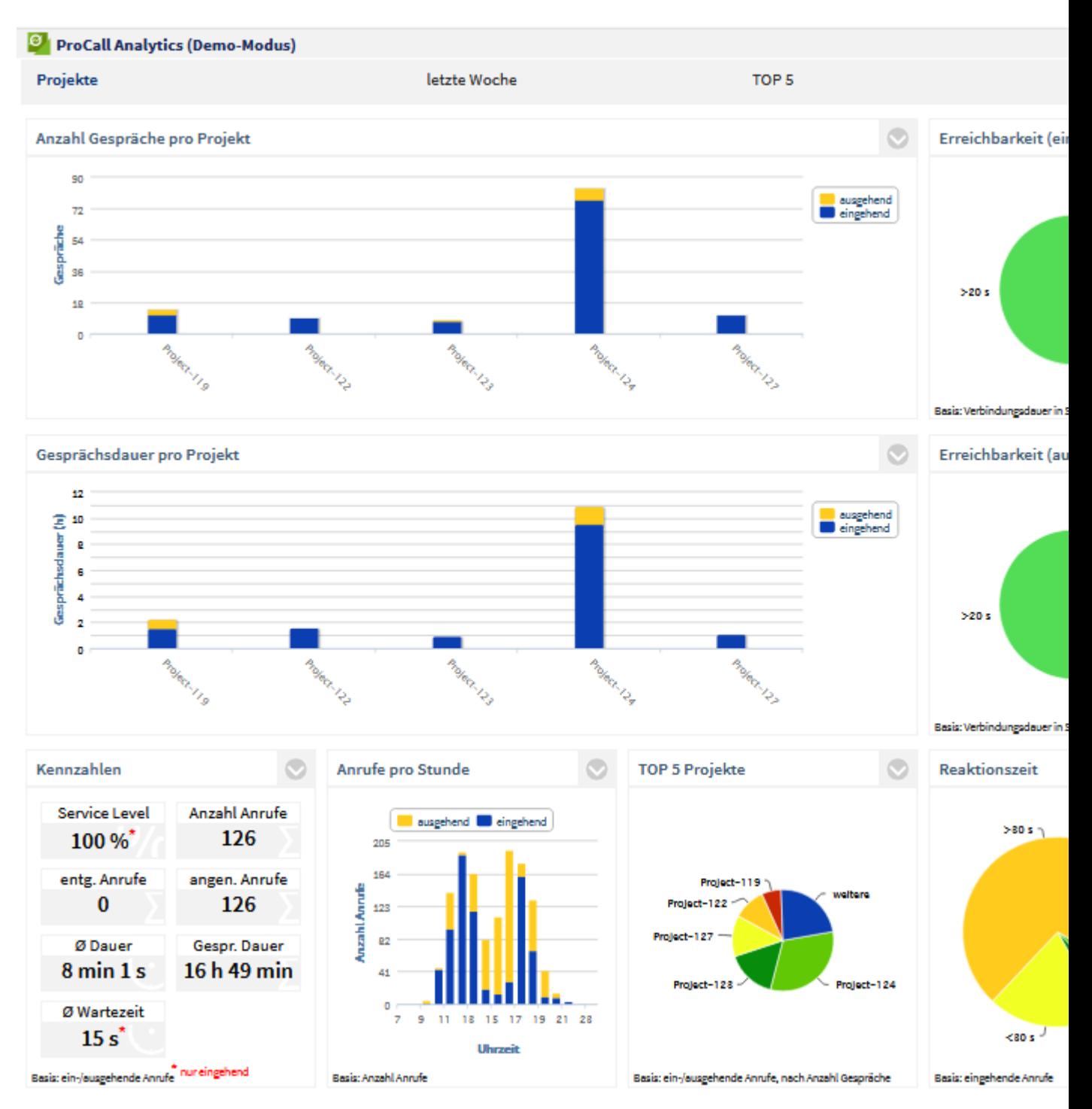

Folgende Auswertungen stehen im Dashboard **Projekte** zur Verfügung:

- Anzahl Gespräche pro Projekt
- Erreichbarkeit (eingehend)
- Gesprächsdauer pro Projekt
- Erreichbarkeit (ausgehend)
- Kennzahlen
- Anzahl Gespräche pro Stunde
- Projekte mit den meisten Gesprächen
- Reaktionszeit

Die Statistiken können über Filter auf Mitarbeiter, nach einem Zeitraum oder über intern/extern/alle Gespräche eingeschränkt werden.

Δ Zur Verwendung projektbezogener Auswertungen müssen Sie mit den estos UCServer Projekten arbeiten und diese den entsprechenden Gesprächen zuordnen. Nähere Informationen hierzu entnehmen Sie bitte dem Handbuch zum estos UCServer.

## *3.2.5.1 Anzahl Gespräche pro Projekt*

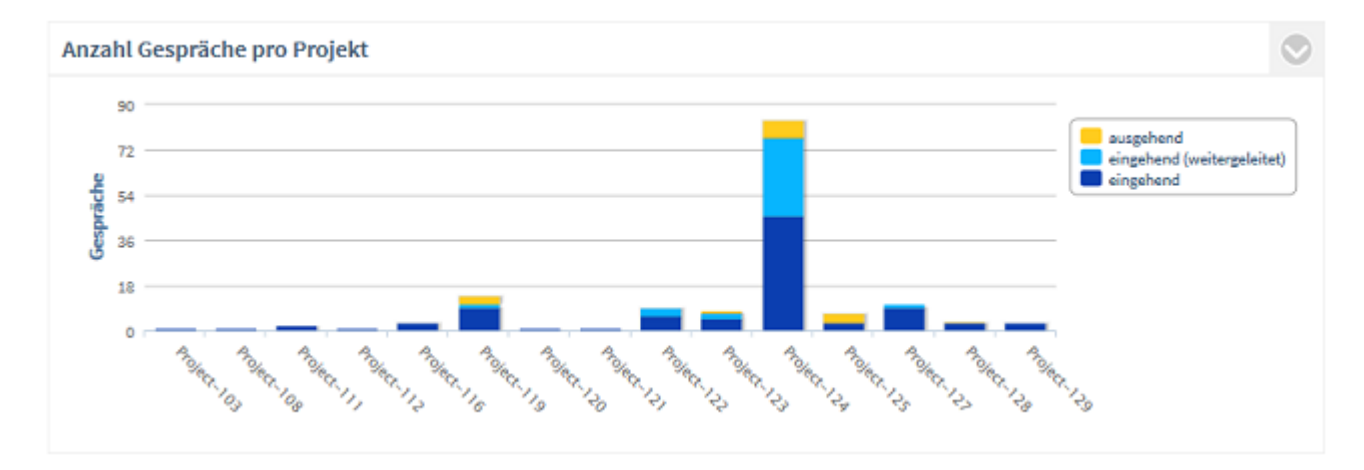

#### **Beschreibung:**

Summe aller geführten Gespräche (angenommene Anrufe) pro Projekt, untergliedert nach ausgehend, eingehend bzw. eingehend direkt angenommen oder eingehend weitergeleitet. Nicht berücksichtigt werden entgangene Anrufe (Gesprächsdauer = 0). Um die Gespräche zu einem einzelnen Projekt näher zu analysieren, klicken Sie auf den Balken des Projektes. Es öffnet sich eine neue Grafik zum zeitlichen Verlauf der Anrufe.

## **Angezeigt werden:**

• Summe ausgehender Gespräche

und

• Summe aller eingehenden Gespräche

bzw.

- Summe weitergeleiteter Gespräche
- Summe direkt angenommener Gespräche

### **Einstellungen:**

Eingehende weitergeleitete Gespräche anzeigen

Über diese Einstellung ist es möglich, die eingehenden Gespräche differenziert nach weitergeleitet oder direkt angenommen Gespräche auszuwerten.

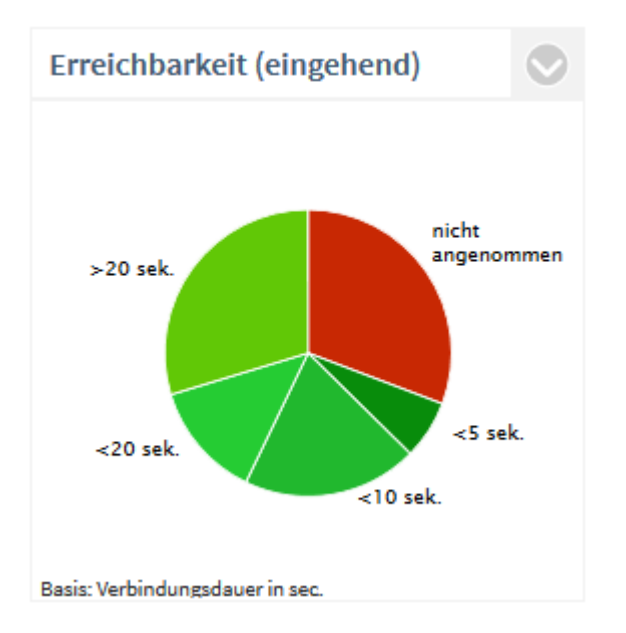

## *3.2.5.2 Erreichbarkeit (eingehend)*

### **Beschreibung:**

Angezeigt wird der Service Level, also das Verhältnis der entgangenen zu den angenommenen Anrufen (Erreichbarkeit). Berücksichtigt werden nur eingehende Anrufe. Ein Service Level von 100% bedeutet, dass alle Anrufe zu einem Projekt angenommen wurden und kein Anruf verpasst wurde. Service Level 0 % bedeutet kein Anruf zu einem Projekt wurde angenommen (Erreichbarkeit = 0%). Zur Analyse, weshalb Anrufe entgangen sind, klicken Sie auf das Segment **nicht angenommen**. Nun öffnet sich folgende Detailauswertung:

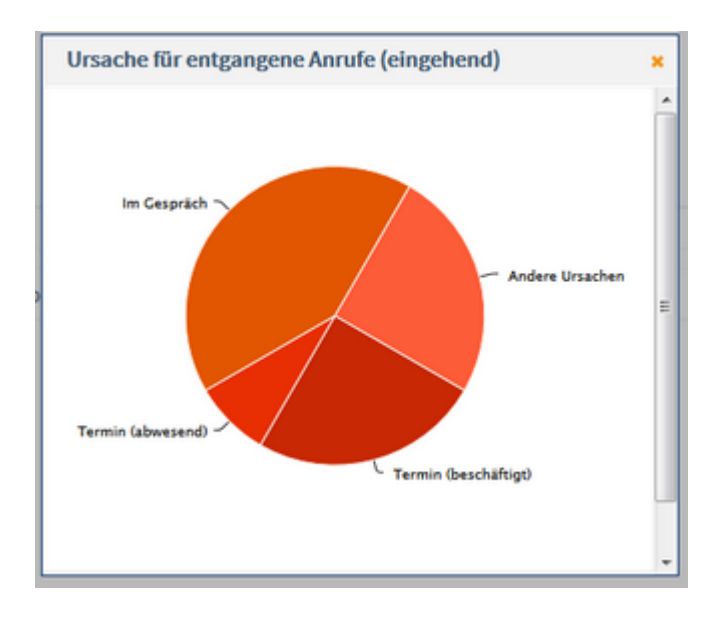

Δ Damit die Termine aus Microsoft® Exchange auch ohne Anmeldung an estos ProCall aktuell sind und somit korrekt in der Auswertung erscheinen, muss der estos EWS Calendar Replicator eingesetzt werden. Ohne Verwendung von Microsoft® Exchange besteht die Möglichkeit, die in estos ProCall selbst integrierte Terminverwaltung zu verwenden. Eine Auswertung nach Termin (abwesend) und Termin (beschäftigt) ist erst für Gespräche möglich, die nach der Installation von ProCall Analytics ab Version 1.0.3 getätigt wurden.

Um den zeitlichen Verlauf der Gesprächsdauer zu analyiseren, klicken Sie auf ein Segment der Gesprächsdauer (z.B. <10s). Es öffnet sich eine neue Grafik.

**Filter:**

- **Mitarbeiter**
- **Zeitraum**
- intern/extern oder alle Gespräche

#### **Angezeigt werden:**

- Anzahl angenommener Anrufe, prozentual auf alle eingehenden Anrufe
- Anzahl entgangener Anrufe, prozentual auf alle eingehenden Anrufe
- optional: unterteilt in Segmente nach Verbindungsdauer

### **Einstellungen:**

- **V** Verbindungsdauer anzeigen
- Auswahl der Schwellenwerte (in sec) für die Segmentierung der angenommenen Anrufe

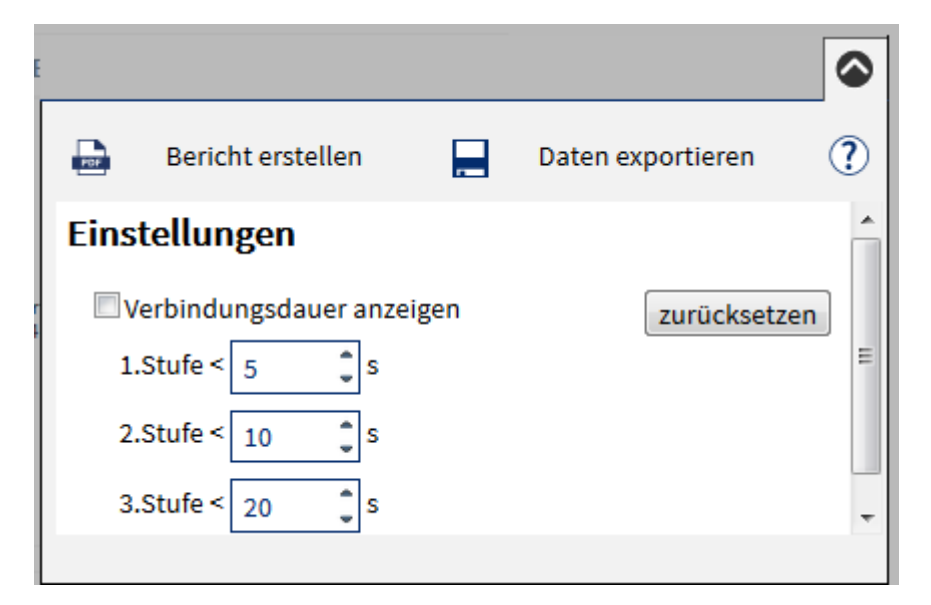

*3.2.5.3 Gesprächsdauer pro Projekt*

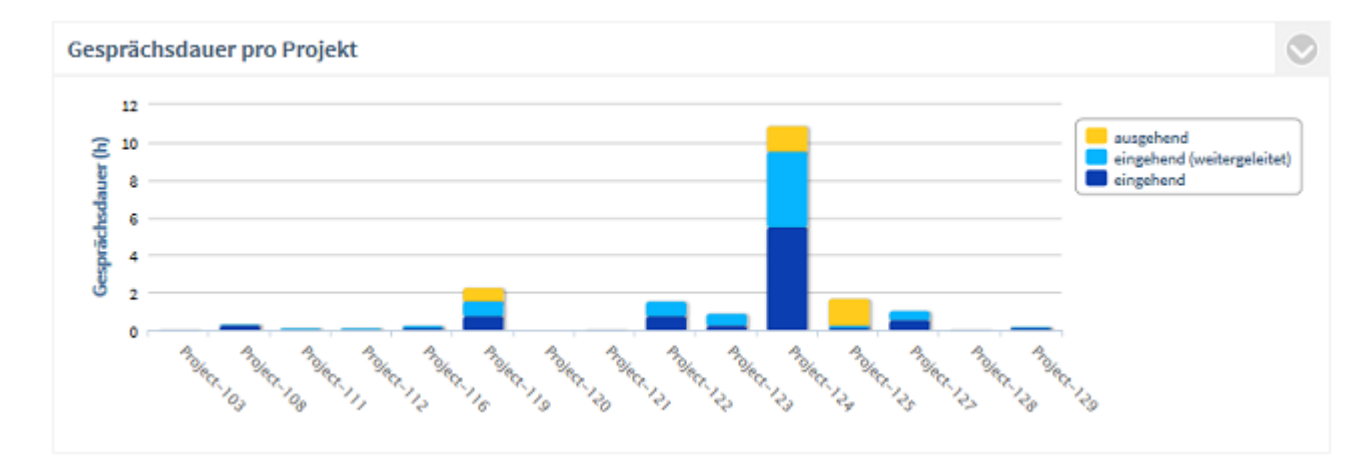

### **Beschreibung:**

Dauer aller geführten Gespräche pro Projekt, untergliedert nach ausgehend, eingehend bzw. eingehend direkt angenommen oder eingehend weitergeleitet. Nicht berücksichtigt werden entgangene Anrufe (Gesprächsdauer = 0).

Um die Gesprächsdauer zu einem Projekt näher zu analysieren, klicken Sie auf den Balken des Projektes. Es öffnet sich eine neue Grafik zum zeitlichen Verlauf der Gesprächsdauer.

#### **Filter:**

- Ausgewählte Projekte oder Top 5 / Top 10 / Top 20 / Alle
- Ausgewählte Mitarbeiter / Teams
- **Zeitraum**
- intern/extern oder alle Gespräche

#### **Angezeigt werden:**

• Gesamte Gesprächszeit ausgehender Anrufe pro Projekt

und

• Gesamte Gesprächszeit eingehender Anrufe pro Projekt

bzw.

- Gesamte Gesprächszeit weitergeleiteter eingehender Anrufe pro Projekt
- Gesamte Gesprächszeit direkt angenommene Gespräche pro Projekt

## **Einstellungen:**

Eingehende weitergeleitete Gespräche anzeigen

Über diese Einstellung ist es möglich, die eingehenden Gespräche differenziert nach weitergeleitet oder direkt angenommen Gesprächen auszuwerten.

## *3.2.5.4 Erreichbarkeit (ausgehend)*

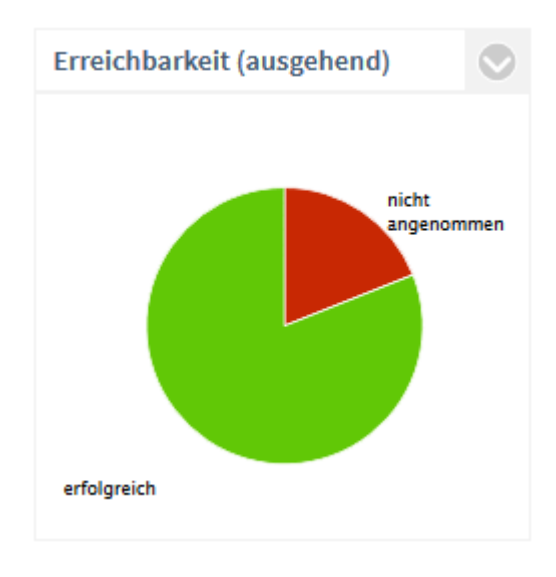

#### **Beschreibung:**

Angezeigt wird der Service Level, also das Verhältnis der entgangenen zu den angenommenen Anrufen (= Erreichbarkeit). Berücksichtigt werden nur ausgehende Anrufe. Ein Service Level von 100% bedeutet keinen entgangenen Anruf. Um die Entwicklung der Gesprächsdauer (ausgehend) über die Zeit zu analysieren, klicken Sie auf ein Segment der Gesprächsdauer (z.B. <10s). Es öffnet sich eine neue Grafik zum zeitlichen Verlauf der Gesprächsdauer (ausgehend).

#### **Filter:**

- Ausgewählte Projekte oder Top 5 / Top 10 / Top 20 / Alle
- Ausgewählte Mitarbeiter / Teams
- **Zeitraum**
- intern/extern oder alle Gespräche

#### **Angezeigt werden:**

- Summe ausgehender, angenommener Anrufe, prozentual auf alle ausgehenden Anrufe
- Summe ausgehender, nicht angenommener Anrufe, prozentual auf alle ausgehenden Anrufe

## *3.2.5.5 Kennzahlen (Projekte)*

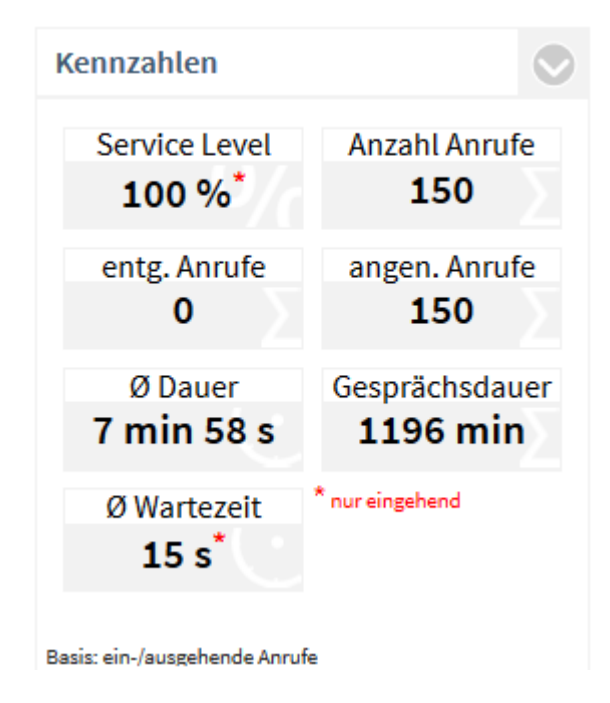

### **Beschreibung:**

- **Service Level** Die Erreichbarkeit bezieht sich nur auf eingehende Anrufe. Ein Klick auf die Kennzahl bietet weitere Analysemöglichkeiten.
- **Anzahl Anrufe** Summe aller ankommenden Anrufe (entgangen und angenommen). Ein Klick auf die Kennzahl bietet weitere Analysemöglichkeiten.
- **Entgangene Anrufe** Summe aller entgangenen Anrufe. Nicht als entgangen werden Anrufe gewertet, die von einem anderen Mitarbeiter stellvertretend angenommen wurden. Ein Klick auf die Kennzahl bietet weitere Analysemöglichkeiten.

#### • **Angenommene Anrufe (Gespräche)** Summe aller angenommenen Anrufe mit einer Gesprächsdauer von mehr als 0 Sekunden. Ein Klick auf die Kennzahl bietet weitere Analysemöglichkeiten.

- **Durchschnittliche Gesprächsdauer pro geführtem Anruf**  Diese Kennzahl errechnet sich aus der Gesamt-Gesprächsdauer im Auswertungszeitraum geteilt durch die Anzahl erfolgreicher Anrufe.
- **Gesprächsdauer** Gesamte Gesprächsdauer in Minuten. Ein Klick auf die Kennzahl bietet weitere Analysemöglichkeiten.
- **Durchschnittliche Wartezeit** Die durchschnittliche Wartezeit ist die Zeitspanne von der ersten Signalisierung eines eingehenden Anrufes in der TK-Anlage bis zur Annahme des Anrufes durch einen Mitarbeiter. Ausgehende Anrufe werden nicht berücksichtigt. Ein Klick auf die Kennzahl öffnet die Auswertung Reaktionszeit.

#### **Filter:**

- Ausgewählte Projekte oder Top 5 / Top 10 / Top 20 / Alle
- Ausgewählte Mitarbeiter / Teams
- **Zeitraum**
- intern/extern oder alle Gespräche

### **Einstellungen / Filter:**

- nur eingehende Anrufe
- nur ausgehende Anrufe
- ein-/ausgehende Anrufe

## *3.2.5.6 Anzahl Gespräche pro Stunde*

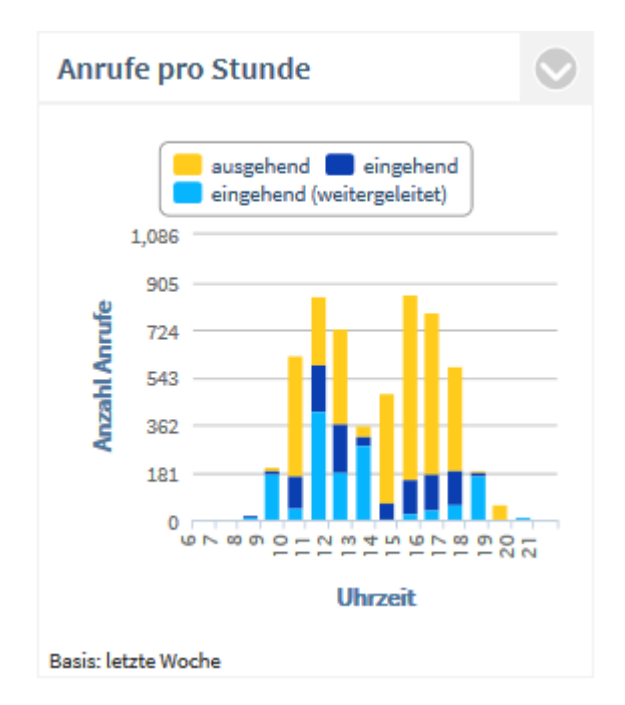

### **Beschreibung:**

Summe der ausgehenden, eingehenden bzw. der weitergeleiteten Anrufe pro Stunde. Gezählt werden alle Anrufe, egal ob ein-/ausgehend oder angenommen/entgangen.

### **Filter:**

• Ausgewählte Projekte oder Top 5 / Top 10 / Top 20 / Alle

- Ausgewählte Mitarbeiter / Teams
- **Zeitraum**
- intern/extern oder alle Gespräche

#### **Angezeigt werden:**

• Summe ausgehender Gespräche pro Uhrzeit

und

• Summe aller eingehenden Gespräche pro Uhrzeit

bzw. Summe weitergeleiteter Gespräche pro Uhrzeit

• Summe direkt angenommener Gespräche pro Uhrzeit

**Einstellungen:**

#### **Auswertung nach:**

- Alle Gespräche
- Nicht angenommene Anrufe
- Angenommene Anrufe

Eingehende weitergeleitete Gespräche anzeigen

Über diese Einstellung ist es möglich, die eingehenden Gespräche differenziert nach weitergeleitet oder direkt angenommen Gesprächen auszuwerten.

### *3.2.5.7 Projekte mit den meisten Gesprächen*

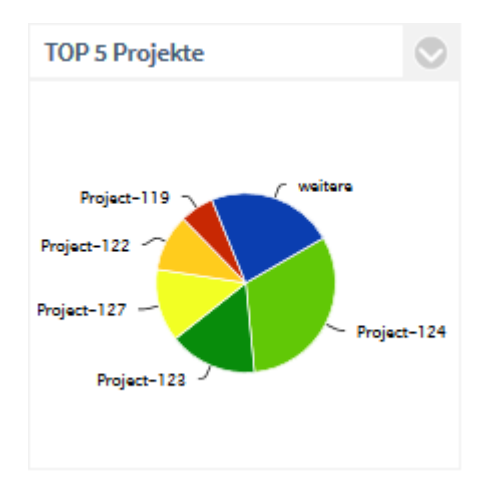

#### **Beschreibung:**

Diese Auswertung zeigt Ihnen die 5 Projekte, zu denen die meisten oder längsten Gespräche geführt wurden. Die Sektion **weitere** kennzeichnet die übrigen Projekte. Projekte mit den gleichen Ergebnissen werden alphabetisch sortiert. Um die Gespräche oder die Gesprächsdauer Ihrer Mitarbeiter zu einem Projekt näher zu analysieren, klicken Sie auf das Segment des Projektes. Es öffnet sich eine neue Grafik zum zeitlichen Verlauf der Anrufe.

**Filter:**

- Ausgewählte Projekte oder Top 5 / Top 10 / Top 20 / Alle
- **Zeitraum**
- intern/extern oder alle Gespräche

#### **Angezeigt werden:**

• Prozentualer Anteil am gesamt Gesprächsaufkommen oder Gesprächsdauer aller gewählten Kunden

**Einstellungen:**

#### **Auswertung nach:**

- Anzahl Gespräche oder
- Gesprächsdauer

#### **Filter:**

- nur eingehende Anrufe
- nur ausgehende Anrufe
- ein-/ausgehende Anrufe

## *3.2.5.8 Reaktionszeit (Projekte)*

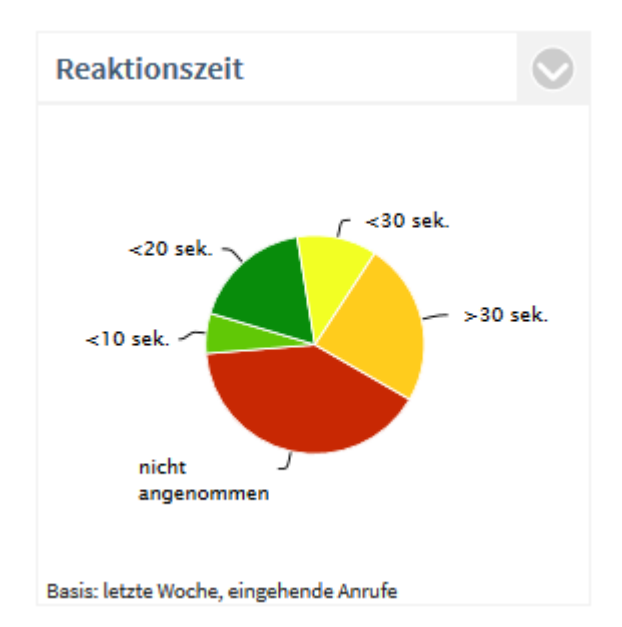

#### **Beschreibung:**

Die Reaktionszeit beschreibt den Zeitraum vom ersten Klingeln bis zur Anrufannahme durch einen Mitarbeiter des Projektes. Die standardmässig definierten Stufen < 10s, < 20s, < 30s und > 30s können beliebig angepasst werden. Ein Anruf mit einer Wartezeit von 6,5 Sekunden erscheint im Segment < 10s. Um die Entwicklung der Reaktionszeiten über einen Zeitraum zu analysieren, klicken Sie auf ein Segment. Es öffnet sich eine neue Grafik zur zeitlichen Entwicklung der Reaktionszeiten.

**Filter:**

- **Mitarbeiter**
- **Zeitraum**

• intern/extern oder alle Gespräche

### **Angezeigt werden:**

- Reaktionszeit, bis eingehende Gespräche verbunden wurden oder Anzahl der entgangenen Anrufe (prozentual auf alle eingehenden Anrufe)
- Berücksichtigt wird die Zeit von der ersten Signalisierung des eingehenden Anrufes in der TK-Anlage bis zur Annahme des Anrufes durch einen Mitarbeiter (alle angenommenen Anrufe)

**Einstellungen** 

**Filter:**

- eingehende Anrufe
- ausgehende Anrufe
- ein-/und ausgehende Anrufe

### **Schwellenwerte:**

• Stufe 1 bis 3 in Sekunden

# **4 Info über estos ProCall Analytics**

estos ProCall Analytics ist ein Produkt der estos GmbH.

Copyright (C) 2024 estos GmbH.

Produkt Updates finden Sie unter https://www.estos.de/

Häufig gestellte Fragen und Antworten, sowie Support erhalten Sie unter https://support.estos.de

Microsoft®, Windows® are either registered trademarks or trademarks of Microsoft Corporation in the United States and/or other countries.

ProCall is either a registered product or product of estos GmbH in Germany and/or other countries.

All brands and product names used in this document are for identification purposes only and may be trademarks or registered trademarks of their respective owners.